**Published Manual Number/ECN: MKWMTO02U1/2023445A**

- **Publishing System: TPAS2**
- **Access date: 03/07/2024**
- **Document ECNs: Latest**

R

# **MWF63Y7, MWF77Y7 MWF100Y7, MWF125Y7 MilTouch™**

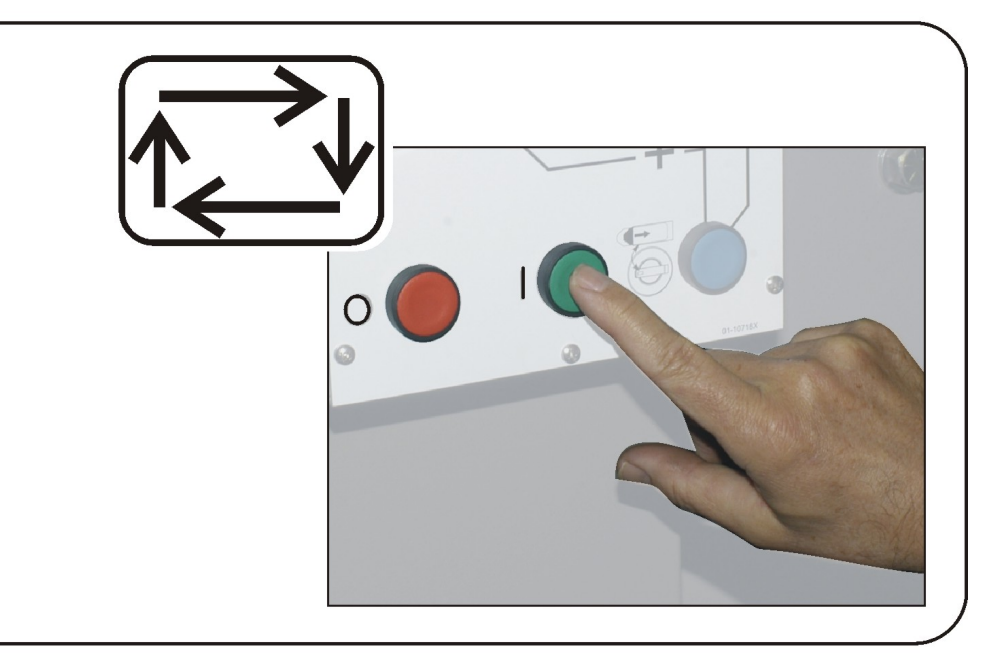

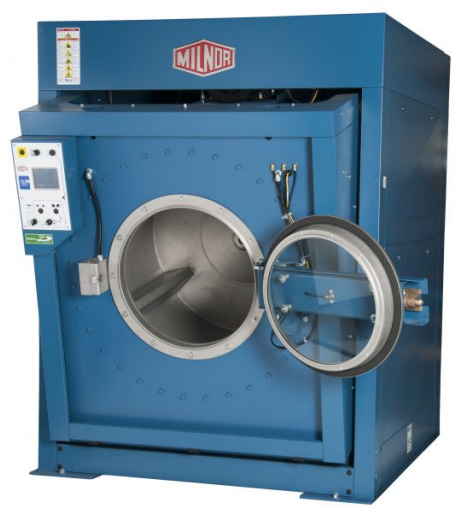

**PELLERIN MILNOR CORPORATION POST OFFICE BOX 400, KENNER, LOUISIANA 70063-0400, U.S.A.**

### **MKWMTO02U1/23445A**

#### **1. English**

Operator Guide - MilTouch™ Washer-extractor with One-way Tilt MKWMTO02EN/2023284 **2. Français** Guide de l'opérateur - Essoreuse-centrifuge MilTouch™ avec inclinaison dans un sens seulement MKWMTO02FR/2023284 **3. Deutsch** Bedienerhandbuch - MilTouch™- Waschschleudermaschine mit Einweg-Kippvorrichtung MKWMTO02DE/2023284

# English

 $\overline{\mathbf{1}}$ 

**Manual Number: MKWMTO02EN Edition (ECN): 2023284**

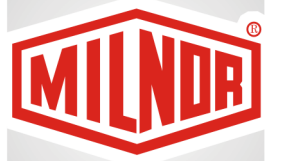

# **Operator Guide MilTouch™ Washerextractor with Oneway Tilt**

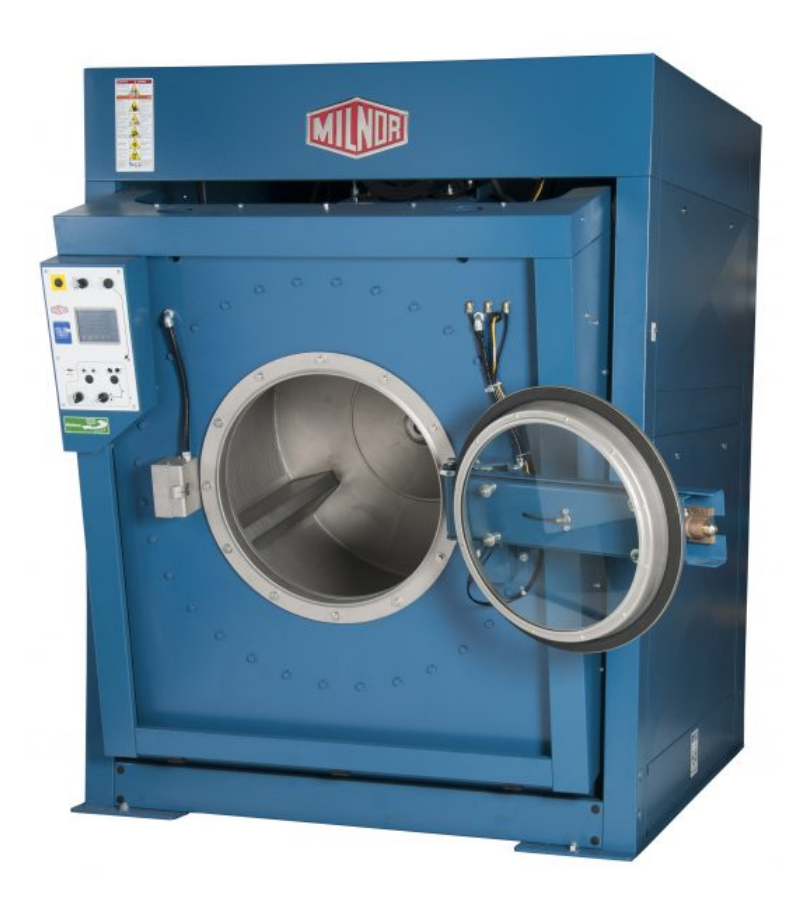

**PELLERIN MILNOR CORPORATION Post Office Box 400, Kenner, Louisiana 70063–0400, U.S.A.**

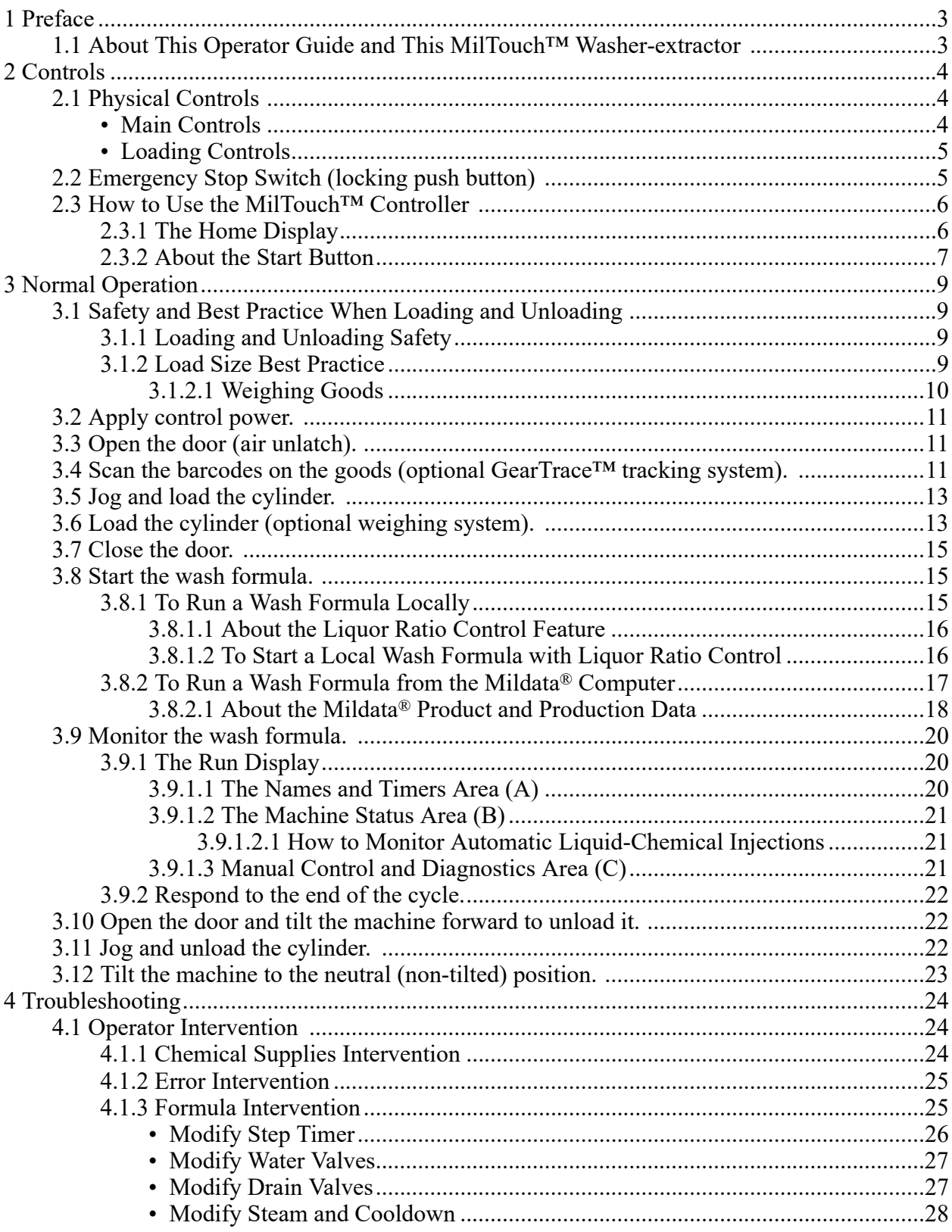

### **Contents**

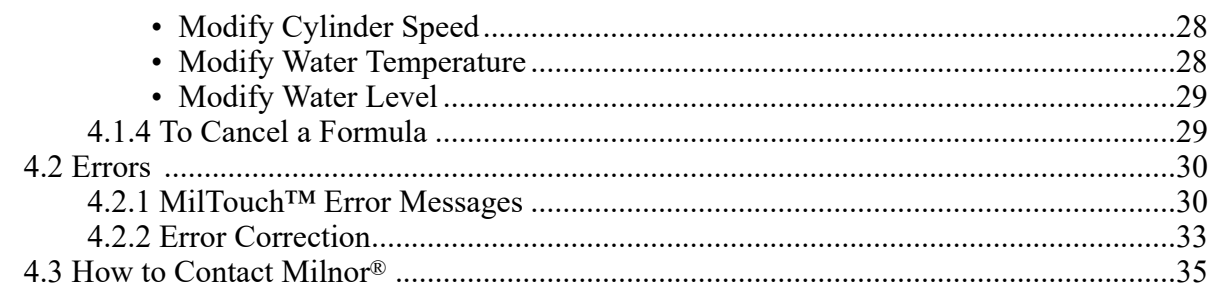

# **Figures**

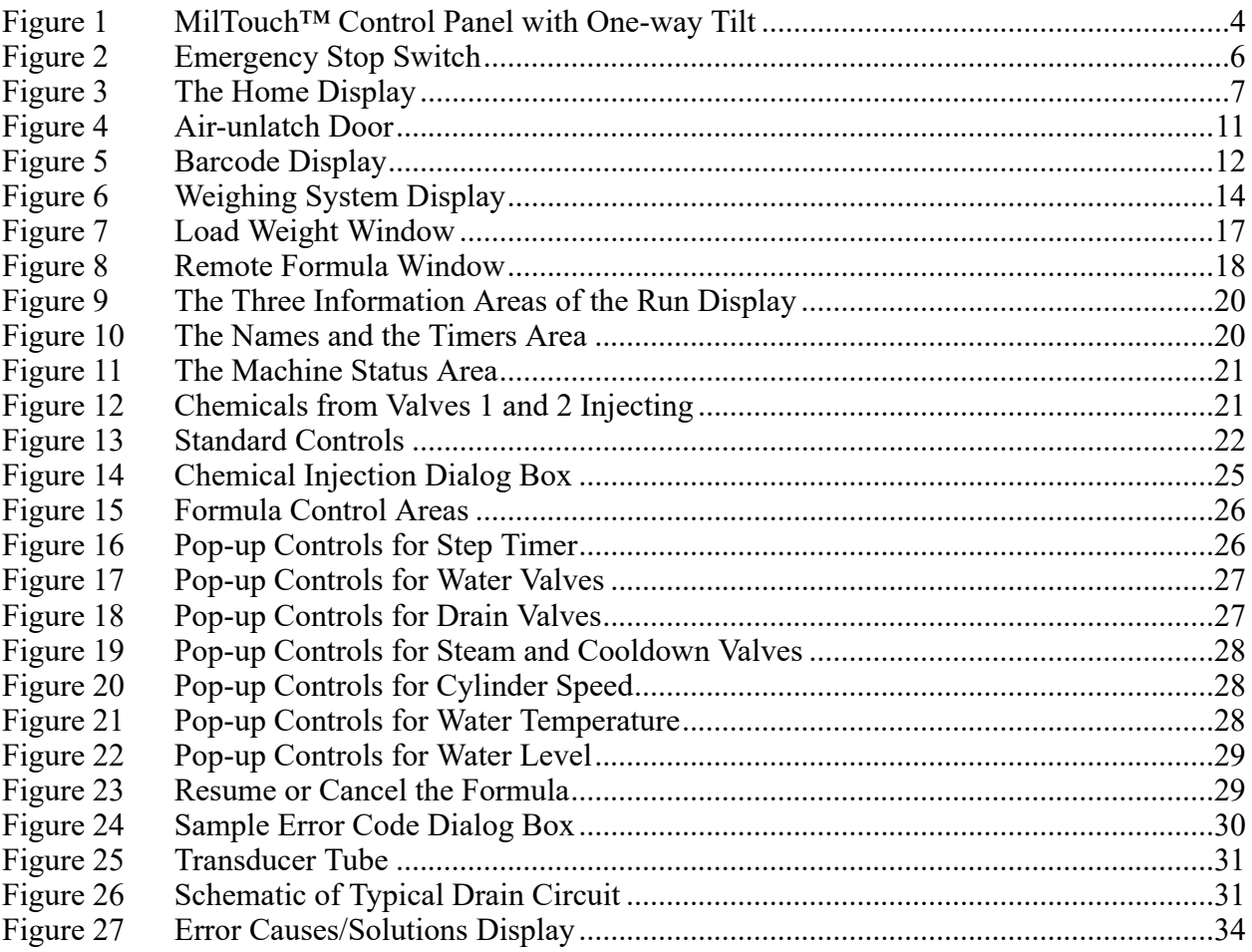

### **Tables**

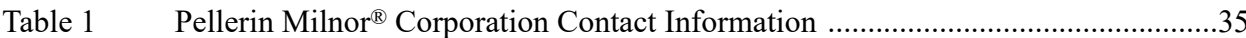

# <span id="page-9-0"></span>**1 Preface**

**BNCLJS01 / 2021204** BNCLJS01 0000212827 5/12/21, 9:02 AM Released

#### <span id="page-9-1"></span>**1.1 About This Operator Guide and This MilTouch™ Washer-extractor** BNCLJS01.C01 0000212826 D.2 5/12/21, 8:47 AM Released

This operator guide applies to the following machine model(s):

- MWF63Y7
- MWF77Y7
- MWF100Y7
- MWF125Y7

This operator guide explains routine operation. It is for the operator and for supervisory personnel responsible for operator training. The machine must be fully commissioned and ready before you attempt to operate it. A separate controller reference manual is available from Milnor for use by technicians involved in the commissioning, programming, and servicing of the machine.

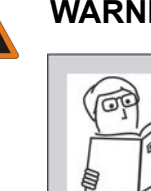

**WARNING: Careless use —** can cause death or serious injury and property damage.

Read the machine manuals before you install, operate, service, or clean the machine.

• Do not attempt to service the machine or reach into normally-guarded areas unless you are a qualified service technician.

This MilTouch™ industrial washer-extractor has one or more physical switches and buttons (electromechanical controls), as well as a touch-sensitive display screen with virtual controls. Use the electromechanical controls to apply power, unlock the door, stop the machine immediately (if necessary), and load and unload the machine. Use the touch-actuated controls on the Mil-Touch™ display screen to select, run, and monitor formulas.

# <span id="page-10-0"></span>**2 Controls**

**BNCLJB03 / 2020403** BNCLJB03 0000211247 D.2 9/29/20, 10:53 AM Released

# <span id="page-10-1"></span>**2.1 Physical Controls**

BNCLJB03.R01 0000211246 B.3 D.2 B.37 9/16/20, 4:13 PM Released

The following figure shows how the control panel appears on your machine.

#### <span id="page-10-3"></span>**Figure 1. MilTouch™ Control Panel with One-way Tilt**

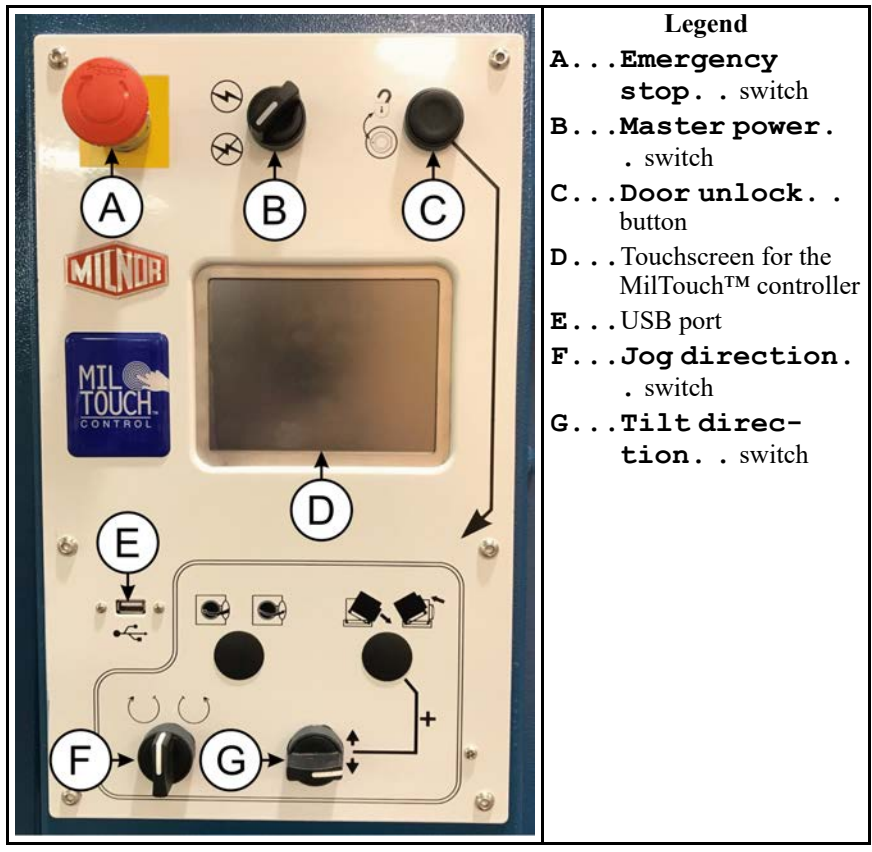

<span id="page-10-2"></span>**Main Controls** — The controls listed in this section occur on all MilTouch™ washerextractors.

**Master power switch**  $(\mathcal{D}/\mathcal{D})$  **— This switch energizes and removes power from the con**trol system.

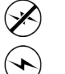

Remove power from the control system.

Energize the control system.

**Touchscreen for the MilTouch™ controller** — This is a touch-sensitive display screen that you use for most machine functions.

**Door unlock button**  $(\mathcal{D})$  **— This button frees the door latch so the door can be unlatched and** opened. This button is only active when the machine is idle and the water in the machine is below door level.

This button is also part of the two-hand controls circuitry. When the machine is idle, this button must be held depressed to perform the tilt functions. This requirement helps ensure that you have both hands safely on the control panel of the machine and away from moving components.

<span id="page-11-0"></span>**Loading Controls** — The controls listed in this section can be used to help the operator load and unload the machine.

**Tilt direction switch**  $(\uparrow \uparrow)$  — This switch allows you to tilt the machine. The arrows indicate the direction of movement of the machine. To tilt the machine, hold this switch in the desired position while you hold the **door unlock** button  $(\widehat{\mathbb{Q}})$  depressed.

Tilt the machine forward to the discharge position.

Tilt the machine to the neutral (non-tilted) position.

**Jog direction switch**  $(\bigcup / \bigcup)$  — This switch allows you to rotate the cylinder slowly clockwise or counterclockwise to help you load or unload the machine. The arrows indicate the direction of rotation.

To rotate the cylinder, hold the **jog direction** switch in the desired position while you hold the **door unlock** button  $(\widehat{\mathbb{Q}})$  depressed.

Rotate the cylinder clockwise.

Rotate the cylinder counterclockwise.

**NOTE:** The jog feature is disabled on machines that are equipped with load cells.

**BNVLUO01 / 2018513** BNVLUO01 0000189558 D.2 1/2/20, 2:17 PM Released

# <span id="page-11-1"></span>**2.2 Emergency Stop Switch (locking push button)**

189557 B.4 D.2 F.2 12/9/20, 9:19 AM Released

One or more **emergency stop** switches (pictured below) may be provided on the device. When pressed, any **emergency stop** switch removes power from the machine controls, stops the machine, and locks in the depressed (switch actuated, machine stopped) position. When safe to do so, turn the button clockwise to unlock the switch. To resume operation, perform the device's normal startup procedure.

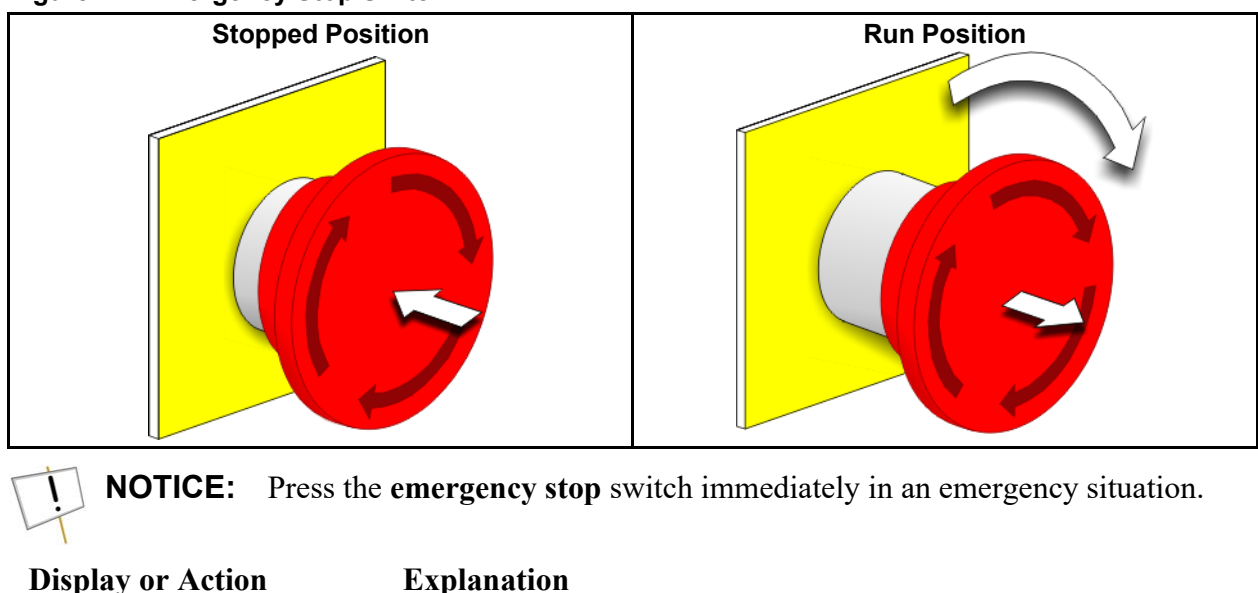

#### <span id="page-12-2"></span>**Figure 2. Emergency Stop Switch**

This symbol represents the **emergency stop** switch in Milnor® documents other than electrical wiring diagrams.

**BNCLJO10 / 2021172** BNCLJO10 0000212821 D.4 4/19/21, 11:46 AM Released

#### <span id="page-12-0"></span>**2.3 How to Use the MilTouch™ Controller** 2820 C.3 D.2 D.4 9/11/20, 8:32 AM Released

The Milnor® MilTouch<sup>™</sup> washer-extractor controller uses a touch-sensitive display screen to operate the machine. All the functions and information you need to process goods appear on this screen.

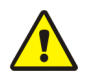

**CAUTION: Excessive pressure —** can damage the display screen.

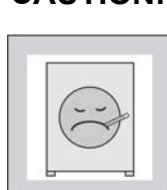

- Do not push hard on the glass.
- $\triangleright$  Use only a finger to touch the glass. Do not touch the screen with a tool.

Turn the **master switch** on  $(\heartsuit)$  to apply power to the control system. The **Home** display appears on the touchscreen.

# <span id="page-12-1"></span>**2.3.1 The Home Display**

BNCLJO09.C01 0000211248 D.2 D.4 12/9/20, 4:22 PM Released

The display pictured in the following figure, subsequently referred to as the **Home** display, is used to access all the other displays. Buttons labelled with an asterisk (\*) are not used during routine operation. For additional information on those buttons and the displays they access, see the separate controller reference manual.

From the **Home** display, and with a load of goods in the machine, you can select and run wash formulas.

If your machine is part of a Mildata® network, you can also run formulas programmed into the Mildata® computer remotely from the **Home** display.

|                              | MilTouch™                   | Legend                                   |       |                                                            |
|------------------------------|-----------------------------|------------------------------------------|-------|------------------------------------------------------------|
|                              |                             | S                                        | F#.   | The wash formula numbers                                   |
| $F#$ <sub>101</sub>          | Fn<br><b>Standard Wash</b>  |                                          | Fn.   | The wash formula names                                     |
| Sc                           |                             |                                          | М.    | Run a formula from the Milda-<br>$ta^{\circledR}$ computer |
| 002                          | <b>Light Soil - White</b>   | M                                        | Р.    | Turn machine power OFF                                     |
|                              |                             |                                          | S.    | Run a formula                                              |
| 01/02<br>003                 | <b>Light Soil - Colored</b> |                                          | Sc.   | Scroll between pages                                       |
| Sc                           |                             | 05:05 PM                                 | Se.   | Search for a formula                                       |
|                              |                             | 08/21/2018                               | *C.   | Access the Configuration                                   |
| 004                          | Medium Soil - White         | P                                        |       | display                                                    |
| Se                           |                             |                                          | *D.   | Access the Diagnostics                                     |
| 005                          | Medium Soil - Colored       |                                          |       | displays                                                   |
|                              |                             | WUMTGUIA / 3.<br>$*V$<br>WUMTCOMAA / 316 | *Dc.  | Display the dealer contact<br>information                  |
| *W<br>*Dt                    |                             | *Dcl                                     | *Dt.  | Access the <b>Data Transfer</b><br>display                 |
| <b>SING</b><br>$\Rightarrow$ |                             |                                          | $*L$  | Access the Data Log displays                               |
| ******                       |                             |                                          | *V.   | The version data                                           |
|                              |                             |                                          | *Vd.  | View the version details for                               |
|                              |                             |                                          |       | your controller software                                   |
|                              |                             |                                          | $*W.$ | Access the Wash Formula                                    |
|                              |                             |                                          |       | <b>Maintenance</b> display                                 |

<span id="page-13-1"></span>**Figure 3. The Home Display**

## <span id="page-13-0"></span>**2.3.2 About the Start Button**

BNCLJO10.C02 0000336421 A.5 D.2 D.4 3/5/21, 10:37 AM Released

On machines without any optional features, the selected formula immediately starts when you press the start button (**b**) on the **Home** display.

If your machine has optional features— such as a barcode scanner, load cells, or liquor ratio control, the displays that allow you to use these features (ex. the **Barcode** display, the **Weighing Sys-**

**tem** display, **Load Weight** window, etc.) appear when you touch **the manual refers** to these displays as "feature displays." The formula starts when you finish using all the feature displays

and touch  $\Box$ . If your machine has multiple features, you may have to progress through several

feature displays (and press  $\bullet$  several times) before the selected formula starts.

If your machine is configured to run remote formulas from the Mildata® computer, the button is used instead of the **button to start a formula from the Home** display. However, the feature displays will still use the button.

**NOTE:** The availability of the aforementioned features varies by machine model.

# <span id="page-15-0"></span>**3 Normal Operation**

**BNWUUO02 / 2020426** BNWUUO02 0000214782 D.2 10/16/20, 4:36 PM Released

# <span id="page-15-1"></span>**3.1 Safety and Best Practice When Loading and Unloading**

BNWUUO02.C01 0000214781 C.2 E.2 D.2 9/11/20, 8:44 AM Released

If you are responsible to load and unload the machine:

- Put safety first.
- Use correct load sizes.

# <span id="page-15-2"></span>**3.1.1 Loading and Unloading Safety**

.<br>IUO02.C03 0000214879 C.2 E.2 D.2 9/11/20, 8:46 AM Released

Loading and unloading activities have associated risks that are addressed by safety placards on the machine. Before you use your Milnor® washer-extractor for the first time, read the safety placards. If there is anything you do not understand, get clarification from your supervisor or laundry management.

There can also be other risks associated with the type of laundry facility and the allied (non-Milnor<sup>®</sup>) equipment you use, such as laundry carts, sling systems, chemicals and chemical systems. Milnor® advises you to obtain and read the safety literature provided for your facility and for all equipment you use.

Examples of possible risks related to the type of laundry facility or to allied equipment are:

- goods handling:
	- sharp objects such as scalpels and syringes left in OR gowns
	- biological contamination in patient gowns and diapers
	- just processed goods that are hot to the touch
	- poisonous or flammable chemicals in the soiled goods
- laundry carts of the wrong size that cause unnecessary effort in loading or unloading
- laundering chemicals:
	- leaks in supply lines
	- skin or eye irritation from contact with spilled chemicals or chemical containers

## <span id="page-15-3"></span>**3.1.2 Load Size Best Practice**

BNWUUO02.C02 0000214780 E.2 D.2 7/12/23, 8:32 AM Released

For your machine, there is a correct load size for each type of goods you process.

**load size** the dry weight (in pounds or kilograms) of a load of goods. Specific goods types can require specific load sizes and these can vary significantly.

**capacity** the load size rating for a washer-extractor, as stated in the specifications shown on the product brochure. This rating does not reflect factors such as goods type and soil content.

You will get the best performance from your machine if you use the correct load sizes. Underloading can make it difficult for the machine to distribute (balance) the goods before extraction. This can cause excessive recycles (when the machine repeatedly tries to distribute the goods). Occasional small loads may be necessary, but keep these to a minimum. Over-loading can put increased stress on machine components and reduce wash quality.

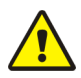

**CAUTION: Incorrect load sizes —** can cause premature machine wear, excessive recycles (which extends formula time), and poor wash quality.

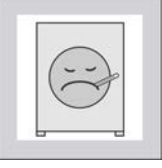

- $\triangleright$  Use a chart of goods types and load sizes from your supervisor or laundry management.
- $\blacktriangleright$  Minimize the number of small loads.
	- Use a scale to determine when a load is the correct size.
- $\triangleright$  On a divided-cylinder machine, put approximately the same weight of goods in each pocket.

When your machine was purchased, your Milnor<sup>®</sup> dealer worked with your laundry personnel to determine the optimum machine for your needs. This took into account factors such as the types of goods to be washed and the expected soil content of the goods, which can cause the correct load size to vary greatly among goods types. For example, the more bulky the goods, the smaller the permissible load size. The correct load sizes will be what was previously determined when the machine was purchased. If you do not already have a chart of the goods types to be processed and their correct load sizes, request one from your supervisor or laundry management.

## <span id="page-16-0"></span>**3.1.2.1 Weighing Goods**

BNWUUO02.C04 0000255516 E.2 D.2 11/19/20, 10:15 AM Released

Build loads of the correct size for the best performance from your machine. The most accurate method to build loads of the correct size is to weigh each load as you assemble it.

You can weigh the goods using a separate laundry scale, weighing-type load conveyor, etc. If your machine is connected to a Mildata® network and configured to pass weight data, be sure to record the weight of each load so that you can enter it into the **Remote Formula** window ([Figure](#page-24-1) [8: Remote Formula Window, page 18](#page-24-1) ) before you run a formula.

If your machine is equipped with a flow meter, enter the weight of the load when you start the formula to use Liquor Ratio Control.

Alternatively, machines equipped with the optional weighing system (load cells) can weigh the goods automatically as you load them into the cylinder.

**BNCLJO12 / 2020403** BNCLJO12 0000213992 D.2 9/29/20, 9:47 AM Released

# <span id="page-17-0"></span>**3.2 Apply control power.**

BNCLJO12.T03 0000214800 B.20 D.2 B.9 9/11/20, 9:00 AM Released

Set the **master power** switch  $(\mathcal{B}/\Theta)$  to  $\Theta$ . Control power must be on to use the electromechanical controls and the touchscreen controller.

# <span id="page-17-1"></span>**3.3 Open the door (air unlatch).**

1. With one hand, hold the **door unlock** button  $(\mathcal{D})$  **Figure 4.** Air-unlatch Door depressed.

The door's air-seal deflates and the plunger latch audibly retracts. The controller will delay retracting the door plunger long enough to de-pressurize the seal.

- 2. With the **door unlock** button still held, use your other hand to pull the door open.
- 3. Fully open the door so that you latch it in place.
- 4. Release the **door unlock** button.

01 0000214228 B.20 D.2 B.19 9/16/20, 9:47 AM Released

<span id="page-17-3"></span>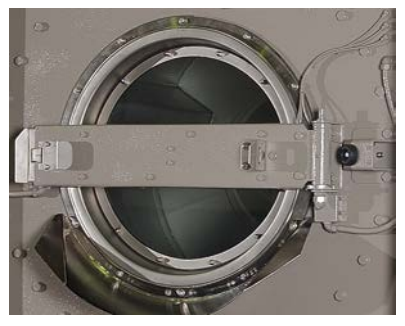

**BNWMTO01 / 2023284** BNWMTO01 0000279929 E.3 7/12/23, 4:04 PM Released

# <span id="page-17-2"></span>**3.4 Scan the barcodes on the goods (optional Gear-Trace™ tracking system).**

BNWMTO01.T04 0000335423 B.2 D.2 E.3 7/12/23, 4:04 PM Released

If your machine is equipped with the optional GearTrace™ tracking system, scan the barcodes on the goods with the included scanner to begin tracking the goods with your MilTouch™ controller.

To scan goods:

1. On the **Home** display, select the formula for your goods type.

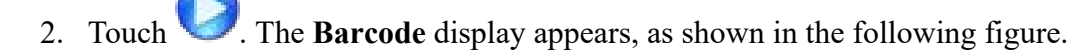

**NOTE:** If your machine is configured to run formulas from Mildata®, touch instead.

|            |          | Legend             |            |                                                                                                    |
|------------|----------|--------------------|------------|----------------------------------------------------------------------------------------------------|
|            |          |                    |            | <b>A.</b> Go back to the previous display.<br><b>B.</b> Scroll between pages to view                             |
|            | 06789121 | <b>Description</b> |            | more scanned barcodes.<br>C Return to the <b>Home</b> display.                                                   |
|            | 05678914 | <b>Description</b> |            | D. Barcode entry box. Scanned<br>barcodes appear here before you<br>add them to the list (item E).               |
| 01/02<br>B | 08912343 | Description        |            | E Scanned barcode numbers in the<br>batch.                                                                       |
|            | 02345673 | Description        |            | <b>F.</b> Briefly describe why the item is<br>being processed. This informa-<br>tion will appear in barcode pro- |
|            | 03456781 | Description        | Operator   | duction reports.<br>G Start the formula.                                                                         |
|            | F        | F                  | <b>NIA</b> | HAdd a scanned barcode from the<br>barcode entry box (item D) to the<br>list (item E).                           |
|            |          |                    |            | . Delete the selected barcode from<br>$I \ldots$<br>the list.                                                    |
|            |          |                    |            | J Enter the operator's initials. This<br>information will appear in bar-<br>code production reports.             |

<span id="page-18-0"></span>**Figure 5. Barcode Display**

- 3. Touch the barcode entry box at the top of the display (item D in the figure) so that a cursor appears inside.
- 4. Use your barcode scanner to scan a barcode.

The scanned barcode number appears in the barcode entry box.

- 5. Touch to add the scanned barcode from the barcode entry box to the list of barcodes in the batch.
- 6. Repeat steps 3 through 5 until you have scanned the barcodes on all the goods.
- 7. If desired, briefly describe why each item is being processed. This information will appear in GearTrace™ production reports.
	- a. Touch the barcode number for the item you want to describe. The barcode number turns green, and the "Description" button next to it becomes enabled.
	- b. Touch the "Description" button. The **Barcode Description** window (not shown) appears.
	- c. In the **Barcode Description** window, use the keypad to enter a description.
	- d. Touch to save the description and close the **Barcode Description** window.
- 8. Enter the operator's initials. This information will appear in GearTrace™ production reports. The operator's initials may or may not be required depending on your machine's configuration settings.
- a. Touch the button labelled "Operator" in the bottom right corner of the display (item J in [Figure 5, page 12\)](#page-18-0). The **Operator Initial** window (not shown) appears.
- b. In the **Operator Initial** window, use the keypad to enter the operator's initials (up to 3 characters).

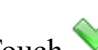

c. Touch to confirm your entry and close the **Operator Initial** window.

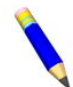

**NOTE:** See the separate reference guide for more information on the GearTrace™ tracking system and GearTrace™ production reports.

#### <span id="page-19-0"></span>**3.5 Jog and load the cylinder.** BNCLJO09.T05 0000279536 D.2 E.3 A.16 9/16/20, 10:30 AM Released

Jog the cylinder to help compact and distribute the goods inside the cylinder.

The jog feature is disabled on machines that are equipped with the optional weighing system (load cells). If your machine is equipped with load cells, see [Section 3.6 , page 13](#page-19-1) for instructions on how to load your machine.

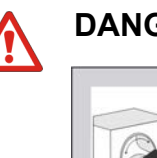

**DANGER:** Goods in the rotating cylinder — will wrap around, and twist off your arm.

- $\triangleright$  Never reach into, or pull linen from a turning cylinder, even if it is turning slowly.
- 1. Load the cylinder with goods.

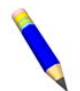

**NOTE:** If you are using Liquor Ratio Control, weigh the goods in the batch (with a laundry scale, weighing-type load conveyor, etc) and record the weight before you load the machine.

- 2. With one hand, hold the **jog direction** switch  $\langle \bigcup \bigcup$  in the desired direction of rotation.
- 3. With the **jog direction** switch still held, use your other hand to hold the **door unlock** button ( ) depressed so that both controls are actuated simultaneously.

The cylinder turns slowly, in the selected direction until you release the button.

4. Change rotation direction and rotate again, if necessary.

#### <span id="page-19-1"></span>**3.6 Load the cylinder (optional weighing system).** BNCLJW01.T04 00002512

Use the following instructions to load your machine if it is equipped with the optional weighing system (load cells). Skip to step 2 if you used a barcode scanner to scan the goods in the batch.

1. On the **Home** display, select the formula for your goods type. If you are using a flow meter, select the formula that your chemical supplier or laundry specialist set to use Liquor Ratio Control (see [Section 3.8.1.1 : About the Liquor Ratio Control Feature, page 16](#page-22-0)).

2. Touch **from either the Barcode** display or the **Home** display.

**NOTE:** If your machine is configured to run Mildata® formulas, touch from the **Home** display instead.

The **Weighing System** display appears, shown in the following figure.

<span id="page-20-0"></span>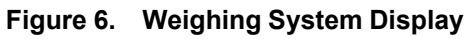

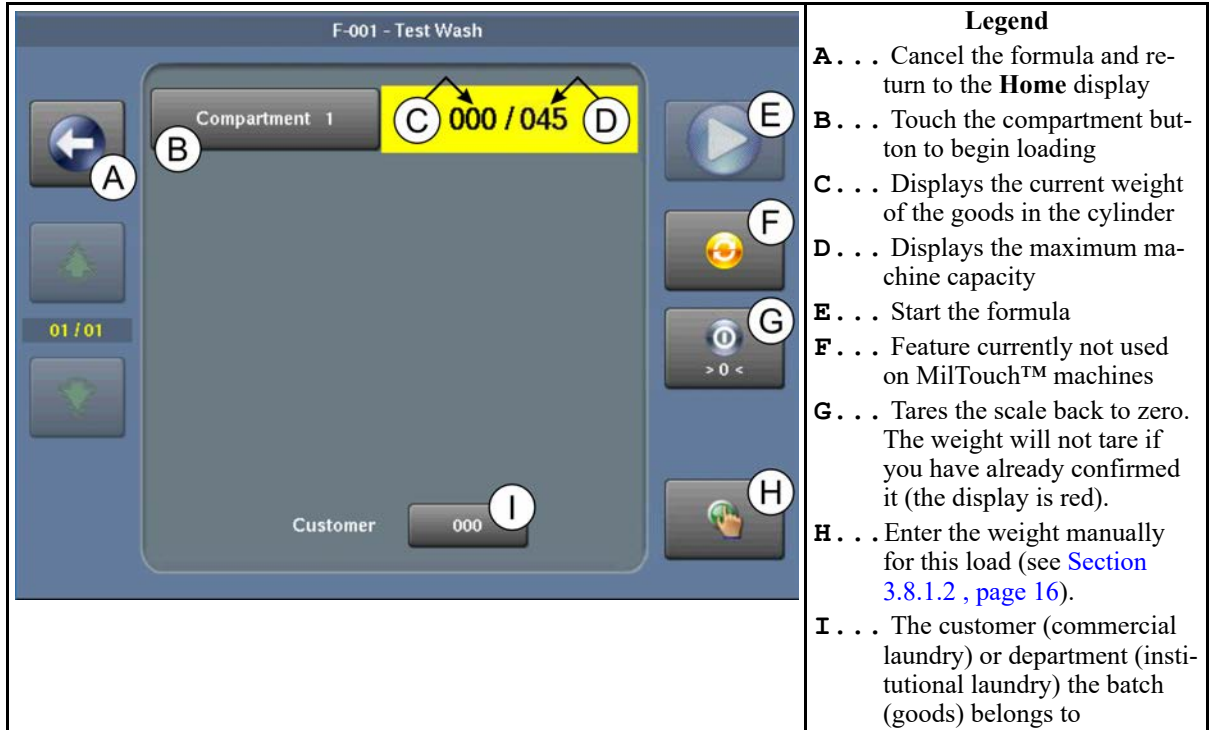

3. On the **Weighing System** display, touch the button labeled "Compartment 1" to activate the load cell (scale) in the cylinder.

The scale tares to zero and the weight value turns green, as shown below.

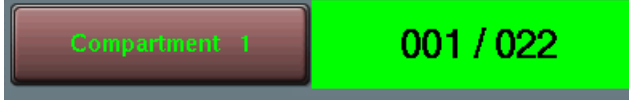

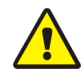

**CAUTION:** People or objects leaning on the machine — can cause inaccurate weight readings.

- Do not lean on the machine.
- $\triangleright$  Do not rest heavy objects against the machine.
- Do not push objects such as laundry carts against the machine.
- 4. Load the cylinder according to the recommended load size for your goods type. The load cells weigh the goods as you load the machine, and the controller displays the current weight, as indicated by item C in [Figure 6, page 14.](#page-20-0)

**TIP:** If you accidentally load the machine before you activate the load cell (Step 3),

remove the goods from the machine, then touch  $\bigcirc$ . This tares the scale back to zero.

5. When you finish loading the cylinder, touch the button labeled "Compartment 1" again to confirm the weight.

The weight value turns red, as shown below, and the weight can no longer be adjusted.

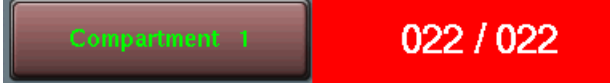

**BNWUUO04 / 2020403** BNWUUO04 0000279498 A.18 9/29/20, 9:53 AM Released

# <span id="page-21-0"></span>**3.7 Close the door.**

BNWUUO04.C01 0000279497 D.2 A.18 A.26 9/16/20, 11:29 AM Released

- 1. Manually retract the plunger with your hands to release the door from its latched-open position.
- 2. Swing the door closed with sufficient force that it latches closed.
- 3. Wait for the air-seal to reinflate.

**BNCLJO14 / 2021172** BNCLJO14 0000265584 F.3 4/19/21, 11:58 AM Released

# <span id="page-21-1"></span>**3.8 Start the wash formula.**

BNCLJO14.C02 0000278743 D.2 F.3 F.2 3/3/21, 1:58 PM Released

There are two main ways to run wash formulas:

- Run a formula from the machine's local memory
- Run a formula remotely from the Mildata® computer's programmer application

#### <span id="page-21-2"></span>**3.8.1 To Run a Wash Formula Locally** 06.T04 0000194243 D.2 F.3 F.6 4/12/21, 1:45 PM Released

1. Select the formula for your goods type, if you have not done so already.

on the **Home** display to scroll between pages and locate the formula

for your goods type, or use to search for the wash formula based on its formula number.

- b. Touch the button that displays the wash formula name. The button text turns green to show that the formula is selected.
- 2. Touch **from the Home** display, or from a feature display if you used one (such as the **Weighing System** display or **Barcode** display), to start the formula.

The **Run** display appears and the door to the washer-extractor locks.

### <span id="page-22-0"></span>**3.8.1.1 About the Liquor Ratio Control Feature**

BNCLJO14.C01 0000278658 C.2 D.2 F.3 3/8/21, 4:04 PM Released

The Liquor Ratio Control feature uses the weight of the goods in the machine to determine how much water to use to wash the goods. To start a wash formula with Liquor Ratio Control, you must select a formula that a specialist programmed to use Liquor Ratio Control, and enter the actual weight of the batch of goods before you start the formula.

If you used the optional weighing system to load your machine, the controller automatically weighs the goods in the batch. If your machine is not equipped with the optional weighing system, or if an error prevents the use of your weighing system, you must input the weight manually.

See the reference manual for more information on how to configure your machine and program formulas to use Liquor Ratio Control.

### <span id="page-22-1"></span>**3.8.1.2 To Start a Local Wash Formula with Liquor Ratio Control**

D.2 F.3 F.5 4/12/21, 1:48 PM Released

Use the following instructions to run local wash formulas with Liquor Ratio Control if your machine is not equipped with the optional weighing system, or if an error prevents the use of your weighing system.

To instead run remote formulas with Liquor Ratio Control from the Mildata® computer, see [Sec](#page-23-0)[tion 3.8.2 : To Run a Wash Formula from the Mildata®](#page-23-0) Computer, page 17.

Skip to step 2 if you used a barcode scanner to scan the goods in the batch.

- 1. On the **Home** display, select the formula for your goods type that your chemical supplier or laundry specialist set to use Liquor Ratio Control.
- 2. Touch **1.** The **Load Weight** window appears, as shown in the following figure.

|                                                                                    | в               | Weight                  |          |          | Legend                                                                                             |
|------------------------------------------------------------------------------------|-----------------|-------------------------|----------|----------|----------------------------------------------------------------------------------------------------|
| Formula                                                                            | <b>Customer</b> | Weight 1                | Weight 2 | Weight 3 | The formula that will be used<br>to wash the goods                                                 |
| 00<br>00<br>00<br>00<br>Total weight of all compartments must be between (0-45 Kg) |                 |                         |          |          | <b>B</b> The customer (commercial<br>laundry) or department (insti-<br>tutional laundry) the batch |
|                                                                                    |                 |                         |          |          | (goods) belongs to.<br>$C \ldots$ The weight of goods in the<br>machine, divided into pockets.     |
|                                                                                    |                 | $\overline{\mathbf{5}}$ |          |          | Weight 2 and Weight 3 are on-<br>ly used on divided-cylinder                                       |
|                                                                                    |                 | $\mathbf{a}$            | я        |          | machines.<br>D Start the formula                                                                   |
|                                                                                    |                 |                         |          |          | $\mathbf{E}$ Close the window and return<br>to the <b>Home</b> display                             |
|                                                                                    |                 |                         | F        |          |                                                                                                    |

<span id="page-23-1"></span>**Figure 7. Load Weight Window**

- 3. Enter the customer code.
	- a. Touch the value labelled "Customer."
	- b. Use the keypad to enter a customer code number.
- 4. Enter the actual weight of the goods in the cylinder.
	- a. Touch the value labelled "Weight 1."
	- b. Use the keypad to enter the weight of the goods.

**NOTE:** Ensure that you measure and enter the actual weight of goods in the same unit (pounds or kilograms) as the configured machine capacity.

5. Touch to save all the data entered in the window and start the formula.

The **Run** display appears and the door to the washer-extractor locks.

#### <span id="page-23-0"></span>**3.8.2 To Run a Wash Formula from the Mildata® Computer** BNCLJO06.T05 0000194242 D.2 F.3 H.3 3/5

**NOTE:** When you enable your controller to run Mildata® formulas, the local formulas become unavailable.

- 
- 1. On the **Home** display, touch

**NOTE:** If you used an optional feature such as a barcode scanner or load cells,

instead touch  $\blacksquare$  from the feature display (such as the **Weighing System** display, **Barcode** display, etc.).

- 2. The **Remote Formula** window ([Fig](#page-24-1)[ure 8, page 18\)](#page-24-1) appears. In the **Remote Formula** window:
	- a. Enter the formula number for your

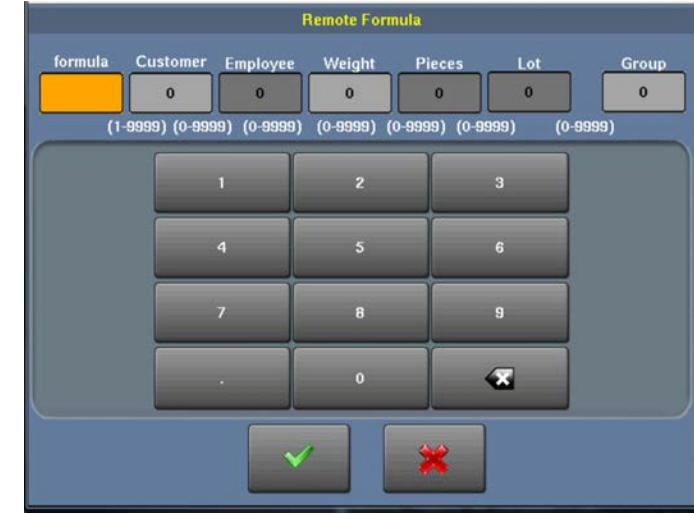

<span id="page-24-1"></span>**Figure 8. Remote Formula Window**

goods type, or the formula that your chemical supplier or laundry specialist programmed to use Liquor Ratio Control.

b. Enter the load data. The available fields correspond to the Mildata<sup>®</sup> configuration decisions.

You must enter the actual weight of the load to use Liquor Ratio Control. Ensure that you measure and enter the actual weight of goods in the same unit (pounds or kilograms) as the configured machine capacity.

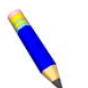

**NOTE:** If you used load cells to weigh the goods, the weight data is entered automatically.

c. Touch to run the remote Mildata<sup>®</sup> formula on this machine.

The **Run** display appears and the door to the washer-extractor locks.

### <span id="page-24-0"></span>**3.8.2.1 About the Mildata® Product and Production Data**

BNCLJO14.C03 0000279559 B.2 D.2 F.3 12/10/20, 5:09 PM Released

The Mildata® product allows a commercial laundry to associate customer data with each load of goods processed and automatically accumulate production data for analysis.

You can configure the machine to pass the following production data:

**Address** identifies the machine address on the Mildata® network.

- **Formula** identifies the wash formula that will be used to process the load. Goods Code can be used instead.
- **Work Order** identifies the wash formula and other batch data bundled together in a pre-set code. No other batch data is necessary if this code is used.
- **Goods Code** identifies the wash formula based on the goods-type in the machine. Formula can be used instead.
- **Customer** identifies the customer (commercial laundry) or department (institutional laundry) the batch belongs to.
- **Employee** identifies the employee who processed the batch. This information can be used to generate a report of which batches or how many batches each employee processed.
- **Weight** the dry, soiled weight of a batch, as measured by a weighing device, such as a weighing type load conveyor.
- **Pieces** the number of pieces in the batch.
- **Lot** identifies an individual batch with a unique number assigned by the user.
- **Group** identifies the group number if this machine is part of a group of machines that will use the same formulas

With the Mildata® product, it is also possible to run remote formulas. If you download the Mil-Touch™ programmer application to your Mildata® computer, you can run the formulas your specialist develops on the Mildata® computer's Programmer Application remotely from your MilTouch™ machine controller. See the reference manual for more information on the Mil-Touch™ Programmer Application.

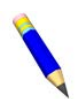

**NOTE:** The Mildata<sup>®</sup> product is a laundry management tool with capabilities not explained here. Contact Customer Service/Technical Support using the contact information in [Section 4.3 : How to Contact Milnor®, page 35](#page-41-0) for more information.

**BNCLJO11 / 2020403** BNCLJO11 0000212819 C.5 9/29/20, 9:58 AM Released

# <span id="page-26-0"></span>**3.9 Monitor the wash formula.**

BNCLJO11.C01 0000212818 C.4 D.2 C.5 9/11/20, 10:27 AM Released

BNCLJO11.C02 0000213317 C.2 D.2 C.5 9/11/20, 10:28 AM Released

# <span id="page-26-1"></span>**3.9.1 The Run Display**

The **Run** display appears when you run a formula.

From the **Run** display, you can monitor the wash formula progress and the machine status. You can also change the water temperature and level, the formula time, the drain type, and the basket speed for the formula in progress.

Three types of information are given on the **Run** display. These types are grouped into three areas of the display, as shown in [Figure 9, page 20.](#page-26-3)

<span id="page-26-3"></span>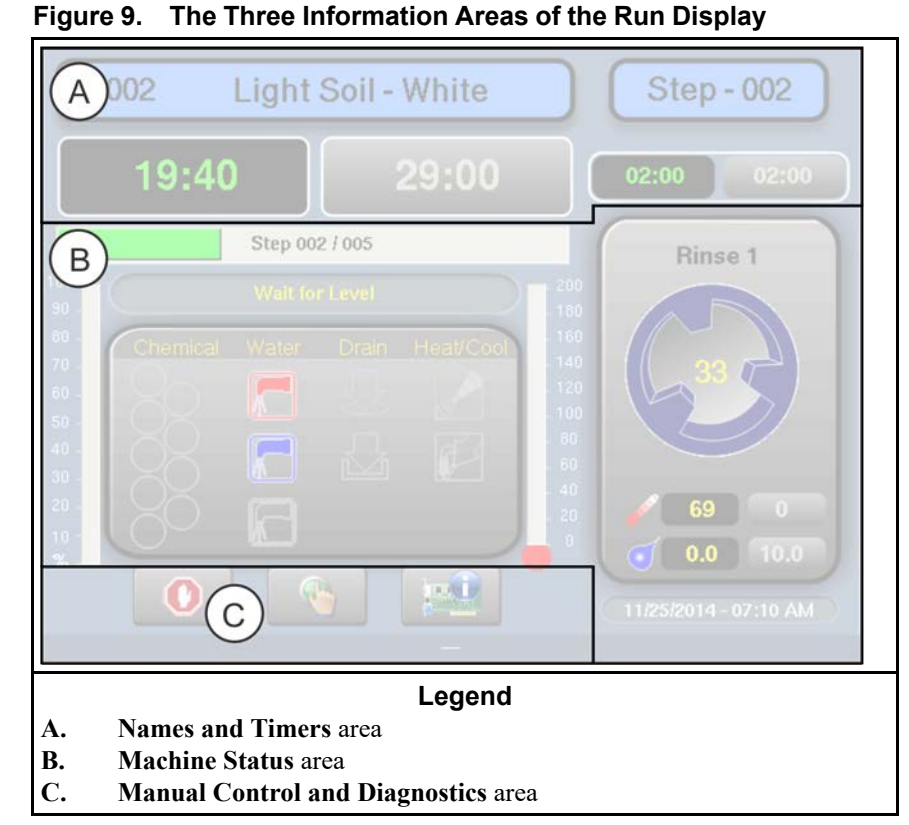

#### <span id="page-26-2"></span>**3.9.1.1 The Names and Timers Area (A)** BNCLJO07.C02 0000187290 D.2 F.2 C.5 9/11/20, 10:29 AM Released

This area displays the running formula's name and number, the current step number, the total time in the formula, and the time remaining in the formula and the current step.

<span id="page-26-4"></span>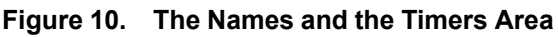

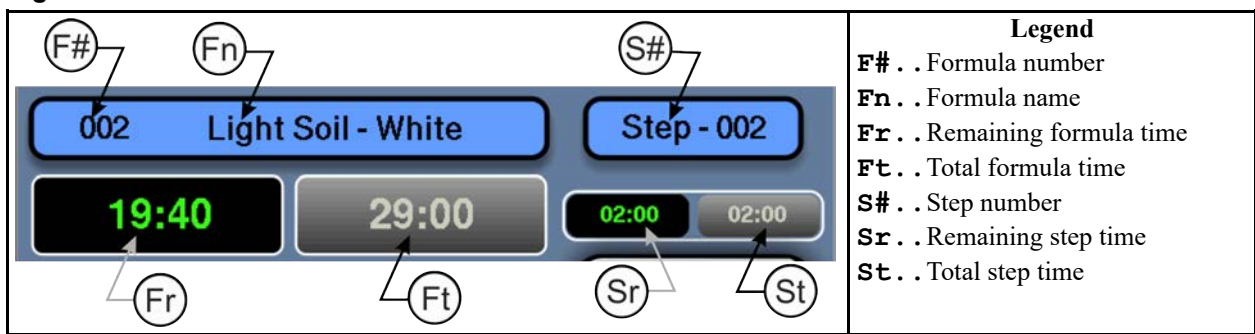

### <span id="page-27-0"></span>**3.9.1.2 The Machine Status Area (B)**

BNCLJO07.C05 0000187329 D.2 F.2 C.5 9/11/20, 10:31 AM Released

This area displays the current and desired water level and temperature for the step in progress, the current cylinder motion, and the current state of each valve.

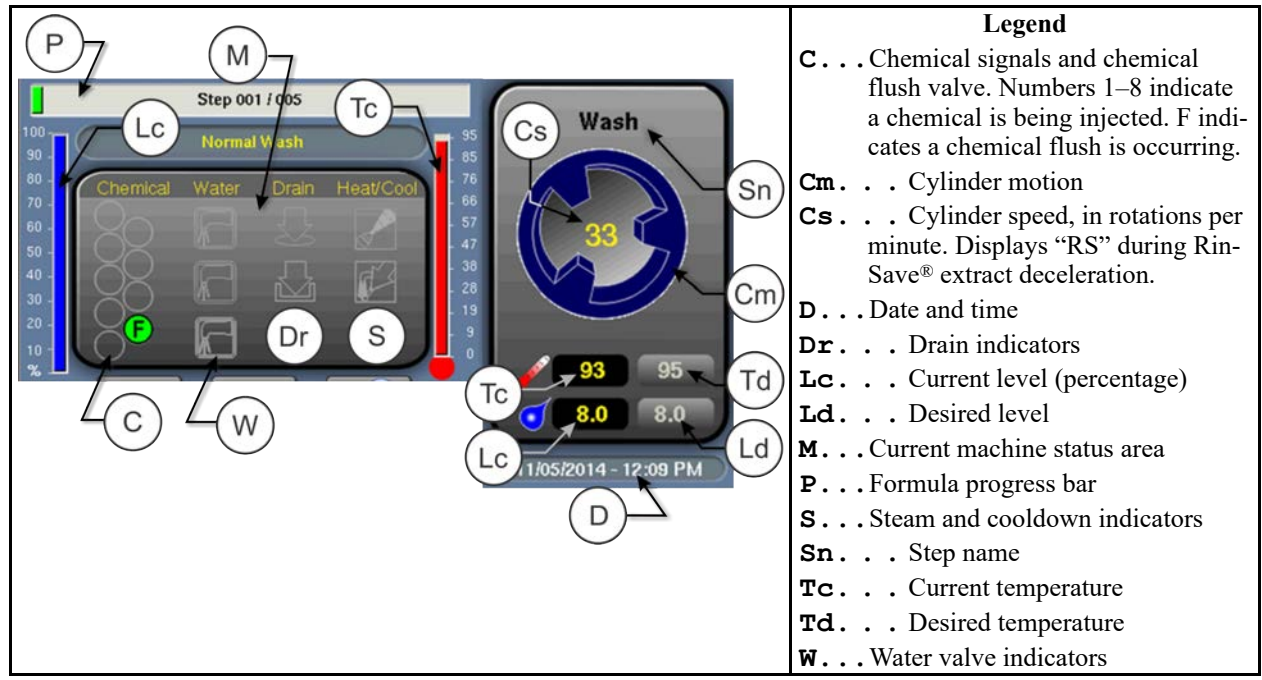

<span id="page-27-3"></span>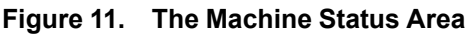

# <span id="page-27-1"></span>**3.9.1.2.1 How to Monitor Automatic Liquid-Chemical Injections**<br>BNCLJO11.C04 0000214843 C.2 D.2 C.5 9/11/20, 10:33 AM Released

If your machine controls a pumped chemical system, the controller automatically injects chemicals from the pump system while the formula runs.

You can monitor automatic liquid-chemical injections in the **Machine Status** area. As the controller injects a chemical into the machine, the chemical's valve number illuminates, as shown in [Figure 12, page 21,](#page-27-4) until the programmed injection time expires.

<span id="page-27-4"></span>**Figure 12. Chemicals from Valves 1 and 2 Injecting**

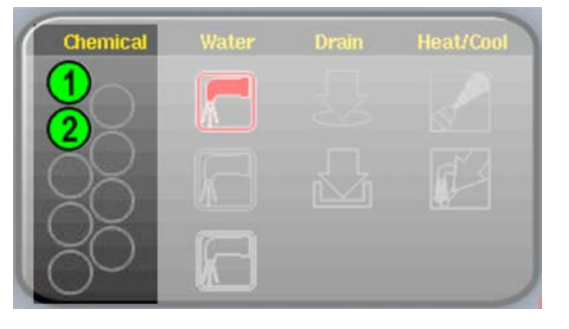

# <span id="page-27-2"></span>**3.9.1.3 Manual Control and Diagnostics Area (C)**<br>BNCLJO11.C03 0000213316 C.3 D.2 C.5 9/11/20, 10:35 AM Released

Use these buttons as explained in the following figure.

#### <span id="page-28-3"></span>**Figure 13. Standard Controls**

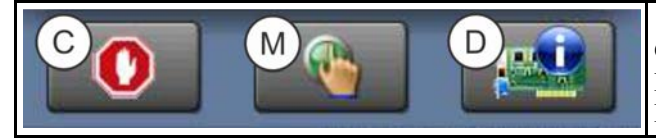

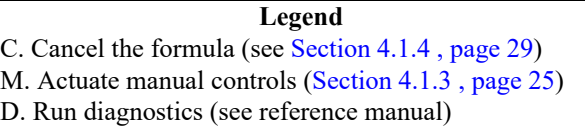

## <span id="page-28-0"></span>**3.9.2 Respond to the end of the cycle.**

BUO02.T01 0000279617 D.2 A.7 C.5 9/11/20, 10:37 AM Released

The operator signal will sound when the cycle ends.

**BNWBUO02 / 2020403** BNWBUO02 0000279537 A.8 9/29/20, 11:01 AM Released

### <span id="page-28-1"></span>**3.10 Open the door and tilt the machine forward to unload it.** BNCLJO09.T02 0000212824 D.2 A.8 B.15 9/16/20, 4:57 PM Released

When the machine is idle, you can use the tilt controls to unload the machine more easily. Ensure that the door is latched open before you tilt the machine.

- 1. Fully open the door so that it latches in place.
- 2. With one hand, hold the **tilt direction** switch  $(\uparrow \uparrow / \downarrow)$  in the up position  $(\uparrow \uparrow)$ .
- 3. With the **tilt direction** switch still held, use your other hand to hold the **door unlock** button ( ) depressed so that both controls are actuated simultaneously.

The rear air bladder inflates and the machine tilts forward until the front is fully lowered, or until you release either of the two controls.

**BNWBUO04 / 2023284** BNWBUO04 0000279926 D.2 7/12/23, 4:05 PM Released

#### <span id="page-28-2"></span>**3.11 Jog and unload the cylinder.** BNWBUO02.T02 0000279616 A.12 B.3 D.2 9/16/20, 3:29 PM Released

Use the **jog direction** switch  $(\bigcup)$  to loosen the goods and assist them to come out of the cylinder.

**NOTE:** The jog feature is disabled on machines that are equipped with load cells.

- 1. Unload the cylinder.
- 2. With one hand, hold the **jog direction** switch  $(\bigcup)$  in the desired direction of rotation.
- 3. With the **jog direction** switch still held, use your other hand to hold the **door unlock** button (  $\circled{3}$ ) depressed so that both controls are actuated simultaneously. The cylinder turns slowly, in the selected direction.
- 4. Change rotation direction and rotate again, if necessary.

5. When you have finished unloading the machine, close the door.

#### **BNWBUO03 / 2020403** BNWBUO03 0000279535 D.2 9/29/20, 11:09 AM Released

# <span id="page-29-0"></span>**3.12 Tilt the machine to the neutral (non-tilted) position.**

BNWBUO03.T01 0000279534 A.4 D.2 A.14 9/16/20, 4:54 PM Released

- 1. With one hand, hold the **tilt direction** switch  $($  $\uparrow$  $/$  $\downarrow$  $)$  in the down position  $($  $\downarrow$  $)$ .
- 2. With the **tilt direction** switch still held, use your other hand to hold the **door unlock** button ( ) depressed so that both controls are actuated simultaneously.

The front air bladder deflates, which tilts the machine forward until it returns to the neutral (non-tilted) position, or until you release either of the two controls.

# <span id="page-30-0"></span>**4 Troubleshooting**

**BNCLJT06 / 2020403** BNCLJT06 0000214538 D.2 9/29/20, 10:06 AM Released

# <span id="page-30-1"></span>**4.1 Operator Intervention**

BNCLJT06.C01 0000214537 C.3 D.2 C.6 9/11/20, 11:12 AM Released

When a formula starts, the machine processes the goods automatically during normal operation.

However, it can be necessary for the operator to intervene to:

- add a chemical
- correct an error
- make a manual change to a wash formula, or cancel the formula

In most cases, the operator signal will sound when it is time for the operator to intervene.

# <span id="page-30-2"></span>**4.1.1 Chemical Supplies Intervention**

BNCLJT06.C03 0000214535 C.2 C.3 D.2 9/11/20, 11:21 AM Released

The operator should receive instruction from the chemical supplier for the type of chemical system provided. This can be:

- **Pumped chemical system** a system that injects liquid chemicals into the machine when called for by the formula. The only intervention normally required is to ensure that the chemical containers that supply the chemicals to the system remain at a safe level.
- **Optional 5-compartment supply injector** a system in which the operator places a measured amount of chemical in each compartment before the start of each wash cycle. Each compartment is dedicated to a type of chemical (detergent, bleach, sour, softener, etc.). When the formula calls for a given chemical, the compartment for that chemical is injected with water to flush the chemical into the machine.

Although not common, it can be necessary to manually add a chemical that is not provided by the pumped chemical system, or to reload a supply injector compartment with a different chemical while a formula is in progress. In this case, the formula can be programmed to turn on the operator signal when operator intervention is required.

When the machine desires a chemical injection, the step timer pauses, the operator signal sounds, and a dialog box ( shown in [Figure 14, page 25](#page-31-2)) appears on the controller.

<span id="page-31-2"></span>**Figure 14. Chemical Injection Dialog Box**

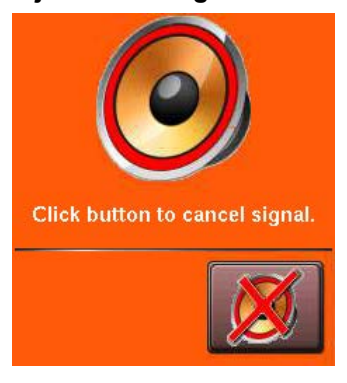

Add the chemical according to the chemical suppliers instruc-

tions, then touch to cancel the operator signal and resume the formula.

## <span id="page-31-0"></span>**4.1.2 Error Intervention**

BNCLJT06.C02 0000214536 C.4 C.3 D.2 9/11/20, 11:26 AM Released

The operator signal sounds if an error occurs. See [Section 4.2 : Errors, page 30](#page-36-0) for a list of possible error conditions. Contact a service technician or check the separate controller reference manual if you cannot correct the error.

# <span id="page-31-1"></span>**4.1.3 Formula Intervention**

BNCLJO07.R01 0000195434 C.3 D.2 G.2 10/9/20, 12:06 PM Released

Formula intervention allows you to manually alter a wash formula in production (while it runs). You can adjust the:

- step timer
- water valves
- drain and reuse valves
- steam and cooldown controls
- cylinder speed
- bath temperature and level

The changes you make while in formula intervention mode do not alter the programming of the formula (the step decisions). Formulas proceed normally in formula intervention mode aside from the changes you make.

Chemical suppliers and service technicians can use formula intervention to test formulas and confirm proper operation of the machine components. For example, a service technician may want to turn the steam valve on to confirm proper operation.

Operators might also use formula intervention if it is necessary to make a temporary, or one-time change to a wash formula. For example, the operator may want to stop the timer to slowly add a chemical through the soap chute.

Touch on the **Run** display to start formula intervention. Controls in the **Names and Timers** area and the **Machine Status** area of the **Run** display become active so that you can change the formula in progress. Green boxes on the display identify the formula control areas, or the settings that can be changed, as shown in [Fig](#page-32-1)[ure 15, page 26.](#page-32-1)

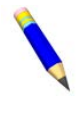

**NOTE:** A password may be required to use formula intervention.

In formula intervention mode, touch a box to display the pop-up controls for that setting. The popup controls available correspond with your ma-

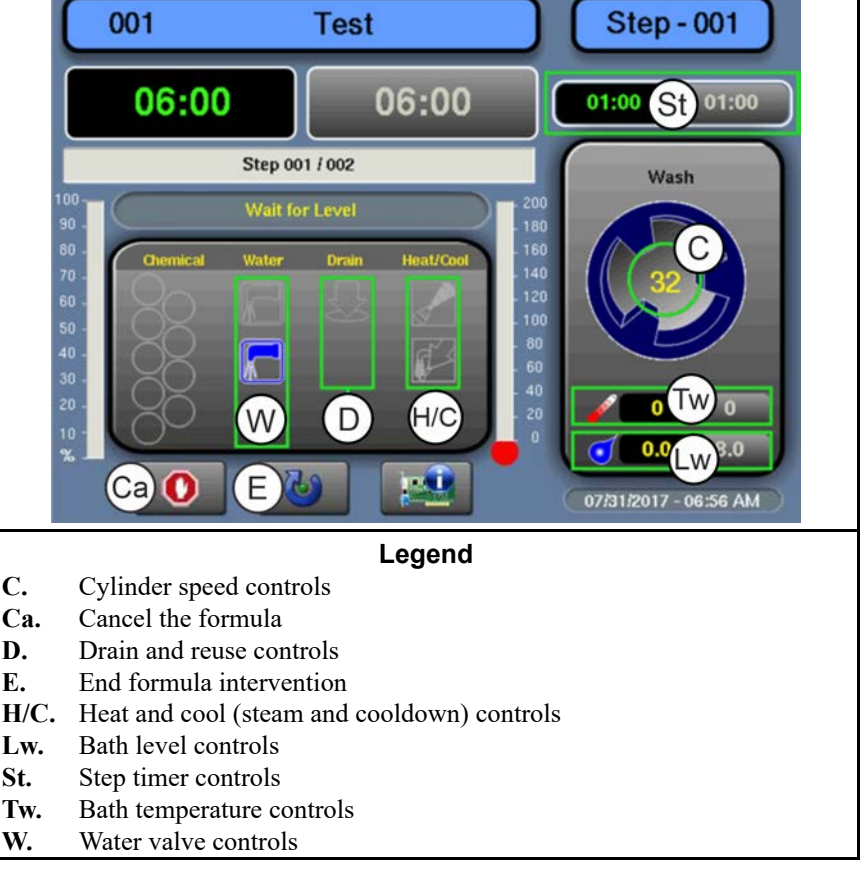

chine's equipment and your configuration decisions.

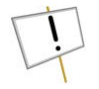

**NOTICE:** The MilTouch<sup>™</sup> controller prevents the activation of certain controls when their activation would be inappropriate. For example, the controls for the water valves are not available when the bath water is at its maximum level.

<span id="page-32-0"></span>**Modify Step Timer** — Touch the box identified by item St on [Figure 15, page 26.](#page-32-1)

#### <span id="page-32-2"></span>**Figure 16. Pop-up Controls for Step Timer**

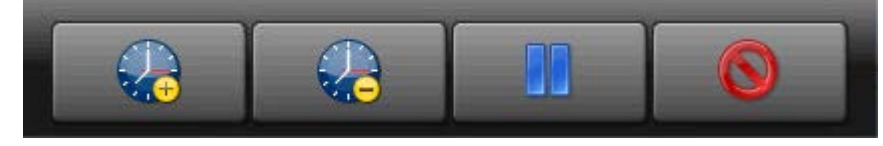

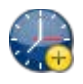

Add 1 minute to the remaining step time.

Subtract 1 minute from the remaining step time. If there is less than 1 minute remaining on the step timer, the timer is reduced to 00:00 and the controller moves on to the next phase in the current step, or the next step if there are no more phases.

#### <span id="page-32-1"></span>**Figure 15. Formula Control Areas**

Pause the current step timer. The formula will remain on the current step, which prevents formula resumption, until this button is touched again.

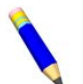

**NOTE:** Outputs that the controller actuates during a step remain actuated even when the step timer is paused (unless the actuation of the output is inappropriate). For example,

if the cylinder is turning when you touch  $\Box$ , the cylinder will continue to turn even while the step timer is paused.

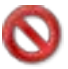

Close the window.

<span id="page-33-0"></span>**Modify Water Valves** — Touch the box labeled "Water" on the display.

#### <span id="page-33-2"></span>**Figure 17. Pop-up Controls for Water Valves**

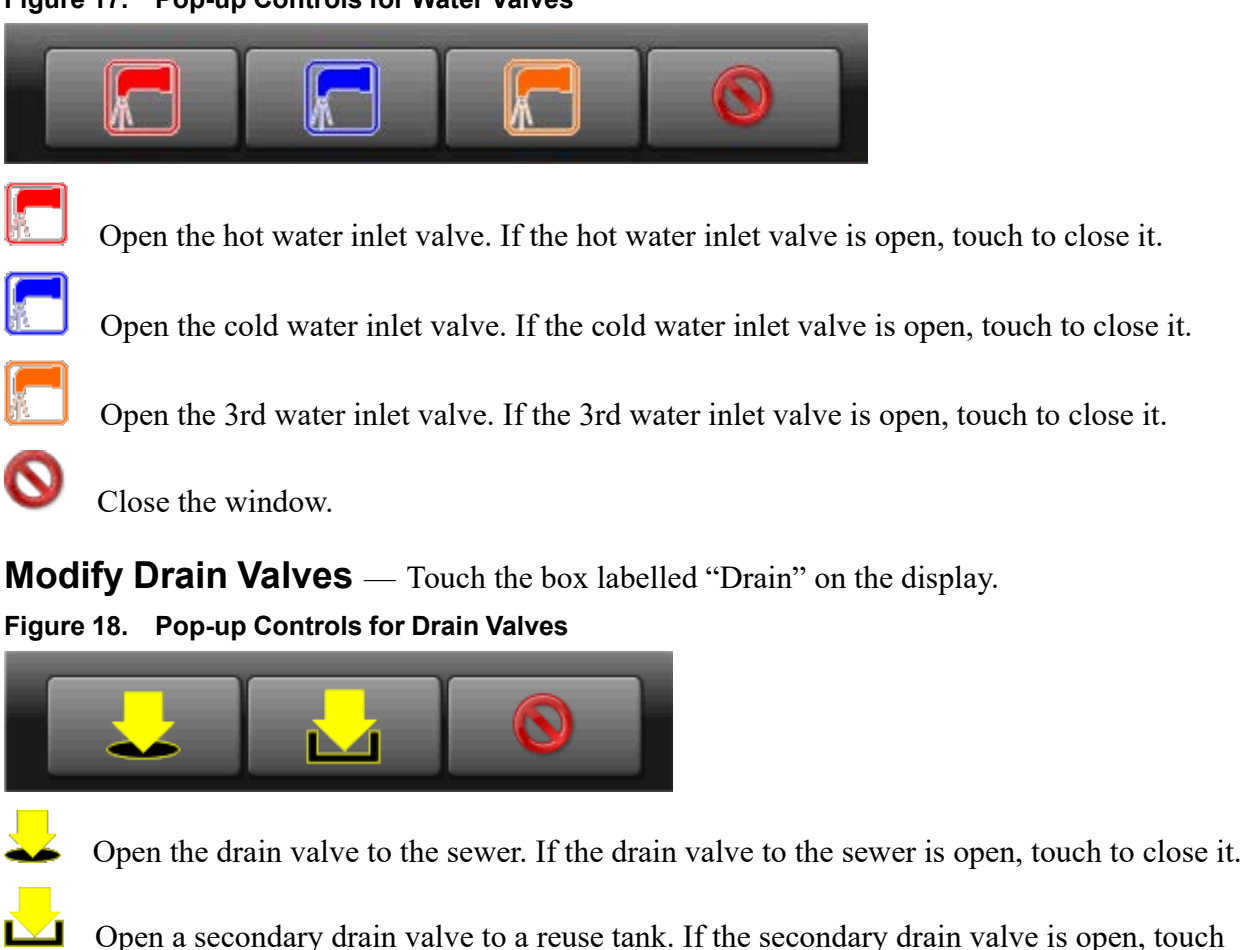

<span id="page-33-3"></span><span id="page-33-1"></span>to close it.

Close the window.

<span id="page-34-3"></span><span id="page-34-0"></span>**Modify Steam and Cooldown** — Touch the box labelled "Heat/Cool" on the display. **Figure 19. Pop-up Controls for Steam and Cooldown Valves**

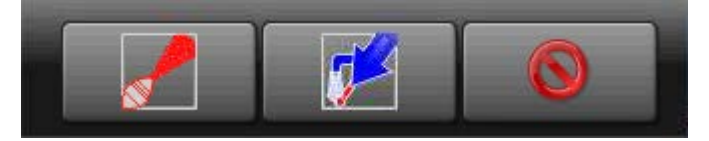

Inject steam to raise or maintain the bath temperature. If the steam inlet valve is open, touch to close it.

Inject cool water to gradually lower the bath temperature (perform a cooldown). If the cooldown inlet valve is open, touch to close it.

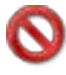

Close the window.

<span id="page-34-1"></span>**Modify Cylinder Speed** — Touch the box identified by item C on [Figure 15, page 26](#page-32-1).

#### <span id="page-34-4"></span>**Figure 20. Pop-up Controls for Cylinder Speed**

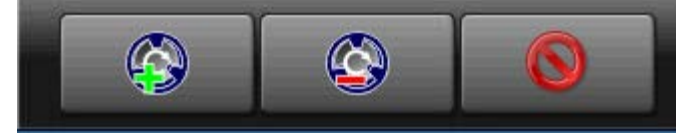

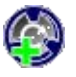

Increase the rotation speed of the cylinder by 1 RPM.

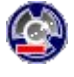

Decrease the rotation speed of the cylinder by 1 RPM.

Close the window.

<span id="page-34-2"></span>**Modify Water Temperature** — Touch the box identified by item Tw on [Figure 15, page](#page-32-1) [26.](#page-32-1)

#### <span id="page-34-5"></span>**Figure 21. Pop-up Controls for Water Temperature**

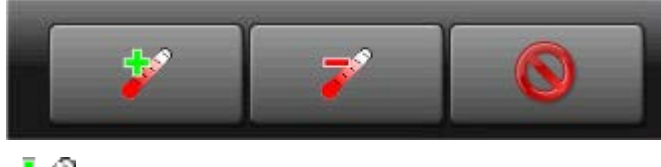

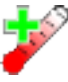

Increase the desired bath temperature by 1 degree (Celsius or Fahrenheit).

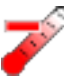

Decrease the desired bath water temperature by 1 degree (Celsius or Fahrenheit).

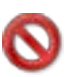

Close the window.

<span id="page-35-2"></span><span id="page-35-0"></span>**Modify Water Level** — Touch the box identified by item Lw on [Figure 15, page 26.](#page-32-1) **Figure 22. Pop-up Controls for Water Level**

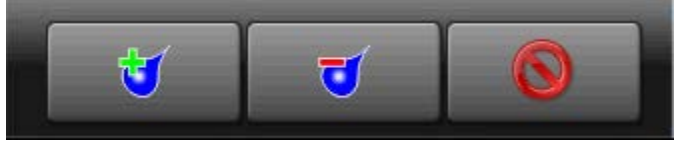

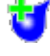

Increase the desired bath water level by 1 unit (centimeters or inches).

Decrease the desired bath water level by 1 unit (centimeters or inches).

Close the window.

When you are finished making changes to the wash formula, touch to end formula intervention.

## <span id="page-35-1"></span>**4.1.4 To Cancel a Formula**

BNCLJB01.T01 0000204083 C.3 D.2 E.3 9/11/20, 12:09 PM Released

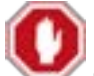

1. Touch on the **Run** display to cancel a formula.

2. A dialog box appears ([Figure 23, page 29](#page-35-3)) that prompts you to confirm your decision. On the dialog

 $\log_{10}$  to cancel the formula.

3. The controller disables all outputs, drains the bath water through the normally-open drain valve (usually the drain valve to the sewer), unlocks the door to the washer-extractor, and returns to the **Home** display.

<span id="page-35-3"></span>**Figure 23. Resume or Cancel the Formula**

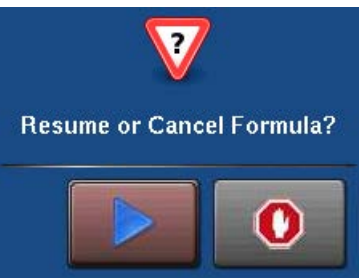
#### **BNCLJT05 / 2021463** BNCLJT05 0000213864 D.2 11/9/21, 4:01 PM Released

# **4.2 Errors**

BNCLUT03.C28 0000204090 C.2 D.2 E.5 9/11/20, 3:45 PM Released

If your machine encounters an error while it runs a formula, the formula halts, the operator signal sounds, and an error code dialog box [\(Figure 24, page 30\)](#page-36-0) appears on the **Run** display.

See the next section for a list of all the error codes and the possible causes/solutions.

# **4.2.1 MilTouch™ Error Messages**

BNCLUT03.R01 0000188209 C.2 D.2 E.3 11/9/21, 3:56 PM Released

The following are error messages the controller can issue, possible causes, and solutions. Operation stops and cannot be resumed until the cause of the error is corrected. This can require a maintenance or chemical technician.

**Door Opened** — The controller cannot confirm that the door to the washer-extractor is closed. If this occurs while a formula is in progress, the controller turns off all outputs, cancels the wash formula, and returns to the **Home** display.

**The Door Opened:** Close the door.

**Electrical failure:** If the door is not open, electrical troubleshooting is required.

**Too Long to Fill** — The water in the machine did not reach the specified level within the configured **Fill Error Time**. The controller closes all water valves and turns off all chemical injections. The **Fill Error** timer resets after you correct the error.

**Fill Time Configured too Short:** Do a check of the configured fill time in your machine's configuration decisions. It may be necessary to increase the fill time.

**Low Water Pressure:** Do a check of the water pressure and volume to the machine.

**Water Valve Malfunctioned:** Use the electrical schematic manual to do a check of the water valves and the circuits that control the valves.

**Too Long to Drain** — The water in the machine did not drop to the specified level within the allotted drain time. The controller issues an error but the drain remains open. If a slow drain caused the error, the error clears and the formula resumes when the transducer senses that the water level has dropped to the desired level.

**Drain Blocked:** The drain pipe from the machine to the sewer may be blocked. Check the drain pipe and remove any obstruction.

**Transducer Tube Blocked:** The tube from the shell to the pressure transducer ([Figure 25,](#page-37-0) [page 31](#page-37-0)) may be blocked. Check the tube and remove lint or other obstructions.

<span id="page-36-0"></span>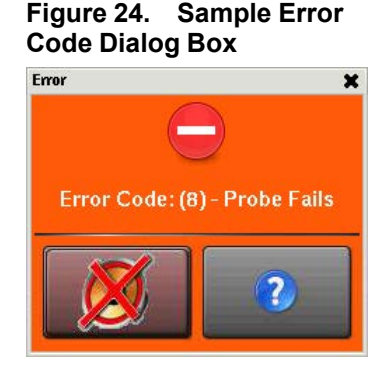

**Drain Valve Malfunctioned:** The drain valve or drain valve solenoid may have malfunctioned. Electrical troubleshooting is required (see [Figure 26, page 31](#page-37-1)).

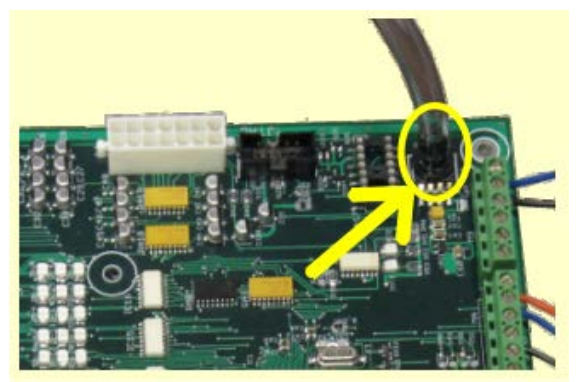

<span id="page-37-0"></span>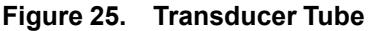

<span id="page-37-1"></span>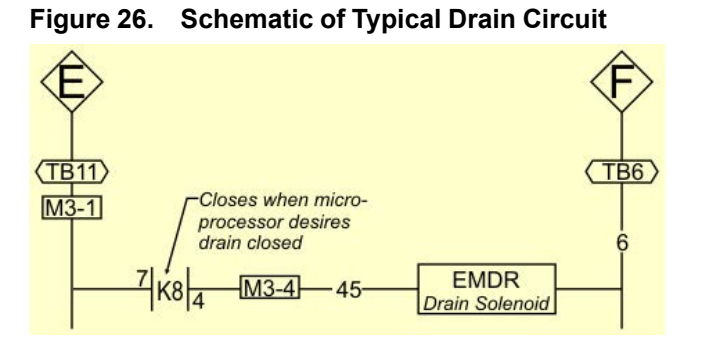

**Too Long to Steam** — The temperature in the machine did not reach the specified temperature within the configured **Steam Error** time. The controller issues an error but the steam valve remains open. If the temperature probe senses that the machine has reached its target temperature, the error clears and the formula resumes.

**Low Steam Pressure:** Do a check of the steam pressure from the boiler to the machine.

**Steam Time Configured too Short:** Do a check of the configured steam time in your machine's configuration decisions. This value represents the time required to apply steam to cold water at high level to achieve the hottest temperature used.

**Steam Valve Malfunctioned:** Use formula intervention to turn the steam valve on to confirm proper operation.

**Too Long to Cool** — The temperature in the machine did not drop to the specified temperature within the configured **Cooldown Error** time. The controller issues an error but continues to perform the cooldown. If the temperature probe senses that the machine has dropped to its target temperature, the error clears and the formula resumes.

**Cooldown Time Configured too Short:** Do a check of the configured cooldown time in your machine's configuration decisions. It may be necessary to increase the cooldown error time.

**Low Water Pressure:** Do a check of the cold water pressure and volume to the machine.

**Cooldown Valve Malfunctioned:** Do a check of the cooldown valve for proper operation.

**Temperature Circuit Malfunctioned:** Do a check of the temperature probe and the analog-to-digital board for proper operation.

**Check Temperature Probe** — The temperature probe detected a temperature below 32° F (0° C) or above 230 $\textdegree$ F (110 $\textdegree$ C). The controller turns off all outputs, cancels the wash formula, and returns to the **Home** display.

**The Probe is Disconnected:** Electrical troubleshooting is required. Check for an open circuit.

**The Probe Malfunctioned:** If the probe connections are found good, disconnect the probe and measure the resistance between the leads. The resistance between the leads should be between 2K and 35K Ohms. The resistance between either lead and the ground should be infinite.

**Level Still Made** — The water level in the cylinder is at or above the configured low water level at the start of the formula, before the first bath step. The controller issues an error but the drain remains open. If a slow drain caused the error, the error clears when the transducer senses that the water level in the cylinder is less than the configured low water level.

**Drain Blocked:** Do a check that the drain valve and drain outlet are clear of debris.

**Transducer Tube Blocked:** The tube from the shell to the pressure transducer may be blocked. Check the tube and remove lint or other obstructions.

**Drain Valve Malfunctioned:** The drain valve or drain valve solenoid may have malfunctioned. Electrical troubleshooting is required.

**Serial Communication Failure** — A peripheral board in the control box has lost communication with the processor board. The controller stops cylinder rotation and waits for serial communication to resume. This error dialog box closes when serial communication resumes.

**Board Failure:** A peripheral board in the control box cannot communicate with the processor board. Electrical troubleshooting is required.

**Failed Speed Sensor** — The controller cannot verify that the cylinder is turning. If the speed sensor fails at extract speed, the machine cancels the extract sequence and coasts for the default coast time. The default coast time must expire before the door will unlock.

**Speed Sensor Failure:** The cylinder speed sensor has stopped working. Electrical troubleshooting is required.

**Inverter Tripped** — The inverter that controls the motor had an error. The controller turns off all outputs, cancels the wash formula, and returns to the **Home** display.

**Inverter error:** The machine controller cannot tell about the specific error. See the inverter manual for details. The inverter manual was shipped in an electric box on your machine or with the packet of documentation inside the machine cylinder.

**External Fault Error** — This message is triggered by a device external to the MilTouch<sup>™</sup> machine. This error usually originates with the chemical supply system.

**Loadcell Comm Failure** — This error can occur on machines with the optional weighing system (load cells). The controller issues this error when it cannot receive data, or receives an unexpected data stream from the load cell controller.

**Level Too Low** — After the machine fills to the configured minimum (low) water level, the controller turns off all outputs and signals this error if the water level drops below half of the minimum water level and remains below half of the minimum water level for 30 continuous seconds.

**Brake Pressure Fault** — If the air pressure in the brake system is less than the required pressure 8 seconds after the beginning of the step, the controller stops the wash program and turns off all the outputs. The 8-second timer resets after you correct the error.

**Low Air Pressure:** The air pressure inside the brake release cylinder is too low. This can be caused by a leaking air cylinder piston cup, leaking/pinched air lines, leaking quick-release air valves, or a faulty pressure switch or pilot air valve.

**Bearing Pressure Fault** — If the main bearing pressure is less than the required pressure 8 seconds after the beginning of the step, the controller stops the wash program and turns off all the outputs. The 8-second timer resets after you correct the error.

**Injecting less than 5 PSI (34.5 kPa):** The machine is injecting less than 5 PSI (34.5 kPa) behind the excluder seal to protect the bearings. Do a check of the air supply and the sensor circuit.

# **4.2.2 Error Correction**

BNCLJT05.C01 0000304574 B.2 C.2 D.2 5/11/23, 10:06 AM Released

Touch (in the error code dialog box, [Figure 24: Sample Error Code Dialog Box, page 30](#page-36-0)) to view the **Error Causes/Solutions** display (shown in the following figure).

The **Error Causes/Solutions** display gives a list of possible causes for the error. Touch one of the error causes in the list for an explanation of how to correct it.

Some errors do not have additional details on how to solve them.

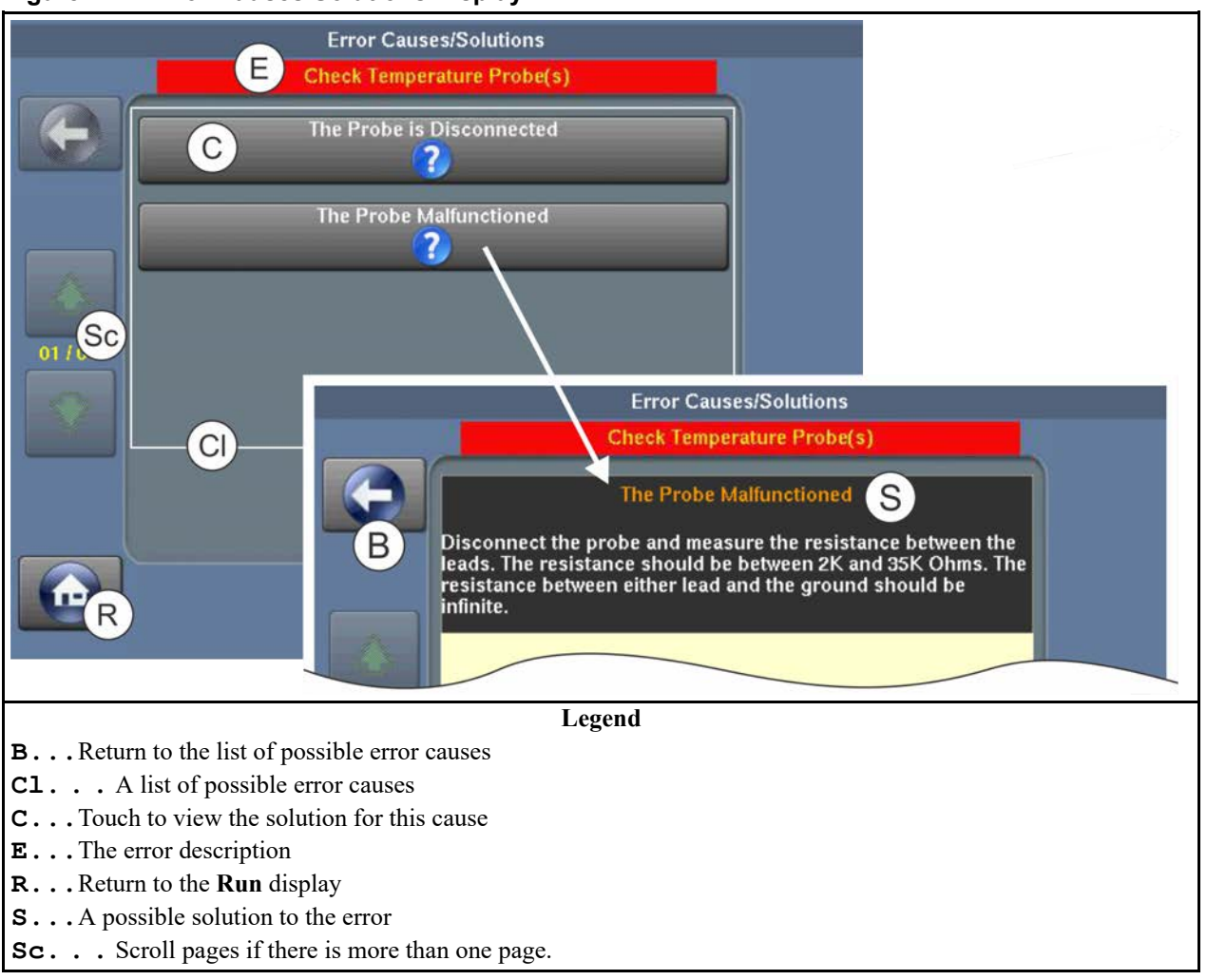

#### **Figure 27. Error Causes/Solutions Display**

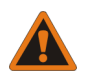

**WARNING: High voltage and/or moving parts —** are present inside the machine when troubleshooting.

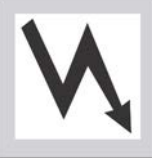

- Qualified technicians only
	- Use care to avoid contact with live or moving parts
- $\blacktriangleright$  Keep bystanders away.
- 1. Follow the instructions on the **Error Causes/Solutions** display for how to correct the error.
- 2. Touch to return to the **Run** display.
- 3. In the error code dialog box, touch  $\blacktriangleright$  to silence the operator signal, close the error code dialog box, and resume the wash formula at the current step. Some error code dialog boxes close automatically when you resolve the error.

#### **BNUUUT01 / 2018466 BNUUUT01 D.2**

# **4.3 How to Contact Milnor®**

BNUUUT01.C01 0000123012 B.3 D.2 E.3 1/2/20, 2:14 PM Released

Your authorized Milnor<sup>®</sup> dealer can assist you with your Milnor<sup>®</sup> machine and knows about the local conditions that may be pertinent to the installation, use, or maintenance of the machine. Contact your dealer first. For assistance from the Milnor® factory, refer to [Table 1, page 35](#page-41-0) for contact information.

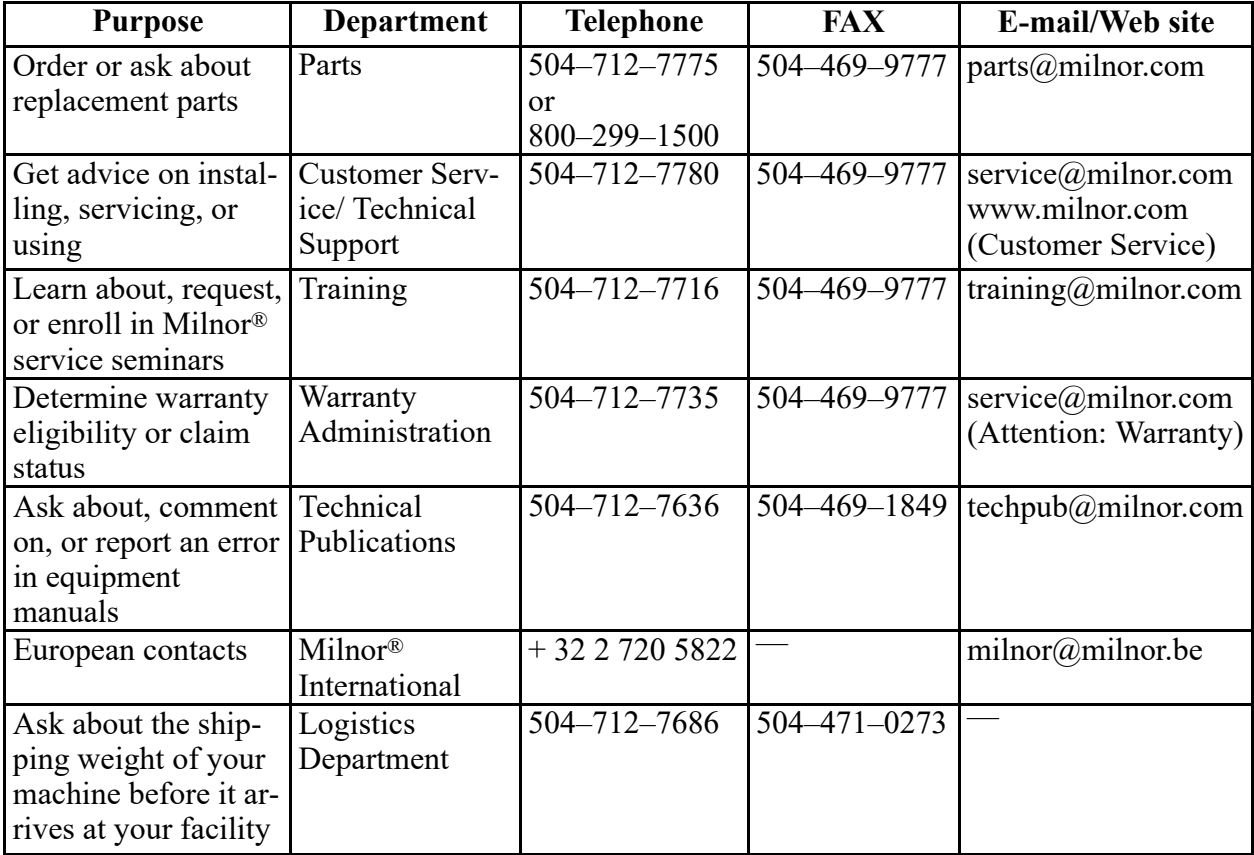

<span id="page-41-0"></span>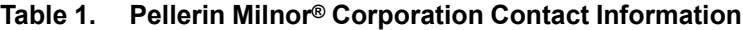

Pellerin Milnor Corporation Post Office Box 400 Kenner, LA 70063-0400

Telephone: 504-467-9591 http://www.milnor.com

# Français<sup>2</sup>

**Numéro de manuel : MKWMTO02FR Édition (ECN): 2023284**

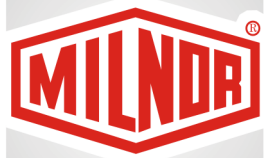

# **Guide de l'opérateur**

**Essoreuse-centrifuge MilTouch™ avec inclinaison dans un sens seulement**

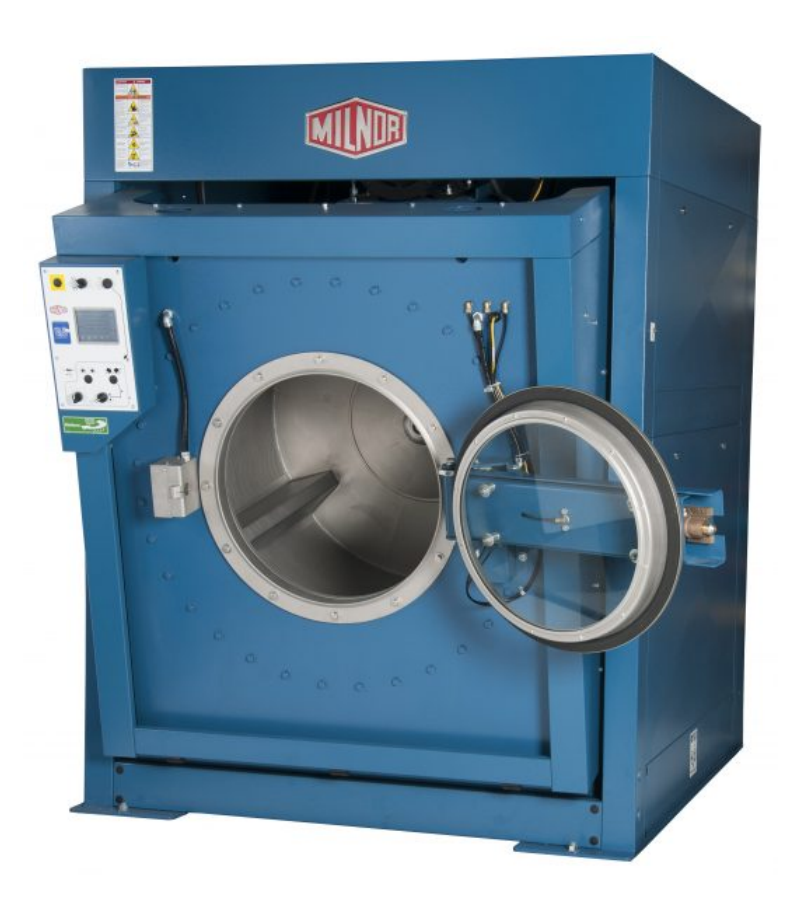

**PELLERIN MILNOR CORPORATION Post Office Box 400, Kenner, Louisiana 70063–0400, U.S.A.**

### **Table des matières**

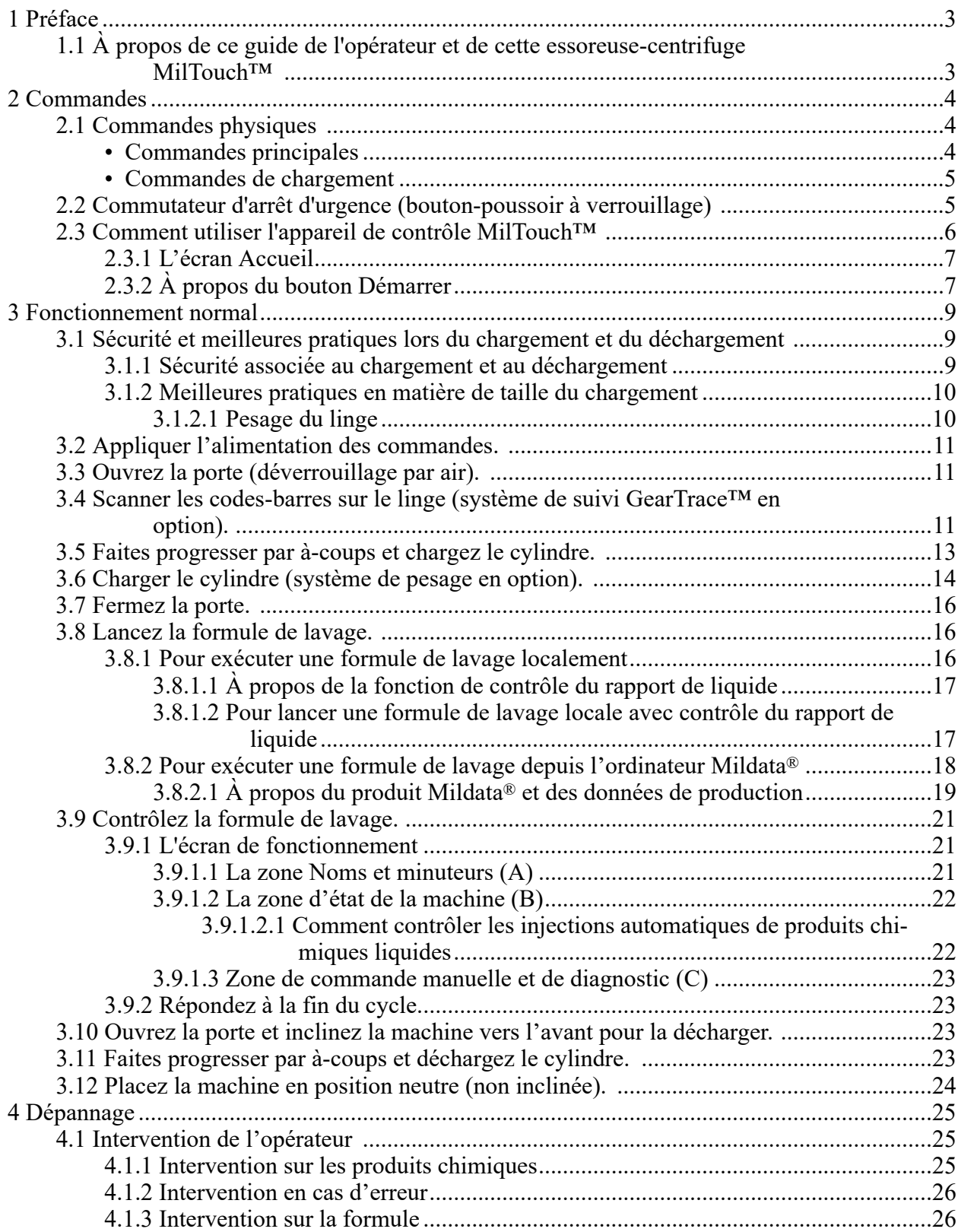

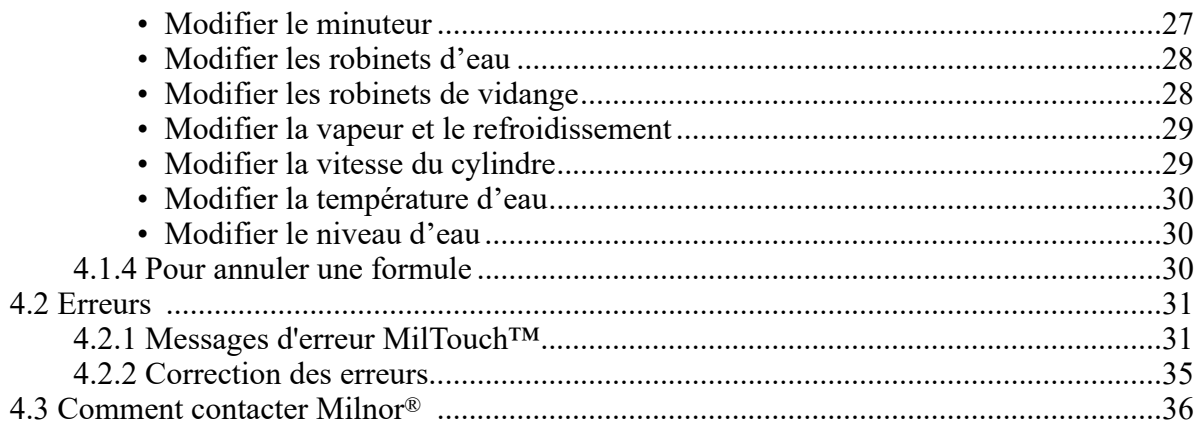

# **Figures**

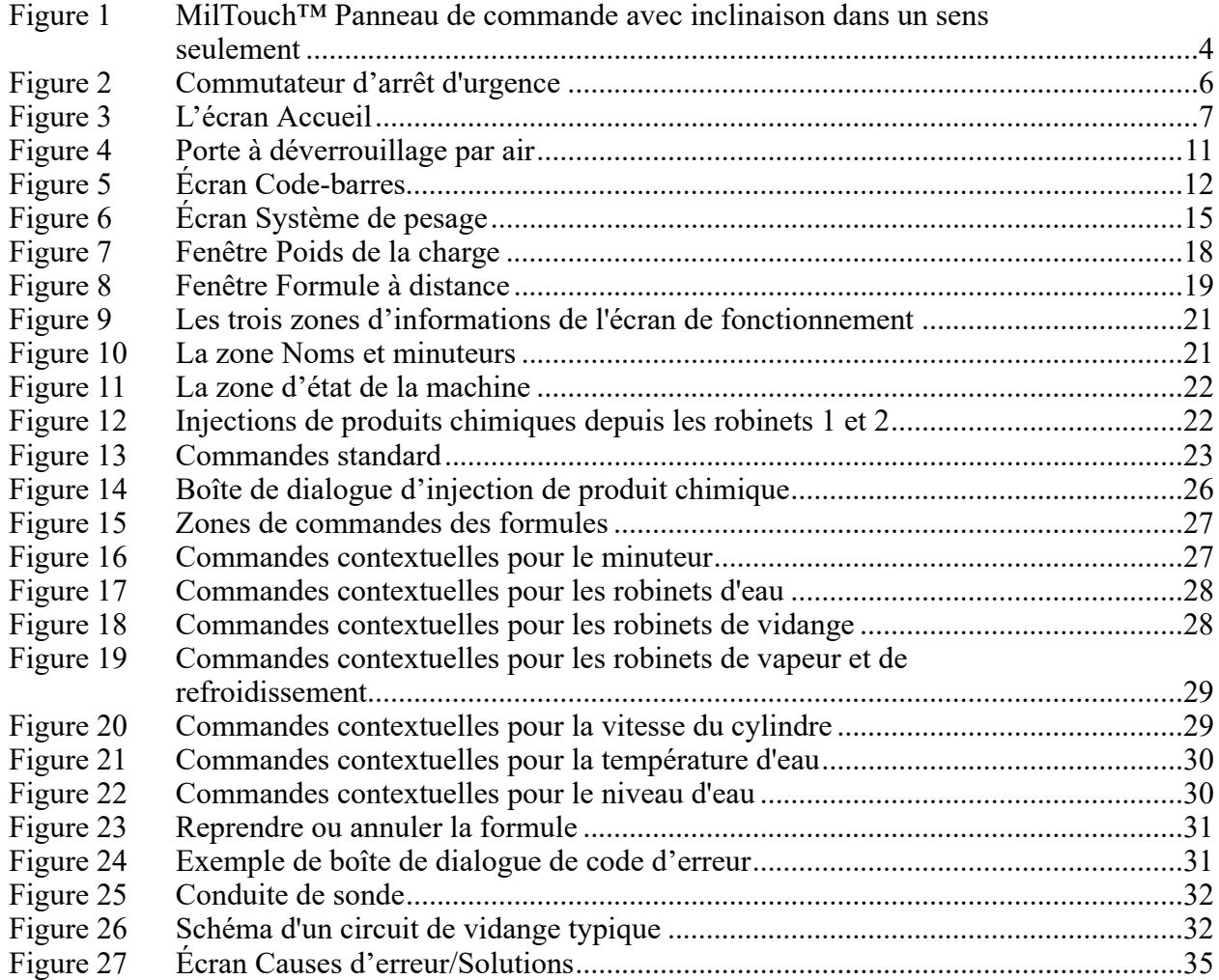

## **Tableaux**

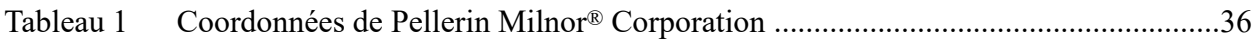

# <span id="page-47-0"></span>**1 Préface**

**BNCLJS01 / 2021204** BNCLJS01 0000324288 8/10/23, 11:31 AM Released

# <span id="page-47-1"></span>**1.1 À propos de ce guide de l'opérateur et de cette essoreuse-centrifuge MilTouch™**

BNCLJS01.C01 0000324287 D.2 8/10/23, 11:31 AM Released

Ce guide de l'opérateur est applicable aux modèles de machines suivants :

- MWF63Y7
- MWF77Y7
- MWF100Y7
- MWF125Y7

Ce guide de l'opérateur explique le fonctionnement de routine. Il est destiné à l'opérateur et aux superviseurs responsables de la formation des opérateurs. La machine doit être entièrement mise en service et prête avant que vous essayiez de la faire fonctionner. Un manuel de référence de l'appareil de contrôle distinct est disponible auprès de Milnor pour les techniciens participant à la mise en service, à la programmation et à l'entretien de la machine.

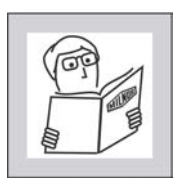

**AVERTISSEMENT : Une négligence —** peut provoquer la mort ou de graves blessures et des dommages matériels.

- � Lisez les manuels de la machine avant d'installer, de faire fonctionner, d'entretenir ou de nettoyer la machine.
- � N'essayez pas d'entretenir la machine ni d'accéder aux zones normalement protégées si vous n'êtes pas un technicien de service qualifié.

Cette essoreuse-centrifuge industrielle MilTouch™ est équipée d'un ou plusieurs commutateurs et boutons (commandes électromécaniques), ainsi que d'un écran d'affichage tactile avec des commandes virtuelles. Utilisez les commandes électromécaniques pour appliquer l'alimentation, déverrouiller la porte, arrêter instantanément la machine (si nécessaire) et pour charger et décharger la machine. Utilisez les commandes tactiles sur l'écran d'affichage MilTouch™ pour sélectionner, exécuter et contrôler des formules.

# <span id="page-48-0"></span>**2 Commandes**

**BNCLJB03 / 2020403** BNCLJB03 0000580043 B.2 8/10/23, 11:31 AM Released

# <span id="page-48-1"></span>**2.1 Commandes physiques**

BNCLJB03.R01 0000580133 D.2 B.2 8/10/23, 11:31 AM Released

La figure suivante montre comment apparaît le panneau de commande sur votre machine.

<span id="page-48-3"></span>**Figure 1. MilTouch™ Panneau de commande avec inclinaison dans un sens seulement**

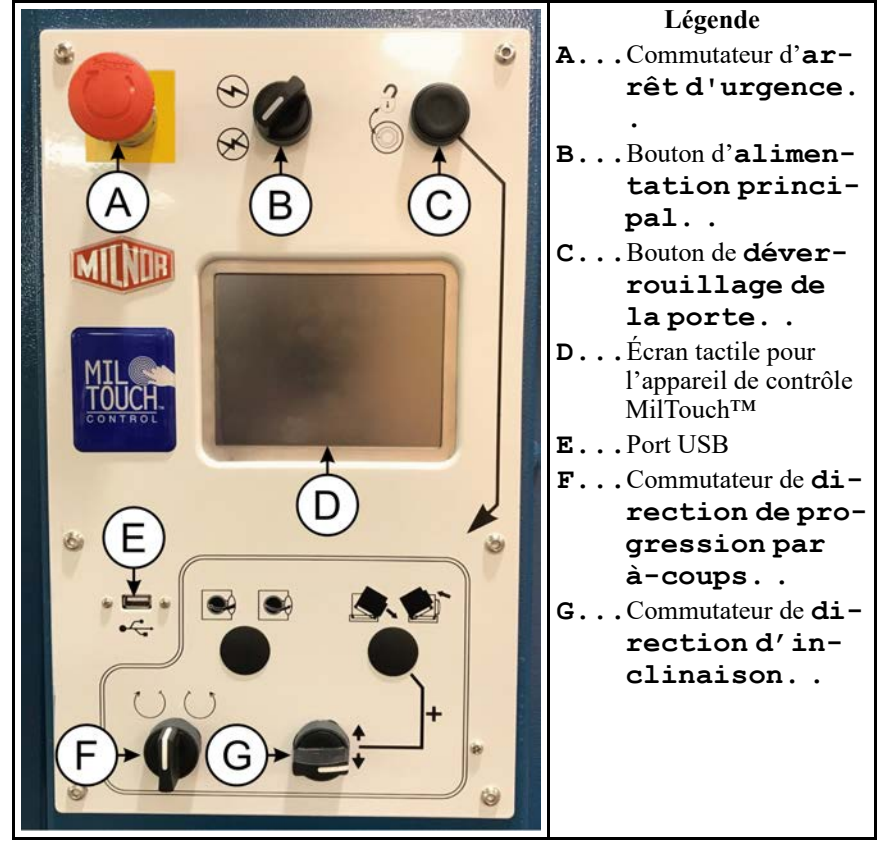

<span id="page-48-2"></span>**Commandes principales** — Les commandes indiquées dans cette section sont présentes sur toutes les laveuses-essoreuses MilTouch™.

**Bouton d'alimentation principal**  $(\mathcal{B}/\mathcal{D})$  **— Ce commutateur permet de mettre le système** de commande sous et hors tension.

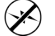

Mettez le système de commande hors tension.

 $(\!\boldsymbol{\!\star\!\!\!\!\!\!}\,)$ Mettez le système de commande sous tension.

**Écran tactile pour l'appareil de contrôle MilTouch™** — C'est un écran d'affichage tactile utilisé pour la plupart des fonctions de la machine.

**Bouton de déverrouillage de porte (** $\widehat{\mathbb{Q}}$ **) — Ce bouton libère le verrou de porte afin de pou**voir déverrouiller et ouvrir la porte. Ce bouton n'est actif que lorsque la machine est à l'arrêt et que le niveau d'eau dans la machine est plus bas que le niveau de la porte.

Ce bouton fait également partie du circuit de contrôle à deux mains. La machine état à l'arrêt, ce bouton doit être maintenu enfoncé pour réaliser les fonctions d'inclinaison. Cela permet de s'assurer que vous ayez bien les deux mains sur le panneau de commande, à l'écart des composants mobiles.

<span id="page-49-0"></span>**Commandes de chargement** — Les commandes indiquées dans cette section peuvent être utilisées pour aider l'opérateur à charger et décharger la machine.

**Commutateur de direction d'inclinaison**  $(\uparrow \uparrow / \downarrow)$  **— Ce commutateur permet d'incliner** la machine. Les flèches indiquent le sens du mouvement de la machine. Pour incliner la machine, maintenez ce commutateur dans la position souhaitée tout en maintenant le bouton de **déverrouillage de porte** ( $\textcircled{3}$ ) enfoncé.

Inclinez la machine vers l'avant en position de déchargement.

Placez la machine en position neutre (non inclinée).

**Commutateur de direction de progression par à-coups**  $(\bigcup / \bigcup)$  **— Ce commutateur** permet de faire tourner le cylindre lentement dans le sens des aiguilles d'une montre ou dans le sens inverse des aiguilles d'une montre afin de vous aider à charger ou décharger la machine. Les flèches indiquent le sens de rotation.

Pour faire tourner le cylindre, maintenez le commutateur de **direction de progression par à-**

**coups** dans la position souhaitée tout en maintenant le bouton de **déverrouillage de porte** ( $\widehat{\mathbb{Q}}$ ) enfoncé.

Faites tourner le cylindre dans le sens des aiguilles d'une montre.

Faites tourner le cylindre dans le sens inverse des aiguilles d'une montre.

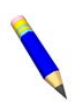

**REMARQUE :** La fonction de progression par à-coups est désactivée sur les machines qui sont équipées de cellules de pesage.

**BNVLUO01 / 2018513** BNVLUO01 0000580049 B.2 8/10/23, 11:31 AM Released

# <span id="page-49-1"></span>**2.2 Commutateur d'arrêt d'urgence (bouton-poussoir à verrouillage)**

BNVLUO01.C01 0000580078 D.2 B.2 F.2 8/10/23, 11:31 AM Released

Un ou plusieurs commutateurs d'**arrêt d'urgence** (illustrés ci-dessous) peuvent être présents sur le dispositif. Lorsque vous actionnez un commutateur d'**arrêt d'urgence**, il met les commandes

de la machine hors tension, arrête la machine et reste verrouillé en position enfoncée (commutateur actionné, machine arrêtée). Lorsque cela ne présente pas de danger, faites tourner le bouton dans le sens des aiguilles d'une montre pour déverrouiller le commutateur. Pour refaire fonctionner le dispositif, réalisez la procédure de démarrage normale.

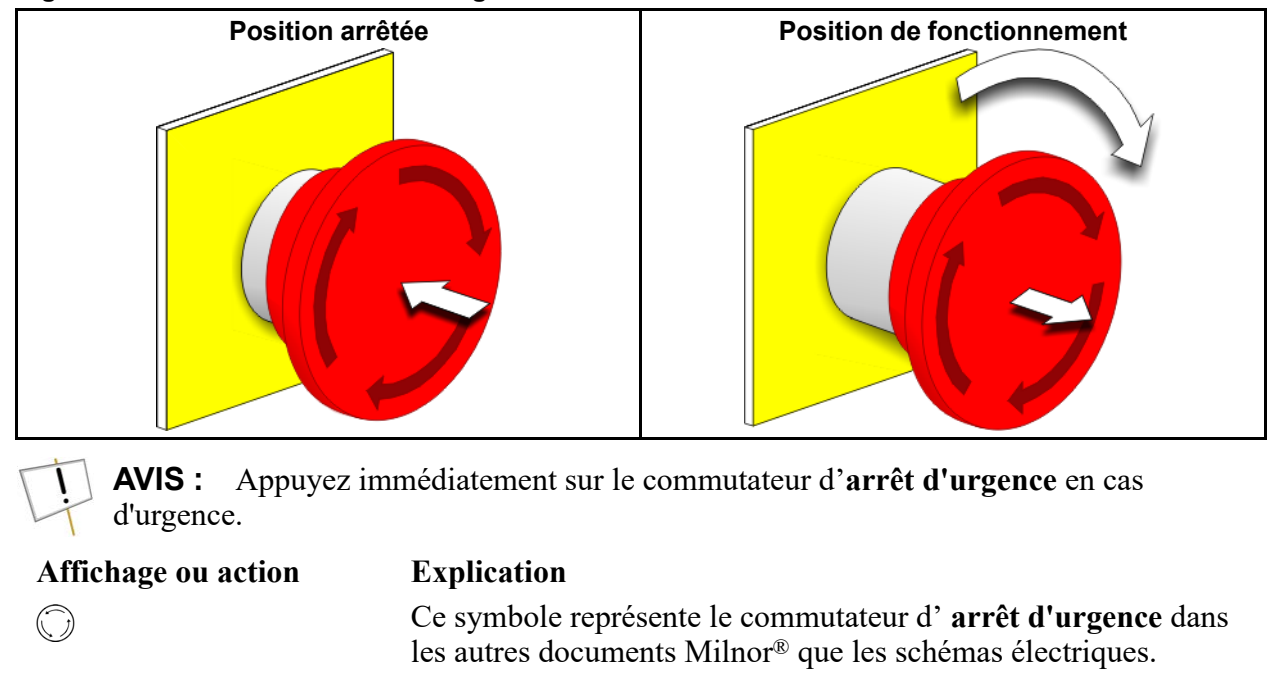

<span id="page-50-1"></span>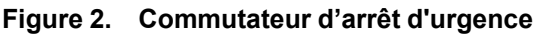

<span id="page-50-0"></span>**BNCLJO10 / 2021172** BNCLJO10 0000580098 8/10/23, 11:31 AM Released **2.3 Comment utiliser l'appareil de contrôle MilTouch™**

BNCLJO10.C01 0000580115 D.2 C.2 8/10/23, 11:31 AM Released

L'appareil de contrôle de l'essoreuse-centrifuge Milnor® MilTouch™ utilise un écran d'affichage tactile pour commander la machine. Toutes les fonctions et informations nécessaires pour traiter le linge s'affichent sur cet écran.

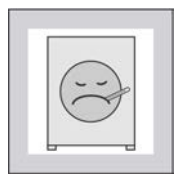

**ATTENTION : Une pression excessive —** peut endommager l'écran d'affichage.

- � N'appuyez pas trop fort sur le verre.
- � Utilisez un seul doigt pour toucher l'écran. Ne le touchez pas avec un outil.

Faites tourner le **commutateur principal** sur  $(\heartsuit)$  pour mettre le système de commande sous tension. L'écran **Accueil** apparaît sur l'écran tactile.

# <span id="page-51-0"></span>**2.3.1 L'écran Accueil**

BNCLJO09.C01 0000580048 D.2 8/10/23, 11:31 AM Released

L'écran **Accueil**, illustré à la figure suivante, permet d'accéder à tous les autres écrans. Les écrans signalés avec un astérisque (\*) ne sont pas utilisés dans le cadre du fonctionnement de routine. Vous trouverez des informations supplémentaires sur ces boutons et sur les écrans auxquels ils donnent accès dans le manuel de référence de l'appareil de contrôle distinct.

Depuis l'écran **Accueil**, et avec du linge présent dans la machine, vous pouvez sélectionner et exécuter des formules de lavage.

Si votre machine est intégrée à un réseau Mildata®, vous pouvez également exécuter des formules programmés dans l'ordinateur Mildata® à distance depuis l'écran **Accueil**.

| MilTouch™                                    |                             |                      |                 | Légende                                                |
|----------------------------------------------|-----------------------------|----------------------|-----------------|--------------------------------------------------------|
|                                              |                             | S                    | F#.             | Les numéros de formules de<br>lavage                   |
| $F#$ 01                                      | Fn<br><b>Standard Wash</b>  |                      | Fn.             | Les noms des formules de<br>lavage                     |
| Sc)<br>002                                   | <b>Light Soil - White</b>   | M                    | M.              | Exécuter une formule depuis<br>l'ordinateur Mildata®   |
| 01 / 02<br>003                               | <b>Light Soil - Colored</b> | 05:05 PM             | <b>P.</b><br>S. | Mettre la machine hors tension<br>Exécuter une formule |
| Sc)                                          |                             |                      | Sc.             | Faire défiler les pages                                |
| 004                                          | Medium Soil - White         | 08/21/2018<br>P      | Se.             | Rechercher une formule                                 |
|                                              |                             |                      | *C.             | Accéder à l'écran                                      |
| Se)                                          |                             |                      |                 | Configuration                                          |
| 005                                          | Medium Soil - Colored       | WUMTGUIA / 3<br>$*V$ | *D.             | Accéder aux écrans Diagnostic                          |
|                                              |                             | WUMTCOMAA / 310-     | *Dc.            | Afficher les coordonnées du<br>revendeur               |
| *Dt<br>*W <sup>*</sup><br>≣<br>$\Rightarrow$ | *1<br>*Γ.<br>ת*             | $*$ Dc)              | $*$ Dt.         | Accéder à l'écran Transfert de<br>données              |
|                                              |                             |                      | *L.             | Accéder aux écrans Journal de<br>données               |
|                                              |                             |                      | $*V$ .          | Les données de la version                              |
|                                              |                             |                      | *Vd.            | Afficher les détails de la ver-                        |
|                                              |                             |                      |                 | sion du logiciel de votre appa-<br>reil de contrôle    |
|                                              |                             |                      | $*W$ .          | Accéder à l'écran Maintenance                          |
|                                              |                             |                      |                 | de la formule de lavage                                |

<span id="page-51-2"></span>**Figure 3. L'écran Accueil**

# <span id="page-51-1"></span>**2.3.2 À propos du bouton Démarrer**

BNCLJO10.C02 0000580187 D.2 A.2 8/10/23, 11:31 AM Released

Sur les machines sans fonction en option, la formule sélectionnée commence immédiatement

lorsque vous appuyez sur le bouton de démarrage (**3)** sur l'écran **Accueil**.

Si votre machine comporte des fonctions en option, telles qu'un lecteur de codes-barres, des cellules de pesage ou une commande de rapport de liquide, les écrans permettant d'utiliser ces fonctions (par exemple l'écran **Code-barres**, l'écran **Système de pesage**, la fenêtre **Poids de la**

**charge**, etc.) apparaissent lorsque vous touchez  $\bullet$ . Ce manuel désigne ces écrans comme

« écrans de fonctions ». La formule commence lorsque vous finissez d'utiliser tous les écrans de

fonctions et touchez  $\bullet$ . Si votre machine comporte plusieurs fonctions, vous devrez peut-être

passer par plusieurs écrans de fonctions (et appuyer plusieurs fois sur  $\bigcirc$ ) avant le démarrage de la formule sélectionnée.

Si votre machine est configurée pour exécuter des formules à distance depuis l'ordinateur Milda-

 $\text{ta}^{\circledast}$ , le bouton est utilisé à la place du bouton pour lancer une formule depuis l'écran

**Accueil**. Toutefois, les écrans de fonctions utilisent toujours le bouton .

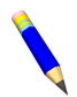

**REMARQUE :** La disponibilité des fonctions susmentionnées varie selon le modèle de machine.

# <span id="page-53-0"></span>**3 Fonctionnement normal**

**BNWUUO02 / 2020426** BNWUUO02 0000580096 E.2 8/10/23, 11:31 AM Released

# <span id="page-53-1"></span>**3.1 Sécurité et meilleures pratiques lors du chargement et du déchargement**

BNWUUO02.C01 0000580051 D.2 E.2 C.2 8/10/23, 11:31 AM Released

Si vous êtes responsable du chargement et du déchargement de la machine :

- Faites passer la sécurité en premier.
- Utilisez des tailles de chargement appropriées.

# <span id="page-53-2"></span>**3.1.1 Sécurité associée au chargement et au déchargement**

BNWUUO02.C03 0000580112 D.2 E.2 C.2 8/10/23, 11:31 AM Released

Des risques associés aux activités de chargement et de déchargement sont traités par des plaques de sécurité apposées sur la machine. Avant d'utiliser pour la première fois votre essoreuse-centrifuge Milnor®, veuillez lire les plaques de sécurité. Si vous ne comprenez pas quelque chose, demandez une explication à votre supérieur ou à la direction de la laverie.

D'autres risques peuvent également être associés au type d'installation de laverie et aux équipements (non Milnor®) associés que vous utilisez, tels que des chariots de linge, des systèmes d'élingues, des produits chimiques ou des systèmes de produits chimiques. Milnor® recommande de se procurer et de lire la documentation de sécurité fournie pour votre installation et pour tous les équipements que vous utilisez.

Voici quelques exemples de risques possibles associés au type d'installation de laverie ou aux équipements associés :

- traitement du linge :
	- objets pointus, tels que des scalpels et seringues laissés dans des blouses de salle d'opération
	- contamination biologique dans les blouses et couches des patients
	- linge qui vient d'être traité et est encore brûlant
	- produits chimiques toxiques ou inflammables dans le linge souillé
- chariots de laverie de taille inappropriée entraînant un effort inutile pour le chargement ou le déchargement
- produits chimiques de laverie :
	- fuites sur les conduites d'alimentation
	- irritation de la peau ou de l'œil suite au contact avec des produits chimiques renversés ou avec des contenants de produits chimiques

# <span id="page-54-0"></span>**3.1.2 Meilleures pratiques en matière de taille du chargement**

BNWUUO02.C02 0000580092 D.2 E.2 8/10/23, 11:31 AM Released

Pour votre machine, il existe une taille de chargement correcte pour chaque type de linge traité.

- **taille du chargement** le poids à sec (en livres ou en kilogrammes) du chargement de linge. Des types de linge spécifiques peuvent nécessiter des tailles de chargement spécifiques, qui peuvent varier fortement.
- **capacité** la taille du chargement nominale pour une essoreuse-centrifuge, indiquée dans les caractéristiques dans la brochure du produit. Cette valeur nominale ne tient pas compte de facteurs tels que le type de linge ou le niveau de saleté.

Vous tirerez les meilleures performances de votre machine si vous utilisez les bonnes tailles de chargement. Une charge insuffisante peut avoir une incidence négative sur la capacité de la machine à répartir (équilibrer) le linge avant l'essorage. Cela peut provoquer un nombre accru de reprises (lorsque la machine essaie à plusieurs reprises de répartir le linge). Il est parfois nécessaires d'utiliser la machine avec de petits chargements, mais faites-le le moins souvent possible. Une surcharge peut solliciter plus fortement les composants de la machine et réduire la qualité du lavage.

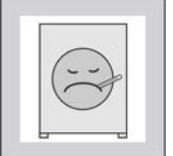

**ATTENTION : De mauvaises tailles de chargement —** peuvent provoquer une usure prématurée de la machine, un nombre accru de reprises (ce qui prolonge la durée de la formule) et un lavage de mauvaise qualité.

- � Utilisez un tableau des types de linge et des tailles de chargement fourni par votre responsable ou par la direction de la laverie.
- $\triangleright$  Réduisez autant que possible le nombre de petits chargements.
- � Utilisez une balance pour déterminer si un chargement est de la bonne taille.
- � Sur une machine à cylindre divisé, placez environ le même poids de linge dans chaque poche.

Lors de l'achat de votre machine, votre revendeur Milnor® a travaillé avec le personnel de votre laverie pour déterminer la machine la mieux adaptée à vos besoins. Ils ont tenu compte de facteurs tels que les types de linge à laver et le niveau de saleté prévu du linge, ce qui peut faire varier fortement la taille du chargement correcte selon les types de linge. Par exemple, plus le linge est volumineux, plus les tailles de chargement doivent être réduites. Les bonnes tailles de chargement seront celles qui ont été déterminées auparavant lors de l'achat de la machine. Si vous n'avez pas encore de tableau des types de linge à traiter et des tailles de chargement correctes, demandez-le à votre supérieur ou à la direction de la laverie.

#### <span id="page-54-1"></span>**3.1.2.1 Pesage du linge**

BNWUUO02.C04 0000580135 D.2 E.2 8/10/23, 11:31 AM Released

Créez des charges appropriées pour obtenir les meilleures performances de votre machine. La méthode la plus précise pour créer des charges appropriées consiste à peser chaque charge lorsque vous l'assemblez.

Vous pouvez peser le linge avec une balance de laverie, un convoyeur de charge avec fonction de pesage, etc. Si votre machine est connectée à un réseau Mildata® et configurée pour transmettre

des données de poids, veillez à noter le poids de chaque charge afin de pouvoir l'entrer dans la fenêtre **Formule à distance** [\(Figure 8: Fenêtre Formule à distance, page 19](#page-63-1) ) avant d'exécuter une formule.

Si votre machine est équipée d'un débitmètre, entrez le poids de la charge lorsque vous lancez la formule pour utiliser le contrôle du rapport de liquide.

Les machines équipées du système de pesage en option (cellules de pesage) peuvent également peser le linge automatiquement lorsque vous le chargez dans le cylindre.

**BNCLJO12 / 2020403** BNCLJO12 0000580123 B.2 8/10/23, 11:31 AM Released

#### <span id="page-55-0"></span>**3.2 Appliquer l'alimentation des commandes.** BNCLJO12.T03 0000580064 D.2 B.2 8/10/23, 11:31 AM Released

Positionnez le bouton d'alimentation principal  $(\mathscr{B}/\mathscr{D})$  sur  $\mathscr{D}$ . L'alimentation des commandes doit être activée pour utiliser les commandes électromécaniques et l'appareil de contrôle à écran tactile.

#### <span id="page-55-1"></span>**3.3 Ouvrez la porte (déverrouillage par air).** 0000580058 D.2 B.2 8/10/23, 11:31 AM Released

1. D'une main, maintenez le bouton de **déverrouillage de porte**  $(\bigcirc$ ) enfoncé.

Le joint d'étanchéité à l'air de la porte se dégonfle, et vous pouvez entendre le verrou à plongeur se rétracter. L'appareil de contrôle repousse le retrait du plongeur de la porte suffisamment longtemps pour dépressuriser le joint.

- 2. Tout en maintenant le bouton de **déverrouillage de porte**, utilisez l'autre main pour ouvrir la porte.
- 3. Ouvrez entièrement la porte afin de la verrouiller dans cette position.
- 4. Relâchez le bouton de **déverrouillage de porte**.

**BNWMTO01 / 2023284** BNWMTO01 0000580121 E.2 8/10/23, 11:31 AM Released

# <span id="page-55-2"></span>**3.4 Scanner les codes-barres sur le linge (système de suivi GearTrace™ en option).**

BNWMTO01.T04 0000580119 D.2 E.2 B.2 8/10/23, 11:31 AM Released

Si votre machine est équipée du système de suivi GearTrace™ en option, scannez les codes-barres sur le linge avec le lecteur fourni afin de commencer à suivre le linge avec votre appareil de contrôle MilTouch™.

Pour scanner du linge :

1. Sur l'écran **Accueil**, sélectionnez la formule pour votre type de linge.

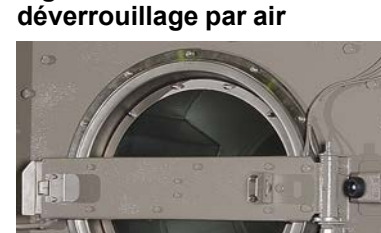

<span id="page-55-3"></span>**Figure 4. Porte à**

2. Touchez . L'écran **Code-barres** apparaît, comme illustré sur la figure suivante.

Mildata®, touchez à la place.

**REMARQUE :** si votre machine est configurée pour exécuter des formules depuis

<span id="page-56-0"></span>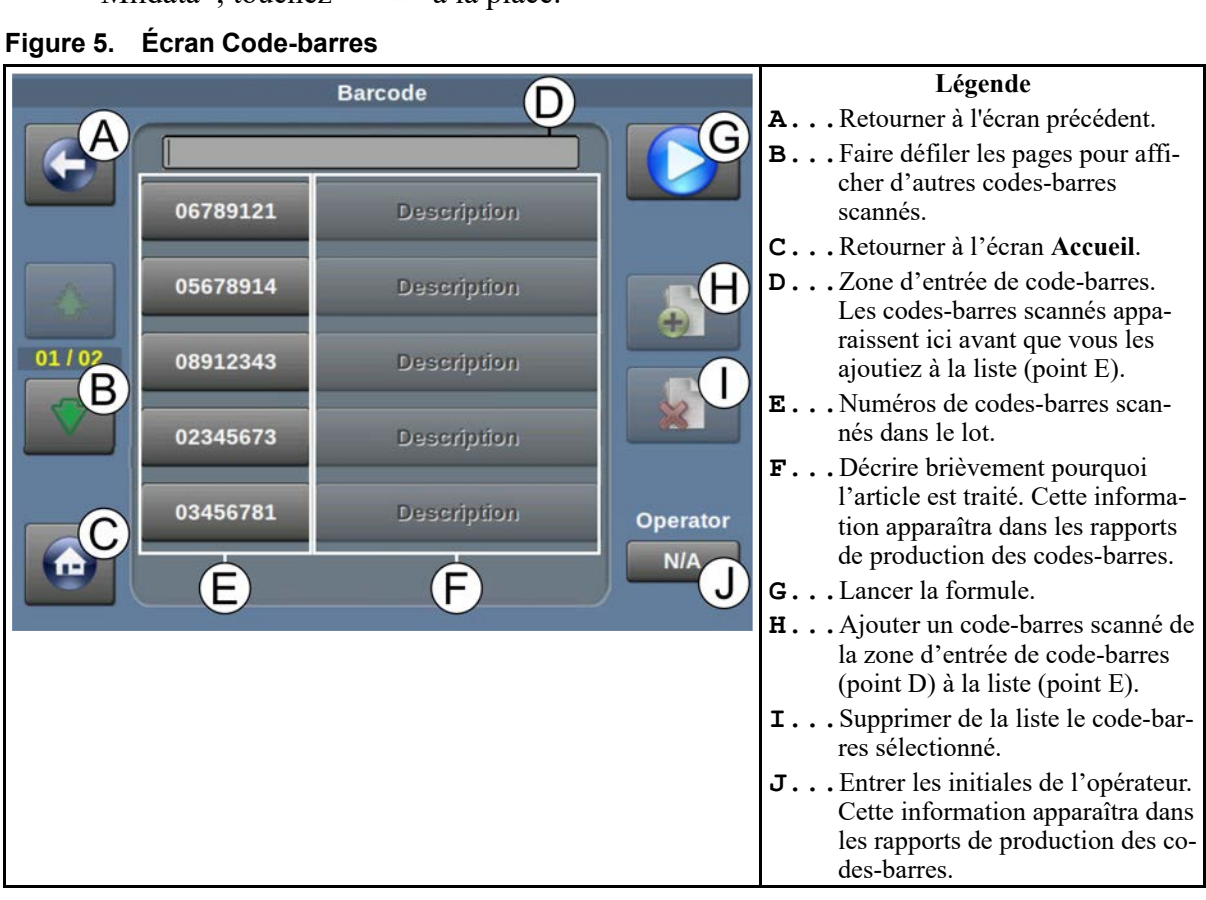

- 3. Touchez la zone d'entrée de code-barres en haut de l'écran (point D sur la figure) pour y faire apparaître un curseur.
- 4. Utilisez votre lecteur pour scanner un code-barres.

Le numéro du code-barres scanné apparaît dans la zone d'entrée de code-barres.

- 5. Touchez **pour ajouter le code-barres scanné de la zone d'entrée de code-barres à la liste** des codes-barres dans le lot.
- 6. Répétez les étapes 3 à 5 jusqu'à ce que vous ayez scanné les codes-barres de tout le linge.
- 7. Si vous le souhaitez, décrivez brièvement pourquoi chaque article est traité. Cette information apparaîtra dans les rapports de production GearTrace™.
	- a. Touchez le numéro du code-barres de l'article que vous voulez décrire. Le numéro du code-barres devient vert et le bouton « Description » en regard est activé.
- b. Touchez le bouton « Description ». La fenêtre **Description du code-barres** (non illustrée) apparaît.
- c. Dans la fenêtre **Description du code-barres**, utilisez le clavier pour entrer une description.
- d. Touchez pour enregistrer la description et fermer la fenêtre **Description du codebarres**.
- 8. Entrez les initiales de l'opérateur. Cette information apparaîtra dans les rapports de production GearTrace™. Les initiales de l'opérateur sont parfois nécessaires, selon les paramètres de configuration de votre machine.
	- a. Touchez le bouton « Opérateur » dans l'angle en bas à droite de l'écran (point J sur la [Fi](#page-56-0)[gure 5, page 12\)](#page-56-0). La fenêtre **Initiales de l'opérateur** (non illustrée) apparaît.
	- b. Dans la fenêtre **Initiales de l'opérateur**, utilisez le clavier pour saisir les initiales de l'opérateur (jusqu'à 3 caractères).
	- c. Touchez pour confirmer votre saisie et fermer la fenêtre **Initiales de l'opérateur**.

**REMARQUE :** Consultez le guide de référence distinct pour plus d'informations sur le système de suivi GearTrace™ et les rapports de production GearTrace™.

# <span id="page-57-0"></span>**3.5 Faites progresser par à-coups et chargez le cylindre.**

BNCLJO09.T05 0000580211 D.2 E.2 A.2 8/10/23, 11:31 AM Released

Faites fonctionner le cylindre par à-coups pour faciliter le compactage et la répartition du linge dans le cylindre.

La fonction de progression par à-coups est désactivée sur les machines qui sont équipées du système de pesage en option (cellules de pesage). Si votre machine est équipée de cellules de pesage, voir [Section 3.6 , page 14](#page-58-0) pour des instructions de chargement de votre machine.

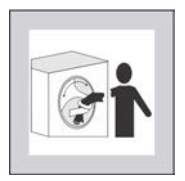

**DANGER : Le linge dans le cylindre rotatif —** peut s'enrouler autour de votre bras et le faire tourner.

- � Ne touchez jamais le cylindre en rotation et ne tentez jamais d'en retirer du tissu, même s'il tourne lentement.
- 1. Chargez du linge dans le cylindre.

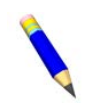

**REMARQUE :** Si vous utilisez le contrôle du rapport de liquide, pesez le linge du lot (avec une balance de laverie, un convoyeur de charge avec fonction de pesage, etc.) et notez le poids avant de charger la machine.

2. D'une main, maintenez le bouton de **direction de progression par à-coups** ( $\bigcirc$ / $\bigcirc$ ) dans le sens de rotation souhaité.

3. Tout en maintenant le bouton de **direction de progression par à-coups**, utilisez l'autre main pour maintenir le bouton de **déverrouillage de porte** ( $\bigcirc$ ) enfoncé de manière à actionner les deux commandes simultanément.

Le cylindre tourne lentement dans le sens souhaité jusqu'à ce que vous relâchiez le bouton.

4. Changez le sans de rotation et faites tourner à nouveau, si nécessaire.

#### <span id="page-58-0"></span>**3.6 Charger le cylindre (système de pesage en option).** 2 E.2 F.2 8/10/23, 11:31 AM Released

Respectez les instructions suivantes pour charger votre machine si elle est équipée du système de pesage en option (cellules de pesage). Passez à l'étape 2 si vous avez utilisé un lecteur de codesbarres pour scanner le linge du lot.

- 1. Sur l'écran **Accueil**, sélectionnez la formule pour votre type de linge. Si vous utilisez un débitmètre, sélectionnez la formule définie par votre fournisseur de produit chimique ou votre spécialiste en laverie pour utiliser le contrôle du rapport de liquide (voir Section 3.8.1.1 :  $\dot{A}$ [propos de la fonction de contrôle du rapport de liquide, page 17](#page-61-0)).
- 2. Touchez depuis l'écran **Code-barres** ou depuis l'écran **Accueil**.

**REMARQUE :** Si votre machine est configurée pour réaliser des formules Milda-

ta<sup>®</sup>, vous devez à la place toucher sur l'écran **Accueil**.

L'écran **Système de pesage** apparaît, comme illustré sur la figure suivante.

| F-001 - Test Wash                            | Légende                                                                                                    |
|----------------------------------------------|----------------------------------------------------------------------------------------------------|
|                                              | A Annuler la formule et reve-<br>nir à l'écran Accueil                                                                     |
| 000 / 045<br>Compartment 1<br>B <sup>)</sup> | <b>B</b> Toucher le bouton du<br>compartiment pour commen-<br>cer le chargement                                            |
|                                              | C Affiche le poids réel du linge<br>dans le cylindre                                                                       |
|                                              | D Affiche la capacité maxi-                                                                                                |
| G<br>01/01<br>$\boldsymbol{\sigma}$          | male de la machine<br>Lancer la formule<br>Ε.                                                                              |
| > 0 <                                        | F Fonction pas utilisée actuel-<br>lement sur les machines<br>MilTouch™                                                    |
| H<br><b>Customer</b><br>000                  | G Tare de la balance. Le poids<br>ne sera pas remis à zéro si<br>vous l'avez déjà confirmé<br>(l'affichage est rouge).     |
|                                              | <b>H.</b> Entrer manuellement le poids<br>pour ce chargement (voir<br>Section 3.8.1.2, page 17).                           |
|                                              | I Le client (laverie commer-<br>ciale) ou le service (laverie<br>de l'établissement) auquel ap-<br>partient le lot (linge) |

<span id="page-59-0"></span>**Figure 6. Écran Système de pesage**

3. Sur l'écran **Système de pesage**, touchez le bouton « Compartiment 1 » pour activer la cellule de pesage (balance) dans le cylindre.

La balance est remise à zéro et la valeur de poids devient verte, comme illustré ci-dessous.

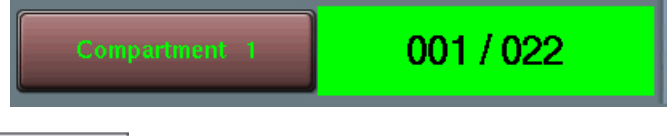

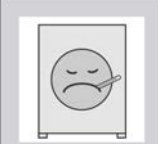

**ATTENTION : Des personnes ou des objets appuyés sur la machine**  peuvent entraîner des erreurs de pesée.

- $\triangleright$  Ne vous appuyez pas sur la machine.
- � N'appuyez pas d'objets lourds contre la machine.
- � Ne poussez pas d'objets tels que des chariots de laverie contre la machine.
- 4. Chargez le cylindre selon la taille du chargement recommandée pour votre type de linge. Les cellules de pesage pèsent le linge pendant que vous chargez la machine, et l'appareil de contrôle affiche le poids actuel, comme indiqué par le point C à la [Figure 6, page 15](#page-59-0).

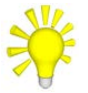

**CONSEIL :** Si vous chargez accidentellement la machine avant d'activer la cellule

de pesage (étape 3), retirez le linge de la machine, puis touchez  $\bigcirc$ . Cela permet de faire la tare de la balance.

5. Lorsque vous terminez de charger le cylindre, touchez à nouveau le bouton « Compartiment 1 » pour confirmer le poids.

La valeur de poids devient rouge, comme illustré ci-dessous, et vous ne pouvez plus modifier le poids.

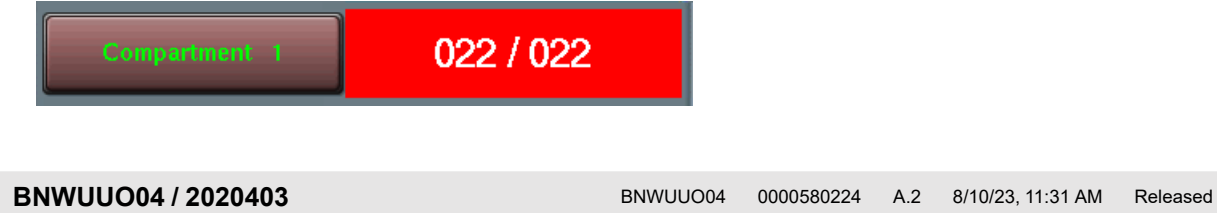

# <span id="page-60-0"></span>**3.7 Fermez la porte.**

BNWUUO04.C01 0000580150 D.2 A.2 8/10/23, 11:31 AM Released

- 1. Rétractez le plongeur avec les mains afin de libérer la porte de sa position ouverte verrouillée.
- 2. Faites pivoter la porte pour la fermer avec suffisamment de force pour qu'elle se verrouille.
- 3. Attendez que le joint d'étanchéité à l'air soit regonflé.

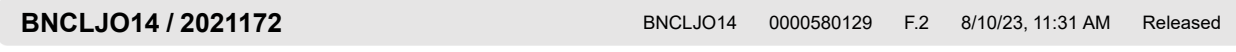

# <span id="page-60-1"></span>**3.8 Lancez la formule de lavage.**

Il existe deux manières principales d'exécuter des formules de lavage :

- Exécuter une formule depuis la mémoire locale de la machine
- Exécuter une formule à distance depuis l'application programmeur de l'ordinateur Mildata®

# <span id="page-60-2"></span>**3.8.1 Pour exécuter une formule de lavage localement**

4 0000580057 D.2 F.2 8/10/23, 11:31 AM Released

02 0000580082 D.2 F.2 8/10/23, 11:31 AM Released

1. Sélectionnez la formule pour votre type de linge, si vous ne l'avez pas encore fait.

a. Utilisez  $\bigoplus$  et  $\bigvee$  sur l'écran **Accueil** pour faire défiler les pages et trouver la for-

mule pour votre type de linge, ou utilisez pour chercher la formule de lavage en fonction de son numéro.

- b. Touchez le bouton qui affiche le nom de la formule de lavage. Le texte du bouton apparaît alors en vert pour indiquer que la formule est sélectionnée.
- 2. Touchez sur l'écran **Accueil**, ou depuis un affichage de fonction si vous en avez utilisé (par exemple l'écran **Système de pesage** ou l'écran **Code-barres**), pour lancer la formule.

L'écran **Exécuter** s'affiche et la porte de l'essoreuse-centrifuge se verrouille.

# <span id="page-61-0"></span>**3.8.1.1 À propos de la fonction de contrôle du rapport de liquide**

09 D.2 F.2 C.2 8/10/23, 11:31 AM Released

La fonction de contrôle du rapport de liquide utilise le poids du linge dans la machine pour déterminer la quantité d'eau à utiliser pour laver le linge. Pour lancer une formule de lavage avec le contrôle du rapport de liquide, vous devez sélectionner une formule qu'un spécialiste a programmée pour utiliser le contrôle du rapport de liquide, puis entrer le poids réel du lot de linge avant de lancer la formule.

Si vous avez utilisé le système de pesage en option pour charger votre machine, l'appareil de contrôle pèse automatiquement le linge dans le lot. Si votre machine n'est pas équipée du système de pesage en option, ou si une erreur empêche d'utiliser votre système de pesage, vous devez entrer le poids manuellement.

Vous trouverez dans le manuel de référence des informations supplémentaires sur la configuration de votre machine et sur la programmation de formules pour utiliser le contrôle du rapport de liquide.

#### <span id="page-61-1"></span>**3.8.1.2 Pour lancer une formule de lavage locale avec contrôle du rapport de liquide**

BNCLJO14.T01 0000580089 D.2 F.2 8/10/23, 11:31 AM Released

Respectez les instructions suivantes pour exécuter des formules de lavage locales avec contrôle du rapport de liquide si votre machine n'est pas équipée du système de pesage en option, ou si une erreur vous empêche d'utiliser votre système de pesage.

Si vous préférez exécuter des formules à distance avec contrôle du rapport de liquide depuis l'ordinateur Mildata®, voir [Section 3.8.2 : Pour exécuter une formule de lavage depuis l'ordinateur](#page-62-0) [Mildata®, page 18.](#page-62-0)

Passez à l'étape 2 si vous avez utilisé un lecteur de codes-barres pour scanner le linge du lot.

- 1. Sur l'écran **Accueil**, sélectionnez la formule pour votre type de linge que votre fournisseur de produit chimique ou votre spécialiste en laverie a définie pour utiliser le contrôle du rapport de liquide.
- 2. Touchez . La fenêtre **Poids de la charge** apparaît, comme illustré sur la figure suivante.

<span id="page-62-1"></span>**Figure 7. Fenêtre Poids de la charge**

|                                                                                    |                      | Weight         |          |                                                                                                    | Légende                                                                         |
|------------------------------------------------------------------------------------|----------------------|----------------|----------|----------------------------------------------------------------------------------------------------|---------------------------------------------------------------------------------|
| Formula                                                                            | B<br><b>Customer</b> | Weight 1       | Weight 2 | C<br>Weight 3                                                                                      | A La formule qui sera utilisée<br>pour laver le linge                           |
| 00<br>00<br>00<br>00<br>Total weight of all compartments must be between (0-45 Kg) |                      |                |          | B Le client (laverie commer-<br>ciale) ou le service (laverie de<br>l'établissement) auquel appar- |                                                                                 |
|                                                                                    |                      | $\overline{2}$ | в        |                                                                                                    | tient le lot (linge).<br>$C \ldots$ Le poids du linge dans la ma-               |
|                                                                                    |                      |                |          |                                                                                                    | chine, divisé en poches. Poids                                                  |
|                                                                                    |                      |                |          |                                                                                                    | 2 et Poids 3 ne sont utilisés<br>que sur des machines à cylin-<br>dres divisés. |
|                                                                                    |                      | а              | я        |                                                                                                    | DLancer la formule                                                              |
|                                                                                    |                      |                |          |                                                                                                    | <b>E.</b> Fermer la fenêtre et revenir à                                        |
|                                                                                    |                      |                |          |                                                                                                    | l'écran Accueil                                                                 |
|                                                                                    |                      |                |          |                                                                                                    |                                                                                 |
|                                                                                    |                      |                |          |                                                                                                    |                                                                                 |

- 3. Saisissez le code client.
	- a. Touchez la valeur désignée « Client ».
	- b. Utilisez le clavier pour entrer un code client.
- 4. Entrez le poids réel du linge dans le cylindre.
	- a. Touchez la valeur désignée « Poids 1 ».
	- b. Utilisez le pavé numérique pour entrer le poids du linge.

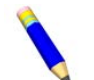

**REMARQUE :** Veillez à mesurer et entrer le poids réel du linge dans la même unité (livres ou kilogrammes) que la capacité de la machine configurée.

5. Touchez pour enregistrer toutes les données entrées dans la fenêtre et lancer la formule.

L'écran **Exécuter** s'affiche et la porte de l'essoreuse-centrifuge se verrouille.

# <span id="page-62-0"></span>**3.8.2 Pour exécuter une formule de lavage depuis l'ordinateur Mildata®**

BNCLJO06.T05 0000580086 D.2 F.2 H.2 8/10/23, 11:31 AM Released

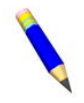

**REMARQUE :** lorsque vous activez votre appareil de contrôle pour exécuter des formules Mildata®, les formules locales ne sont plus disponibles.

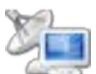

- 1. Sur l'écran **Accueil**, touchez
	- **REMARQUE :** si vous avez utilisé un dispositif en option, tel qu'un lecteur de codes-barres ou des cellules de pesage,

touchez depuis l'écran du dispositif (tel que l'écran **Système de pesage**, l'écran **Code-barres**, etc.).

2. La fenêtre **Formule à distance** [\(Fi](#page-63-1)[gure 8, page 19\)](#page-63-1) apparaît. Dans la fenêtre **Formule à distance** :

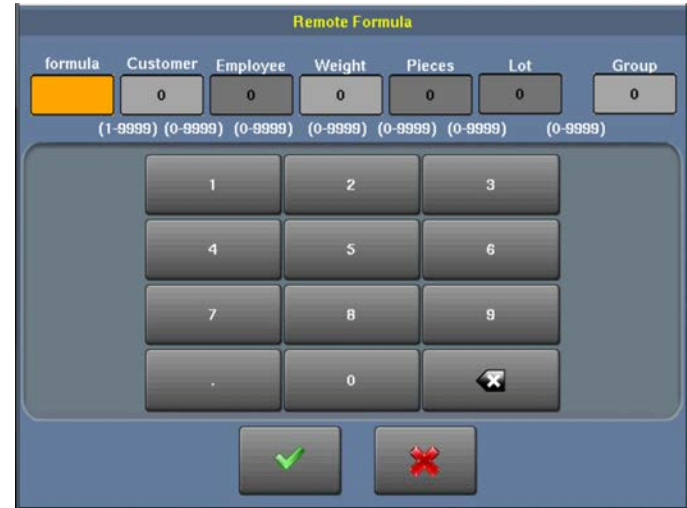

- a. Entrez le numéro de formule pour votre type de linge ou la formule que votre fournisseur de produit chimique ou votre spécialiste en laverie a programmée pour utiliser le contrôle du rapport de liquide.
- b. Entrez les données sur le chargement. Les champs disponibles correspondent aux décisions de configuration de Mildata®.

Vous devez entrer le poids réel du chargement pour utiliser le contrôle du rapport de liquide. Veillez à mesurer et entrer le poids réel du linge dans la même unité (livres ou kilogrammes) que la capacité de la machine configurée.

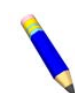

**REMARQUE :** Si vous avez utilisé des cellules de pesage pour peser le linge, les données de poids sont entrées automatiquement.

c. Touchez pour exécuter la formule Mildata® à distance sur cette machine.

L'écran **Exécuter** s'affiche et la porte de l'essoreuse-centrifuge se verrouille.

# <span id="page-63-0"></span>**3.8.2.1 À propos du produit Mildata® et des données de production** BNCLJO14.C03 0000580084 D.2 F.2 B.2 8/10/23, 11:31 AM Released

Le produit Mildata® permet à une laverie commerciale d'associer des données client à chaque chargement de linge et de recueillir automatiquement les données de production en vue de leur analyse.

Vous pouvez configurer la machine pour transmettre les données de production suivantes :

- **Adresse** identifie l'adresse de la machine sur le réseau Mildata®.
- **Formule** identifie la formule de lavage qui sera utilisée pour traiter le chargement. Le code du linge peut être utilisé à la place.
- **Bon de commande** identifie la formule de lavage et d'autres données du lot rassemblées sous un code prédéfini. Aucune autre donnée du lot n'est nécessaire si ce code est utilisé.
- **Code du linge** identifie la formule de lavage en fonction du type de linge dans la machine. La formule peut être utilisée à la place.

#### <span id="page-63-1"></span>**Figure 8. Fenêtre Formule à distance**

- **Client** identifie le client (laverie commerciale) ou le service (laverie de l'établissement) auquel appartient le lot.
- **Employé** identifie l'employé qui a traité le lot. Cette information permet de générer un rapport indiquant quels lots ou combien de lots ont été traités pas chaque employé.
- **Poids** le poids à sec, sali, d'un lot, mesuré par un dispositif de pesage, tel qu'un convoyeur de charge avec fonction de pesage.
- **Unités** le nombre d'unités dans le lot.
- **Lot** identifie un lot individuel avec un numéro unique affecté par l'utilisateur.
- **Groupe** identifie le numéro de groupe si cette machine fait partie d'un groupe de machines qui utilisera les mêmes formules

Avec le produit Mildata®, il est également possible d'exécuter des formules à distance. Si vous téléchargez l'application programmeur MilTouch™ sur votre ordinateur Mildata®, vous pouvez exécuter les formules développées par votre spécialiste sur l'application programmeur de l'ordinateur Mildata® à distance depuis l'appareil de contrôle de votre machine de lavage MilTouch™. Consultez le manuel de référence pour plus d'informations sur l'application programmeur MilTouch™.

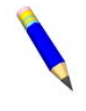

**REMARQUE :** le produit Mildata® est un outil de gestion de laverie avec des fonctionnalités qui ne sont pas expliquées dans ce document. Contactez le service clients / l'assistance technique en utilisant les coordonnées de la [Section 4.3 : Comment contacter](#page-80-0) [Milnor®, page 36](#page-80-0) pour plus d'informations.

**BNCLJO11 / 2020403** BNCLJO11 0000580090 C.2 8/10/23, 11:31 AM Released

# <span id="page-65-0"></span>**3.9 Contrôlez la formule de lavage.**

O11.C01 0000580116 D.2 C.2 8/10/23, 11:31 AM Released

# <span id="page-65-1"></span>**3.9.1 L'écran de fonctionnement**

BNCLJO11.C02 0000580127 D.2 C.2 8/10/23, 11:31 AM Released

L'écran de **fonctionnement** apparaît lorsque vous lancez une formule.

Depuis l'écran de **fonctionnement**, vous pouvez contrôler la progression de la formule de lavage et l'état de la machine. Vous pouvez aussi modifier le niveau et la température de l'eau, la durée de la formule, le type de vidange et la vitesse du panier pour la formule en cours.

L'écran de **fonctionnement** fournit trois types d'informations. Ces types sont regroupés sur trois zones de l'écran, comme illustré à la [Figure 9, page](#page-65-3) [21.](#page-65-3)

<span id="page-65-3"></span>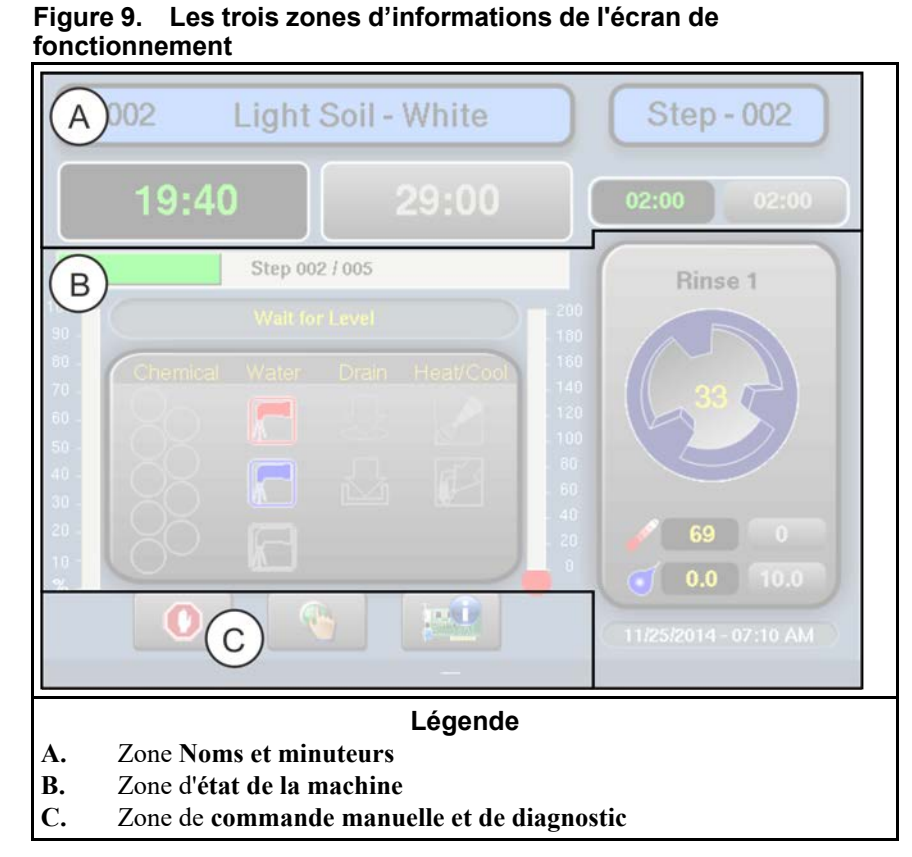

### <span id="page-65-2"></span>**3.9.1.1 La zone Noms et minuteurs (A)**

BNCLJO07.C02 0000580106 D.2 C.2 F.2 8/10/23, 11:31 AM Released

Cette zone affiche le nom et le numéro de la formule en cours, le numéro de l'étape en cours, la durée totale de la formule et la durée restante dans la formule et l'étape en cours.

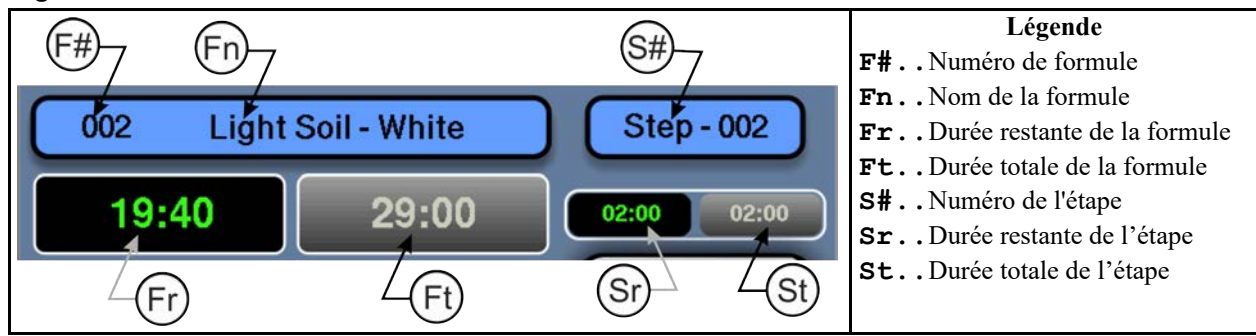

#### <span id="page-65-4"></span>**Figure 10. La zone Noms et minuteurs**

#### <span id="page-66-0"></span>**3.9.1.2 La zone d'état de la machine (B)** BNCLJO07.C05 0000580087 D.2 C.2 F.2 8/10/23, 11:31 AM Released

Cette zone affiche la température et le niveau d'eau actuels et souhaités pour l'étape en cours, le mouvement actuel du cylindre et l'état actuel de chaque robinet.

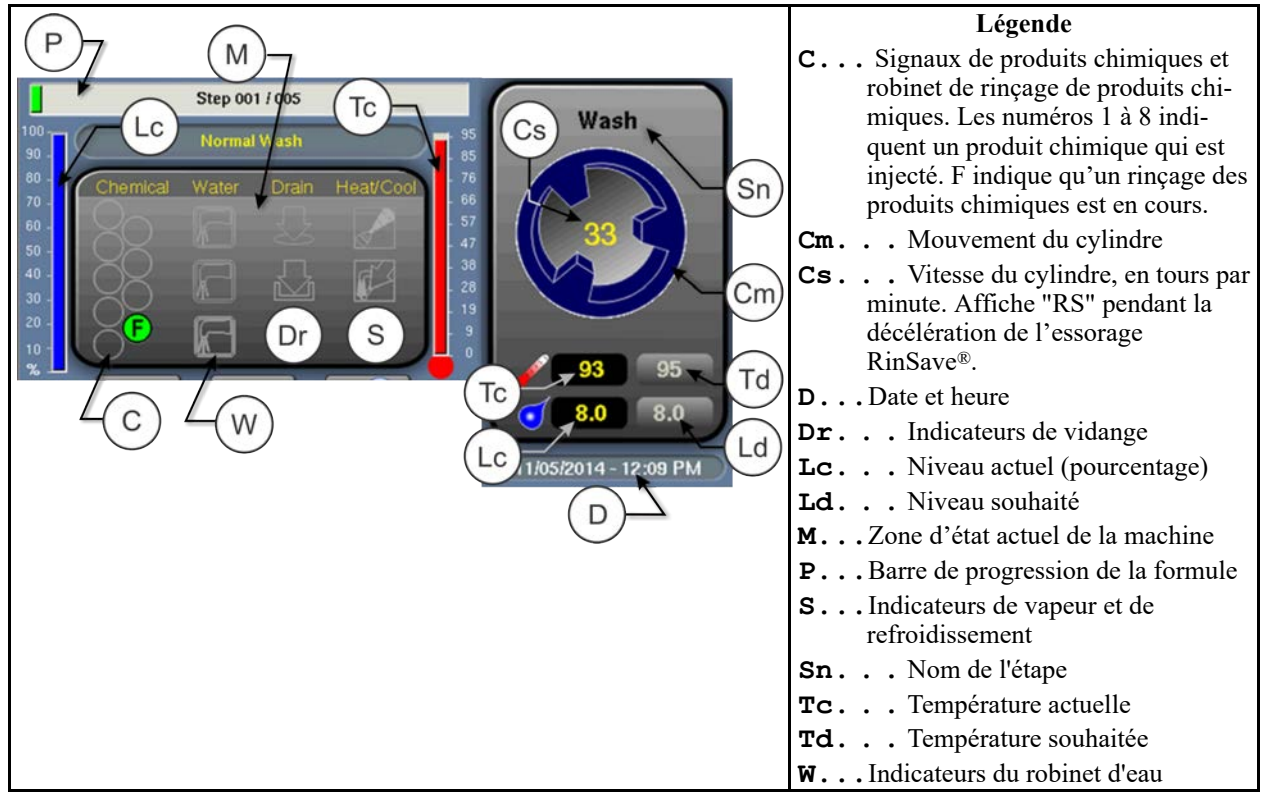

<span id="page-66-2"></span>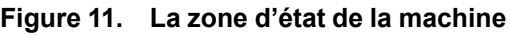

#### <span id="page-66-1"></span>**3.9.1.2.1 Comment contrôler les injections automatiques de produits chimiques liquides** BNCLJO11.C04 0000580095 D.2 C.2 8/10/23, 11:31 AM Released

Si votre machine contrôle un système de produits chimiques pompé, l'appareil de contrôle injecte automatiquement des produits chimiques depuis le système de pompage pendant l'exécution de la formule.

Vous pouvez contrôler les injections automatiques de produits chimiques liquides dans la zone d'**état de la machine**. Lorsque 'appareil de contrôle injecte un produit chimique dans la machine, le numéro de robinet du produit chimique s'allume, comme illustré à la [Figure 12, page 22](#page-66-3),

jusqu'à l'expiration de la durée d'injection programmée.

<span id="page-66-3"></span>**Figure 12. Injections de produits chimiques**

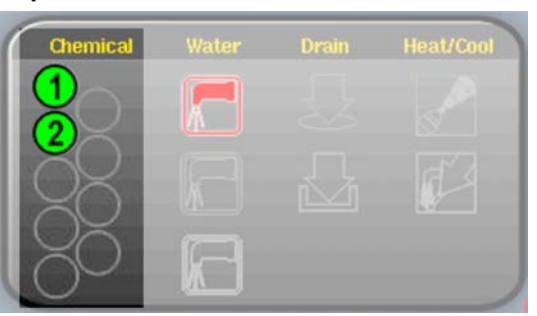

**depuis les robinets 1 et 2**

## <span id="page-67-0"></span>**3.9.1.3 Zone de commande manuelle et de diagnostic (C)**

BNCLJO11.C03 0000580072 D.2 C.2 8/10/23, 11:31 AM Released

Utilisez les boutons comme indiqué sur la figure suivante.

#### <span id="page-67-4"></span>**Figure 13. Commandes standard**

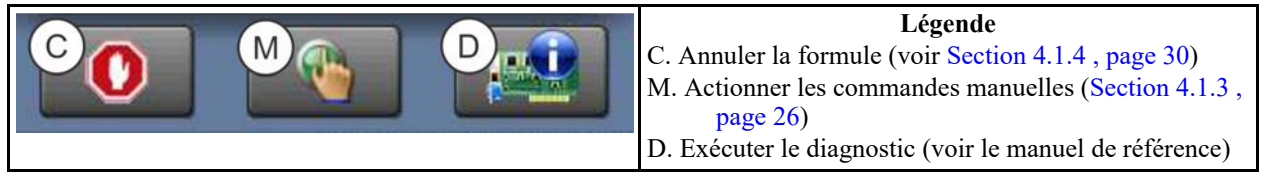

# <span id="page-67-1"></span>**3.9.2 Répondez à la fin du cycle.**

BNWBUO02.T01 0000580207 D.2 C.2 A.2 8/10/23, 11:31 AM Released

Le signal de l'opérateur retentit une fois le cycle terminé.

**BNWBUO02 / 2020403** BNWBUO02 0000580218 A.2 8/10/23, 11:31 AM Released

# <span id="page-67-2"></span>**3.10 Ouvrez la porte et inclinez la machine vers l'avant pour la décharger.**

BNCLJO09.T02 0000580138 D.2 A.2 B.2 8/10/23, 11:31 AM Released

Une fois la machine arrêtée, vous pouvez utiliser les commandes d'inclinaison pour la décharger plus facilement. Vérifiez que la porte est verrouillée en position ouverte avant d'incliner la machine.

- 1. Ouvrez entièrement la porte afin qu'elle soit verrouillée dans cette position.
- 2. D'une main, maintenez le bouton de **direction d'inclinaison** ( $\uparrow/\downarrow$ ) en position haute ( $\uparrow$ ).
- 3. Tout en maintenant le bouton de **direction d'inclinaison**, utilisez l'autre main pour maintenir le bouton de **déverrouillage de porte** ( $\widehat{\mathbb{Q}}$ ) enfoncé de manière à actionner les deux commandes simultanément.

Le coussin d'air arrière se gonfle, et la machine s'incline vers l'avant jusqu'à ce que l'avant soit complètement abaissé, ou jusqu'à ce que vous relâchiez l'une des deux commandes.

**BNWBUO04 / 2023284** BNWBUO04 0000580076 B.2 8/10/23, 11:31 AM Released

# <span id="page-67-3"></span>**3.11 Faites progresser par à-coups et déchargez le cylindre.**

BNWBUO02.T02 0000580167 D.2 B.2 A.2 8/10/23, 11:31 AM Released

Utilisez le commutateur de **direction de progression par à-coups** ( $\bigcirc$ / $\bigcirc$ ) pour desserrer le linge et faciliter sa sortie du cylindre.

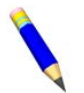

**REMARQUE :** La fonction de progression par à-coups est désactivée sur les machines qui sont équipées de cellules de pesage.

- 1. Déchargez le cylindre.
- 2. D'une main, maintenez le bouton de **direction de progression par à-coups**  $(\bigcup)$  dans le sens de rotation souhaité.
- 3. Tout en maintenant le bouton de **direction de progression par à-coups**, utilisez l'autre main pour maintenir le bouton de **déverrouillage de porte** ( $\widehat{\mathbb{Q}}$ ) enfoncé de manière à actionner les deux commandes simultanément.

Le cylindre tourne lentement, dans le sens souhaité.

- 4. Changez le sans de rotation et faites tourner à nouveau, si nécessaire.
- 5. Une fois que vous avez terminé de décharger la machine, fermez la porte.

**BNWBUO03 / 2020403** BNWBUO03 0000580205 A.2 8/10/23, 11:31 AM Released

# <span id="page-68-0"></span>**3.12 Placez la machine en position neutre (non inclinée).**

BNWBUO03.T01 0000580202 D.2 A.2 8/10/23, 11:31 AM Released

- 1. D'une main, maintenez le bouton de **direction d'inclinaison** ( $\uparrow$ )  $\downarrow$ ) en position basse ( $\downarrow$ ).
- 2. Tout en maintenant le bouton de **direction d'inclinaison**, utilisez l'autre main pour maintenir le bouton de **déverrouillage de porte**  $(\mathcal{D})$  enfoncé de manière à actionner les deux commandes simultanément.

Le coussin d'air avant se dégonfle, ce qui a pour effet d'incliner la machine vers l'avant jusqu'à ce qu'elle retourne en position neutre (non inclinée), ou jusqu'à ce que vous relâchiez l'une des deux commandes.

# <span id="page-69-0"></span>**4 Dépannage**

**BNCLJT06 / 2020403** BNCLJT06 0000580069 C.2 8/10/23, 11:31 AM Released

# <span id="page-69-1"></span>**4.1 Intervention de l'opérateur**

BNCLJT06.C01 0000580128 D.2 C.2 8/10/23, 11:31 AM Released

Lorsqu'une formule commence, la machine traite automatiquement le linge pendant le fonctionnement normal.

Il peut toutefois être nécessaire que l'opérateur intervienne pour :

- Ajouter un produit chimique
- Corriger une erreur
- Apporter une modification manuelle à une formule de lavage, ou annuler la formule

Dans la plupart des cas, le signal de l'opérateur retentit lorsque l'opérateur doit intervenir.

# <span id="page-69-2"></span>**4.1.1 Intervention sur les produits chimiques**

BNCLJT06.C03 0000580107 D.2 C.2 8/10/23, 11:31 AM Released

L'opérateur devrait recevoir des instructions du fournisseur de produits chimiques concernant le type de système de produits chimiques fourni. Il peut s'agir de :

- **Système de produits chimiques pompé** un système qui injecte des produits chimiques liquides dans la machine lorsque la formule le nécessite. La seule intervention requise consiste normalement à s'assurer que les contenants des produits chimiques qui alimentent le système en produits chimiques restent à un niveau ne présentant aucun danger.
- **Injecteur d'alimentation à 5 compartiments en option** un système dans lequel l'opérateur place une quantité mesurée de produit chimique dans chaque compartiment avant le lancement de chaque cycle de lavage. Chaque compartiment est dédié à un type de produit chimique (détergent, eau de Javel, neutralisant, adoucissant, etc.). Lorsque la formule comporte un certain produit chimique, le compartiment correspondant est injecté avec de l'eau pour verser le produit chimique dans la machine.

Bien que cela ne soit pas courant, il peut être nécessaire d'ajouter manuellement un produit chimique qui n'est pas fourni par le système de produits chimiques pompé, ou de recharger un compartiment d'injecteur d'alimentation avec un autre produit chimique pendant une formule. Dans ce cas, la formule peut être programmée pour activer le signal de l'opérateur lorsqu'il doit intervenir.

Lorsque la machine demande l'injection d'un produit chimique, le minuteur est mis en pause, le signal de l'opérateur retentit et une boîte de dialogue (illustrée à la [Figure 14, page 26\)](#page-70-2) apparaît sur l'appareil de contrôle.

#### <span id="page-70-2"></span>**Figure 14. Boîte de dialogue d'injection de produit chimique**

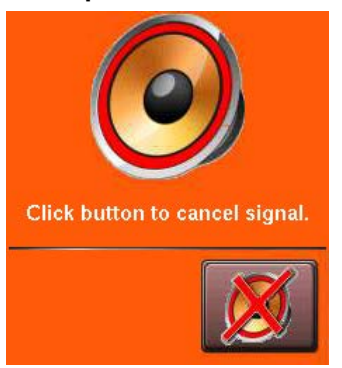

Ajoutez le produit chimique conformément aux instructions du

fournisseur du produit chimique, puis touchez  $\sim$  pour annuler le signal de l'opérateur et reprendre la formule.

# <span id="page-70-0"></span>**4.1.2 Intervention en cas d'erreur**

BNCLJT06.C02 0000580132 D.2 C.2 8/10/23, 11:31 AM Released

Le signal de l'opérateur retentit si une erreur se produit. Voir [Section 4.2 : Erreurs, page 31](#page-75-0) pour une liste des conditions d'erreur possibles. Contactez un technicien de service ou contrôlez le manuel de référence de l'appareil de contrôle distinct si vous ne parvenez pas à corriger l'erreur.

# <span id="page-70-1"></span>**4.1.3 Intervention sur la formule**

BNCLJO07.R01 0000580130 D.2 C.2 G.2 8/10/23, 11:31 AM Released

L'intervention sur la formule permet de modifier manuellement une formule de lavage en production (pendant le fonctionnement). Vous pouvez modifier les éléments suivants :

- **Minuteur**
- Robinets d'eau
- Robinets de vidange et de réutilisation
- Commandes de vapeur et de refroidissement
- Vitesse du cylindre
- Température et niveau du bain

Les modifications que vous apportez en mode d'intervention sur la formule ne modifient pas la programmation de la formule (les décisions de l'étape). Les formules fonctionnent normalement en mode d'intervention sur la formule en dehors des modifications apportées.

Les fournisseurs de produits chimiques et les techniciens de service peuvent utiliser l'intervention sur la formule pour tester des formules et confirmer le bon fonctionnement des composants de la machine. Par exemple, un technicien de service peut choisir d'activer le robinet de vapeur ou pour confirmer le bon fonctionnement.

Les opérateurs peuvent également utiliser l'intervention sur la formule s'il est nécessaire d'apporter une modification ponctuelle provisoire à une formule de lavage. Par exemple, l'opérateur peut choisir d'arrêter le minuteur pour ajouter lentement un produit chimique par la trémie à savon.

**Step - 001** 

Wash

07/31/2017 - 06:56 AM

Sf 01:00

01:00

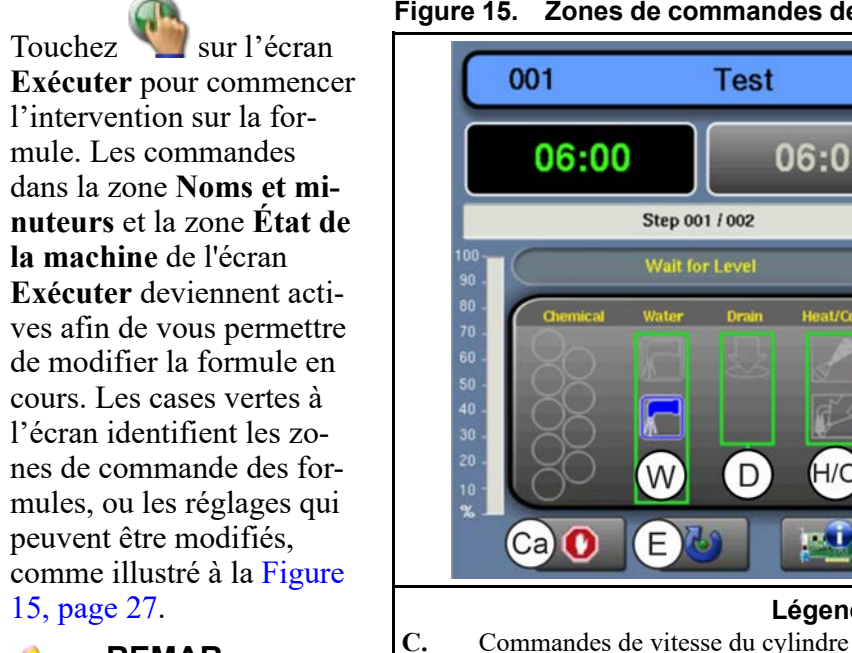

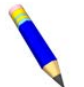

**REMAR-**

**QUE :** Un mot de passe peut être nécessaire pour utiliser l'intervention sur la formule.

En mode d'intervention sur la formule, touchez

une case pour afficher les commandes contextuelles pour ce réglage. Les commandes contextuelles disponibles correspondent à l'équipement de votre machine et à vos décisions de configuration.

**Tw.** Commandes de température du bain **W.** Commandes des robinets d'eau

**Lw.** Commandes de niveau du bain **St.** Commandes du minuteur

**AVIS :** L'appareil de contrôle MilTouch™ empêche l'activation de certaines commandes lorsque cela serait inapproprié. Par exemple, les commandes pour les robinets d'eau ne sont pas disponibles lorsque le bain d'eau est à son niveau maximum.

**D.** Commandes de vidange et de réutilisation<br>**E.** Terminer l'intervention sur la formule **E.** Terminer l'intervention sur la formule

E

<span id="page-71-0"></span>**Modifier le minuteur** — Touchez la case identifiée par St à la [Figure 15, page 27.](#page-71-1)

**Ca.** Annuler la formule

Ca)  $\bf{0}$ 

001

06:00

#### <span id="page-71-2"></span>**Figure 16. Commandes contextuelles pour le minuteur**

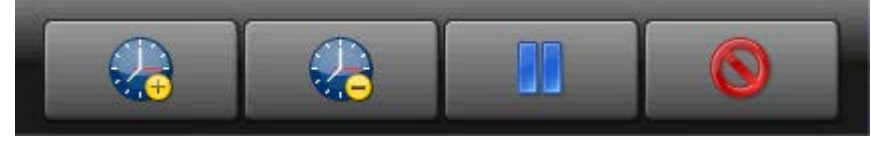

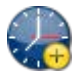

Ajoutez 1 minute à la durée restante du minuteur.

<span id="page-71-1"></span>**Figure 15. Zones de commandes des formules**

Step 001 / 002

Wait for Level

**Test** 

D

**Légende**

H/C

06:00

**H/C.** Commandes de chauffage et de froid (vapeur et refroidissement)
Soustrayez 1 minute de la durée restante du minuteur. S'il reste moins de 1 minute sur le minuteur, il passe à 00:00 et l'appareil de contrôle passe à la phase suivante de l'étape actuelle, ou à l'étape suivante s'il s'agissait de la dernière phase.

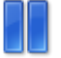

Mettez en pause le minuteur actuel. La formule reste sur l'étape en cours, ce qui empêche la formule de reprendre jusqu'à ce que vous touchiez à nouveau ce bouton.

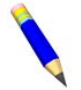

**REMARQUE :** Les sorties que l'appareil de contrôle actionne pendant une étape demeurent même en cas d'interruption du minuteur (à moins que l'actionnement de la sortie

soit inapproprié). Par exemple, si le cylindre tourne lorsque vous touchez  $\Box$ , le cylindre continue de tourner même pendant l'interruption du minuteur.

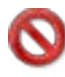

Fermez la fenêtre.

**Modifier les robinets d'eau** — Touchez la case nommée « Eau » à l'écran. **Figure 17. Commandes contextuelles pour les robinets d'eau**

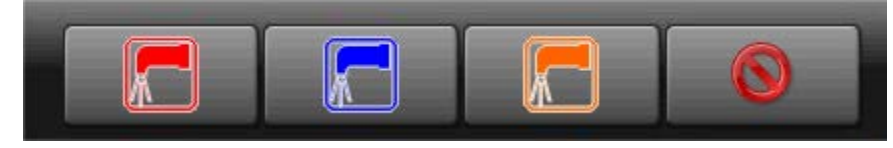

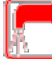

Ouvrez le robinet d'entrée d'eau chaude. Si le robinet d'entrée d'eau chaude est ouvert, touchez pour le fermer.

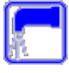

Ouvrez le robinet d'entrée d'eau froide. Si le robinet d'entrée d'eau froide est ouvert, touchez pour le fermer.

Ouvrez le 3e robinet d'entrée d'eau. Si le 3e robinet d'entrée d'eau est ouvert, touchez pour le fermer.

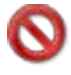

Fermez la fenêtre.

**Modifier les robinets de vidange** — Touchez la case nommée « Vidange » à l'écran.

#### **Figure 18. Commandes contextuelles pour les robinets de vidange**

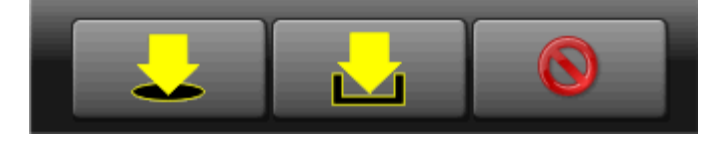

Ouvrez le robinet de vidange à l'égout. Si le robinet de vidange à l'égout est ouvert, touchez pour le fermer.

Ouvrez un robinet de vidange secondaire vers un réservoir de réutilisation. Si le robinet de vidange secondaire est ouvert, touchez pour le fermer.

റ

Fermez la fenêtre.

**Modifier la vapeur et le refroidissement** — Touchez la case nommée « Chauffage/ Froid » à l'écran.

**Figure 19. Commandes contextuelles pour les robinets de vapeur et de refroidissement**

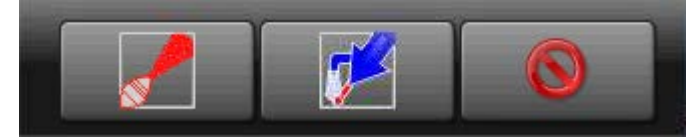

Injectez de la vapeur pour augmenter ou maintenir la température du bain. Si le robinet d'entrée de vapeur est ouvert, touchez pour le fermer.

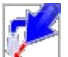

Injectez de l'eau froide pour abaisser progressivement la température du bain (réalisez un refroidissement). Si le robinet d'entrée de refroidissement est ouvert, touchez pour le fermer.

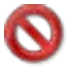

Fermez la fenêtre.

**Modifier la vitesse du cylindre** — Touchez la case identifiée par C à la [Figure 15, page](#page-71-0) [27.](#page-71-0)

**Figure 20. Commandes contextuelles pour la vitesse du cylindre**

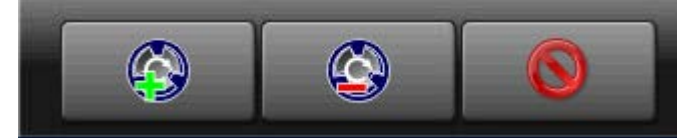

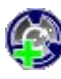

Augmentez la vitesse de rotation du cylindre de 1 tr/min.

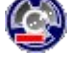

Abaissez la vitesse de rotation du cylindre de 1 tr/min.

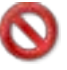

Fermez la fenêtre.

**Modifier la température d'eau** — Touchez la case identifiée par Tw à la [Figure 15,](#page-71-0) [page 27.](#page-71-0)

#### **Figure 21. Commandes contextuelles pour la température d'eau**

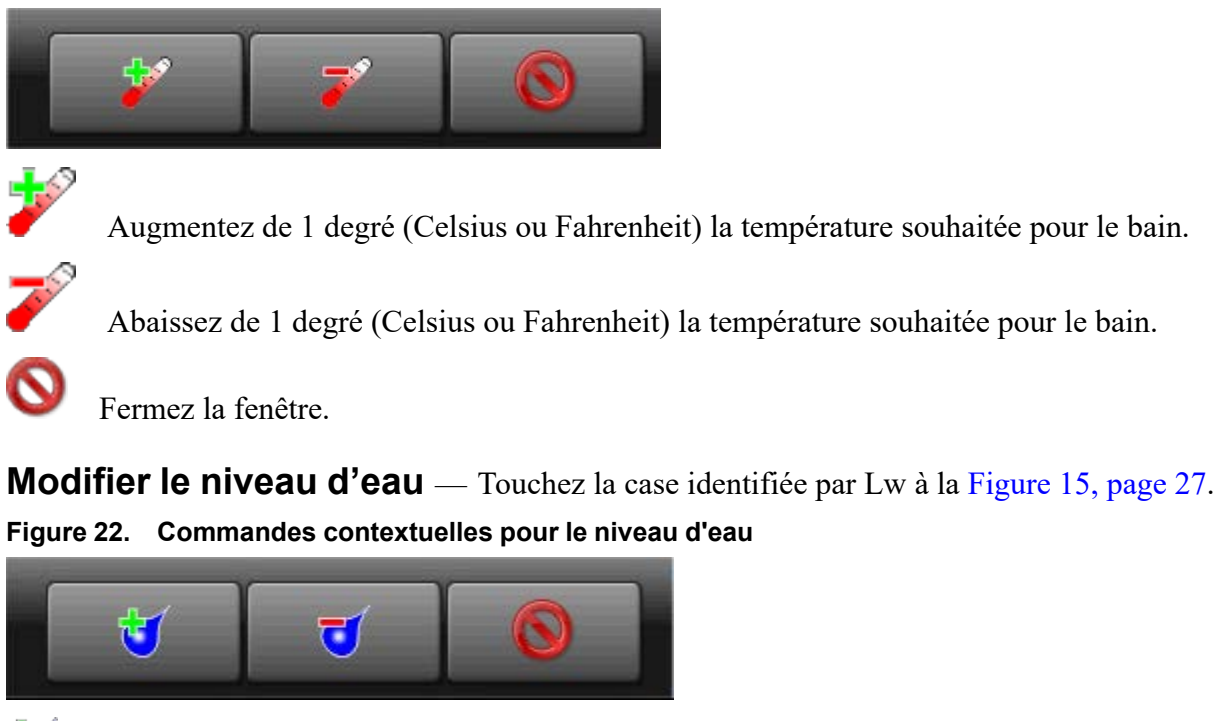

Augmentez de 1 unité (centimètre ou pouce) le niveau d'eau souhaité pour le bain.

Abaissez de 1 unité (centimètre ou pouce) le niveau d'eau souhaité pour le bain.

Fermez la fenêtre.

Une fois que vous avez apporté les modifications souhaitées à la formule de lavage, touchez pour terminer l'intervention sur la formule.

### **4.1.4 Pour annuler une formule**

BNCLJB01.T01 0000580120 D.2 C.2 E.2 8/10/23, 11:31 AM Released

1. Touchez sur l'écran **Exécuter** pour annuler une formule.

2. Une boîte de dialogue apparaît ([Figure 23, page 31](#page-75-0)) pour vous inviter à confirmer votre décision. Sur la

boîte de dialogue, touchez pour annuler la formule.

3. L'appareil de contrôle désactive toutes les sorties, vidange l'eau du bain via le robinet de vidange normalement ouvert (généralement le robinet de vidange à l'égout), déverrouille la porte vers l'essoreuse-centrifuge et retourne à l'écran **Accueil**.

<span id="page-75-0"></span>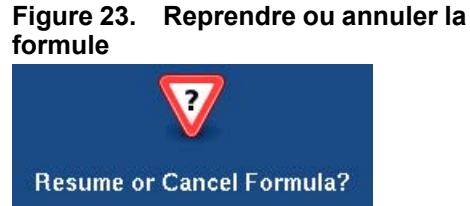

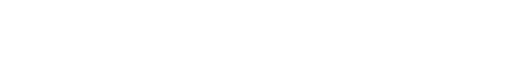

**BNCLJT05 / 2021463** BNCLJT05 0000580045 C.2 8/10/23, 11:31 AM Released

### **4.2 Erreurs**

BNCLUT03.C28 0000580079 D.2 C.2 E.2 8/10/23, 11:31 AM Released

Si votre machine rencontre une erreur alors qu'elle exécute une formule, cette formule s'arrête, le signal de l'opérateur retentit et une boîte de dialogue de code d'erreur ([Figure 24, page 31](#page-75-1)) apparaît sur l'écran de **fonctionnement**.

Vous trouverez à la section suivante une liste de tous les codes d'erreur et les causes possibles et solutions.

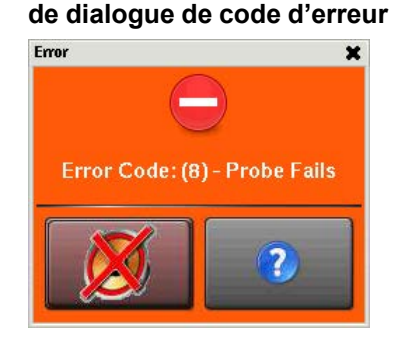

<span id="page-75-1"></span>**Figure 24. Exemple de boîte**

#### **4.2.1 Messages d'erreur MilTouch™** BNCLUT03.R01 0000580114 D.2 C.2 E.2 8/10/23, 11:31 AM Released

Vous trouverez ci-dessous des messages d'erreur que l'appareil de contrôle peut émettre, les causes possibles et les solutions. Le fonctionnement s'arrête et ne peut être repris qu'après avoir corrigé la cause de l'erreur. Cela peut nécessiter l'intervention d'un technicien de maintenance ou en produits chimiques.

**Porte ouverte** — L'appareil de contrôle ne peut pas confirmer que la porte vers l'essoreuse-centrifuge est fermée. Si cela se produit pendant l'exécution d'une formule, l'appareil de contrôle désactive toutes les sorties, annule la formule de lavage et retourne à l'écran **Accueil**.

**La porte est ouverte :** fermez la porte.

Panne électrique : si la porte n'est pas ouverte, un dépannage électrique est nécessaire.

**Remplissage trop long** — Le niveau d'eau dans la machine n'a pas atteint le niveau spécifié dans l'espace de temps configuré pour le **Temps avant l'erreur de remplissage**. L'appareil de contrôle ferme tous les robinets d'eau et arrête toutes les injections de produits chimiques. Le minuteur d'**Erreur de remplissage** est réinitialisé une fois l'erreur corrigée.

**Durée de remplissage configurée trop courte :** contrôlez la durée de remplissage configurée dans les décisions de configuration de votre machine. Il peut être nécessaire d'augmenter la durée de remplissage.

**Faible pression d'eau :** procédez à un contrôle de la pression d'eau et du volume par rapport à la machine.

**Dysfonctionnement du robinet d'eau :** utilisez le manuel des schémas électriques pour contrôler les robinets d'eau et les circuits qui commandent les robinets.

**Vidange trop longue** — Le niveau d'eau dans la machine n'est pas tombé au niveau spécifié dans l'espace de temps alloué à la vidange. L'appareil de contrôle émet une erreur, mais la vidange reste ouverte. Si l'erreur provient d'une vidange lente, cette erreur est effacée et la formule reprend lorsque la sonde détecte que le niveau d'eau est tombé au niveau souhaité.

**Vidange bloquée :** le tuyau de vidange de la machine à l'égout est peut-être bloqué. Contrôlez le tuyau de vidange et éliminez toute obstruction.

**Conduite de sonde bloquée :** la conduite de l'enveloppe à la sonde de pression ([Figure 25,](#page-76-0) [page 32](#page-76-0)) est peut-être bloquée. Contrôlez la conduite et éliminez les peluches ou autres obstructions.

**Dysfonctionnement du robinet de vidange :** le robinet de purge ou son solénoïde a peutêtre présenté un dysfonctionnement. Un dépannage électrique est nécessaire (voir [Figure 26,](#page-76-1) [page 32](#page-76-1)).

<span id="page-76-0"></span>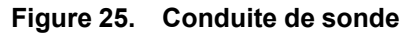

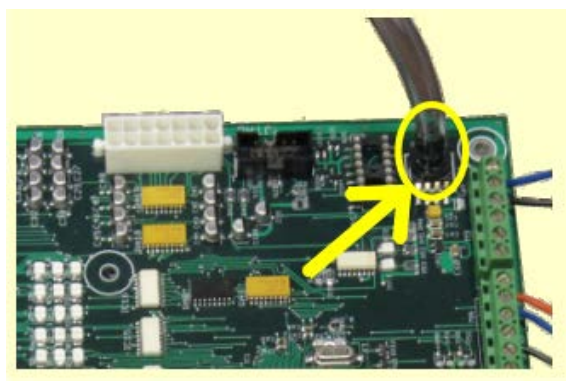

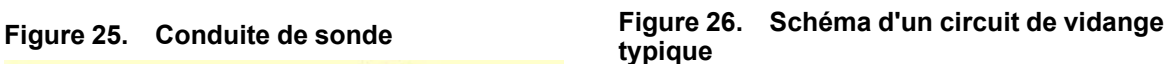

<span id="page-76-1"></span>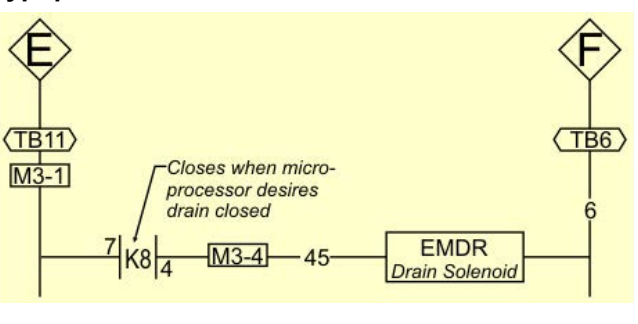

**Trop de temps avant vapeur** — La température dans la machine n'a pas atteint le niveau spécifié dans l'espace de temps configuré pour l'**Erreur de vapeur**. L'appareil de contrôle émet une erreur, mais le robinet de vapeur reste ouvert. Si la sonde de température détecte que la machine a atteint sa température cible, l'erreur disparaît et la formule reprend.

**Faible pression de vapeur :** contrôlez la pression de vapeur du brûleur à la machine.

**Durée de vapeur configurée trop courte :** contrôlez la durée de vapeur configurée dans les décisions de configuration de votre machine. Cette valeur représente la durée requise

pour appliquer de la vapeur à l'eau froide à haut niveau afin d'atteindre la plus haute température utilisée.

**Dysfonctionnement du robinet de vapeur :** utilisez l'intervention sur la formule pour activer le robinet de vapeur ou pour confirmer le bon fonctionnement.

**Refroidissement trop long** — La température dans la machine n'est pas redescendue au niveau spécifié dans l'espace de temps configuré pour l'**Erreur de refroidissement**. L'appareil de contrôle émet une erreur, mais poursuit le refroidissement. Si la sonde de température détecte que la machine est redescendue à sa température cible, l'erreur disparaît et la formule reprend.

**Durée de refroidissement configurée trop courte :** procédez à un contrôle de la durée de refroidissement configurée dans les décisions de configuration de votre machine. Il peut être nécessaire d'augmenter la durée de l'erreur de refroidissement.

**Faible pression d'eau :** procédez à un contrôle de la pression d'eau froide et du volume par rapport à la machine.

**Dysfonctionnement du robinet de refroidissement :** procédez à un contrôle du bon fonctionnement du robinet de refroidissement.

**Dysfonctionnement du circuit de température :** procédez à un contrôle du bon fonctionnement de la sonde de température et du panneau numérique à analogique.

**Contrôler la sonde de température** — La sonde de température a détecté une température inférieure à 32 °F (0 °C) ou supérieure à 230 °F (110 °C). L'appareil de contrôle désactive toutes les sorties, annule la formule de lavage et retourne à l'écran **Accueil**.

**La sonde est déconnectée :** un dépannage électrique est nécessaire. Vérifiez si un circuit est ouvert.

**La sonde a présenté un dysfonctionnement :** si les connexions de la sonde s'avèrent correctes, déconnectez la sonde et mesurez la résistance entre les fils. La résistance entre les fils devrait être comprise entre 2 kOhms et 35 kOhms. La résistance entre un fil et la masse devrait être infinie.

**Niveau en cours** — Le niveau d'eau dans le cylindre est supérieur ou égal au niveau d'eau bas configuré au début de la formule, avant la première étape du bain. L'appareil de contrôle émet une erreur, mais la vidange reste ouverte. Si une vidange lente est à l'origine de l'erreur, l'erreur est effacée lorsque la sonde détecte que le niveau d'eau est inférieur au niveau d'eau faible configuré.

**Vidange bloquée :** Vérifiez l'absence de débris dans le robinet de vidange et la sortie de vidange.

**Conduite de sonde bloquée :** la conduite de l'enveloppe à la sonde de pression est peut-être bloquée. Contrôlez la conduite et éliminez les peluches ou autres obstructions.

**Dysfonctionnement du robinet de vidange :** le robinet de purge ou son solénoïde a peutêtre présenté un dysfonctionnement. Un dépannage électrique est nécessaire.

**Panne de communication série** — Une carte de périphérique dans le boîtier de commande ne peut plus communiquer avec la carte du processeur. L'appareil de contrôle arrête la rotation du cylindre et attend la reprise de la communication série. Cette boîte de dialogue d'erreur se ferme lorsque la communication série reprend.

**Défaillance de la carte :** une carte de périphérique dans le boîtier de commande ne peut pas communiquer avec la carte du processeur. Un dépannage électrique est nécessaire.

**Défaillance du capteur de vitesse** — L'appareil de contrôle ne peut pas vérifier que le cylindre tourne. Si le capteur de vitesse dysfonctionne à la vitesse d'essorage, la machine annule la séquence d'essorage et tourne en roue libre pendant la durée de roue libre par défaut. La durée de roue libre par défaut doit expirer avant le déverrouillage de la porte.

**Panne du capteur de vitesse :** Le capteur de vitesse du cylindre ne fonctionne plus. Un dépannage électrique est nécessaire.

**Inverseur déclenché** — L'inverseur qui contrôle le moteur a présenté une erreur. L'appareil de contrôle désactive toutes les sorties, annule la formule de lavage et retourne à l'écran **Accueil**.

**Erreur inverseur :** L'appareil de contrôle d'une machine de lavage ne peut pas donner d'indication sur l'erreur spécifique. Vous trouverez des détails dans le manuel de l'inverseur. Le manuel de l'inverseur dans un boîtier électrique sur votre machine ou avec la documentation dans le cylindre de la machine.

**Erreur de défaut externe** — Ce message est déclenché par un appareil extérieur à la machine MilTouch™. Cette erreur provient généralement du système d'alimentation en produit chimique.

**Erreur de communication de cellule de pesage** — Cette erreur peut se produire sur des machines avec le système de pesage en option (cellules de pesage). L'appareil de contrôle émet cette erreur lorsqu'il ne peut pas recevoir de données, ou qu'il reçoit un flux de données inattendu de l'appareil de contrôle de la cellule de pesage.

**Niveau insuffisant** — Une fois la machine remplie au niveau d'eau minimum configuré (bas), l'appareil de contrôle désactive toutes les sorties et signale cette erreur si le niveau d'eau chute au-dessous de la moitié du niveau d'eau minimum et reste constamment au-dessous du niveau d'eau minimum pendant 30 secondes.

**Défaut de pression de frein** — Si la pression d'air dans le système de frein est inférieure à la pression requise 8 secondes après le début de l'étape, l'appareil de contrôle arrête le programme de lavage et arrête toutes les sorties. Le minuteur de 8 secondes est réinitialisé une fois l'erreur corrigée.

**Faible pression d'air :** la pression d'air à l'intérieur du cylindre de desserrage du frein est trop faible. Cela peut-être dû à une fuite sur une coupelle de piston du vérin pneumatique, une fuite ou un pincement sur des conduites d'air, une suite sur des vannes d'air à raccord rapide ou un pressostat ou une vanne d'air pilote défectueux.

**Défaut de pression de palier** — Si la pression du palier principal est inférieure à la pression requise 8 secondes après le début de l'étape, l'appareil de contrôle arrête le programme de lavage et arrête toutes les sorties. Le minuteur de 8 secondes est réinitialisé une fois l'erreur corrigée.

**Injection de moins de 5 PSI (34,5 kPa) :** La machine injecte moins de 5 PSI (34,5 kPa) derrière le joint d'exclusion pour protéger les paliers. Contrôlez l'alimentation en air et le circuit des capteurs.

#### **4.2.2 Correction des erreurs**

BNCLJT05.C01 0000580062 D.2 C.2 B.2 8/10/23, 11:31 AM Released

Touchez (dans la boîte de dialogue de code d'erreur, [Figure 24: Exemple de boîte de dialo](#page-75-1)[gue de code d'erreur, page 31](#page-75-1) ) pour afficher l'écran **Causes d'erreur/Solutions** (illustré à la figure suivante).

L'écran **Causes d'erreur/Solutions** présente une liste de causes possibles de l'erreur. Touchez l'une des causes d'erreur dans la liste pour trouver comment la corriger.

Pour certaines erreurs, il n'y a pas d'explication supplémentaire de la manière de les résoudre.

#### **Figure 27. Écran Causes d'erreur/Solutions**

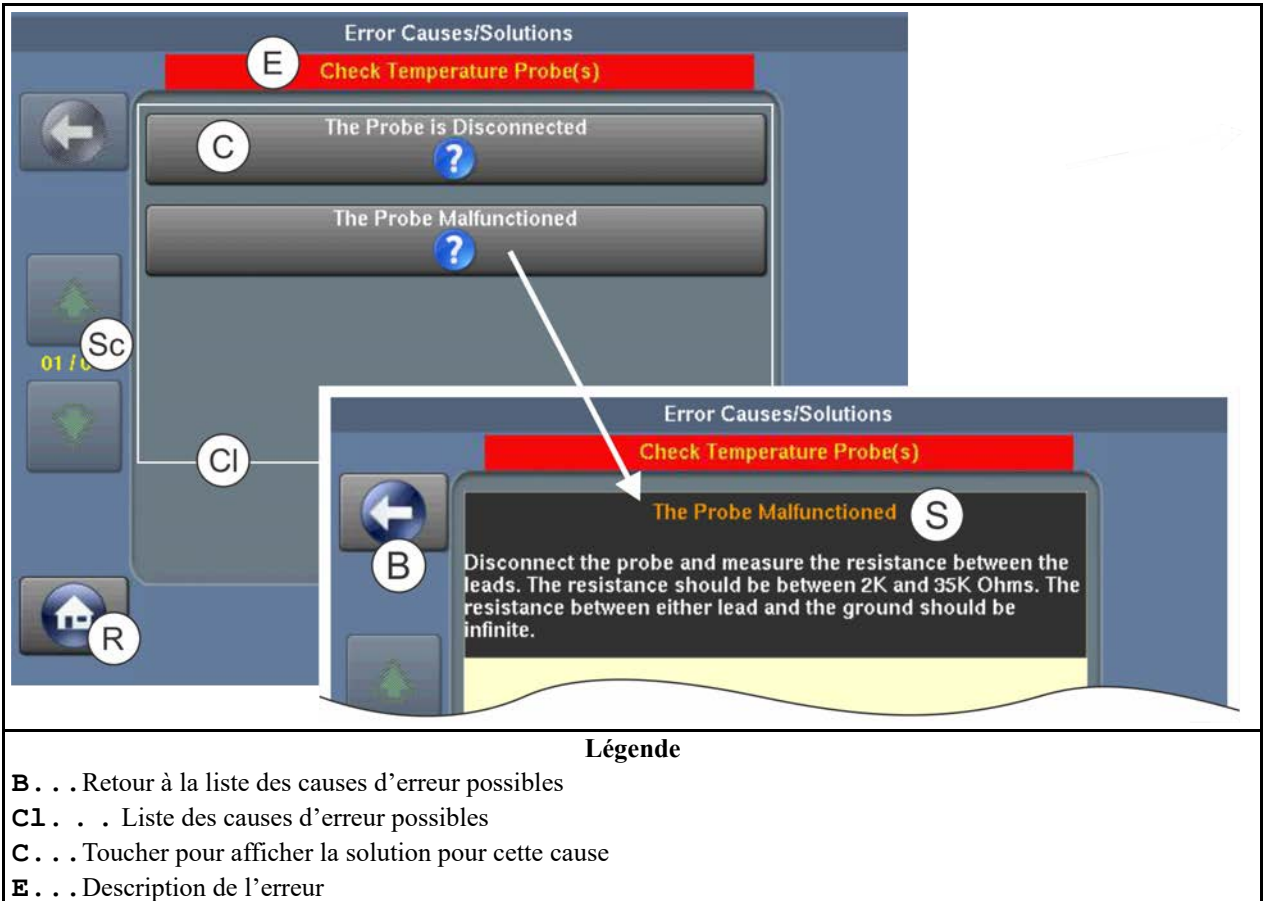

- **R...**Retour à l'écran **Exécuter**
- **S...**Une solution possible à l'erreur
- **Sc. . .** Faire défiler les pages s'il y en a plusieurs.

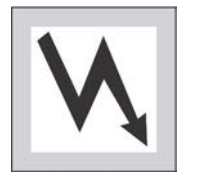

**AVERTISSEMENT : Haute tension et/ou pièces mobiles —** présentes à l'intérieur de la machine pendant le dépannage.

- Techniciens qualifiés uniquement
- � Soyez prudent pour éviter de toucher des pièces mobiles ou sous tension
- � Tenez les autres personnes à l'écart.
- 1. Suivez les instructions de l'écran **Causes d'erreur/Solutions** pour corriger l'erreur.
- 2. Touchez pour retourner à l'écran **Exécuter**.
- 3. Dans la boîte de dialogue de code d'erreur, touchez  $\bigotimes$  pour mettre le signal de l'opérateur en silence, fermez la boîte de dialogue de code d'erreur et reprenez la formule de lavage à l'étape en cours. Certaines boîtes de dialogue de code d'erreur se ferment automatiquement une fois l'erreur résolue.

#### **BNUUUT01 / 2018466** BNUUUT01 B.2

### **4.3 Comment contacter Milnor®** BNUUUT01.C01 0000580065 D.2 B.2 F.2 8/31/23, 9:35 AM Released

Votre revendeur agréé Milnor® peut vous aider avec votre machine Milnor® et connait les conditions locales qui peuvent être applicables à l'installation, à l'utilisation ou à l'entretien de la machine. Commencez par contacter votre revendeur. Pour obtenir de l'aide de l'usine Milnor®, consultez les coordonnées dans le [Tableau 1, page 36.](#page-80-0)

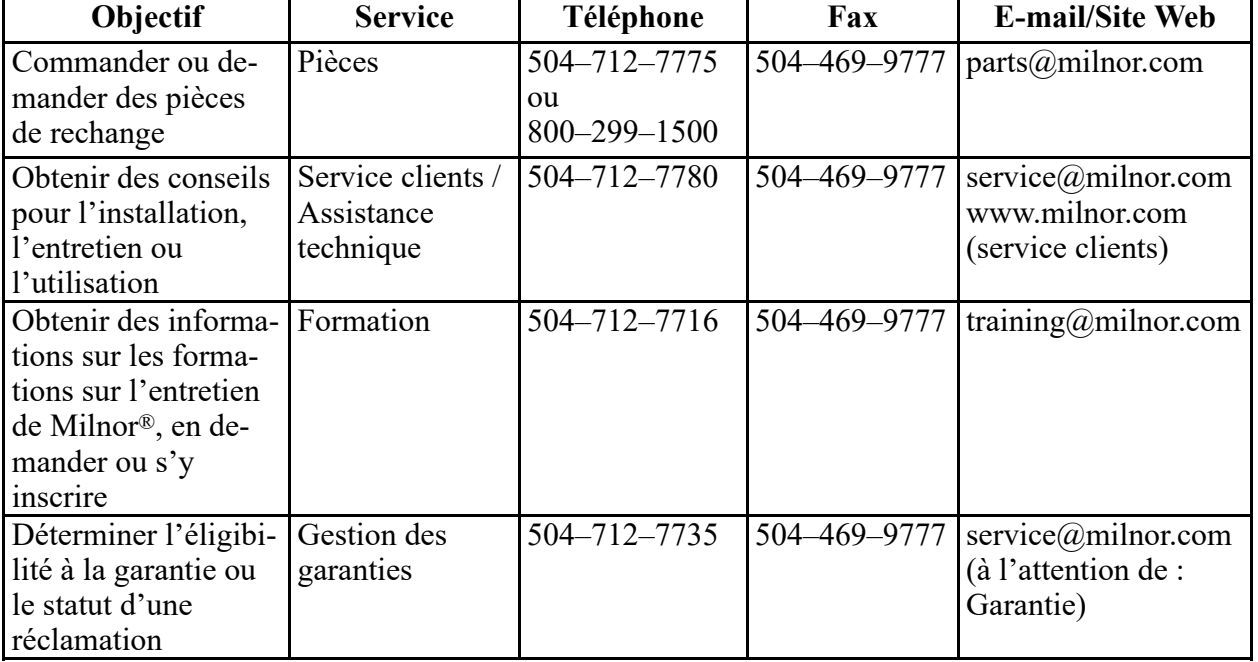

#### <span id="page-80-0"></span>**Tableau 1. Coordonnées de Pellerin Milnor® Corporation**

| <b>Objectif</b>                                                                                                    | <b>Service</b>                       | Téléphone          | Fax                | <b>E-mail/Site Web</b> |
|----------------------------------------------------------------------------------------------------|--------------------------------------|--------------------|--------------------|------------------------|
| Poser une question,<br>formuler un<br>commentaire ou si-<br>gnaler une erreur<br>dans les manuels des<br>équipements | Publications<br>techniques           | $504 - 712 - 7636$ | 504-469-1849       | techpub@milnor.com     |
| Contacts en Europe                                                                                                   | Milnor <sup>®</sup><br>International | $+3227205822$      |                    | milnor@milnor.be       |
| Se renseigner sur le<br>poids d'expédition<br>de votre machine<br>avant son arrivée<br>dans vos locaux               | Service<br>logistique                | 504-712-7686       | $504 - 471 - 0273$ |                        |

**Tableau 1 Coordonnées de Pellerin Milnor® Corporation (suite)**

Pellerin Milnor Corporation Post Office Box 400 Kenner, LA 70063-0400

Téléphone : 504-467-9591 http://www.milnor.com

# Deutsch<sup>3</sup>

**Manuelle Nummer: MKWMTO02DE Edition (ECN): 2023284**

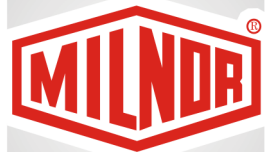

# **Bedienerhandbuch**

**MilTouch™- Waschschleudermaschine mit Einweg-Kippvorrichtung**

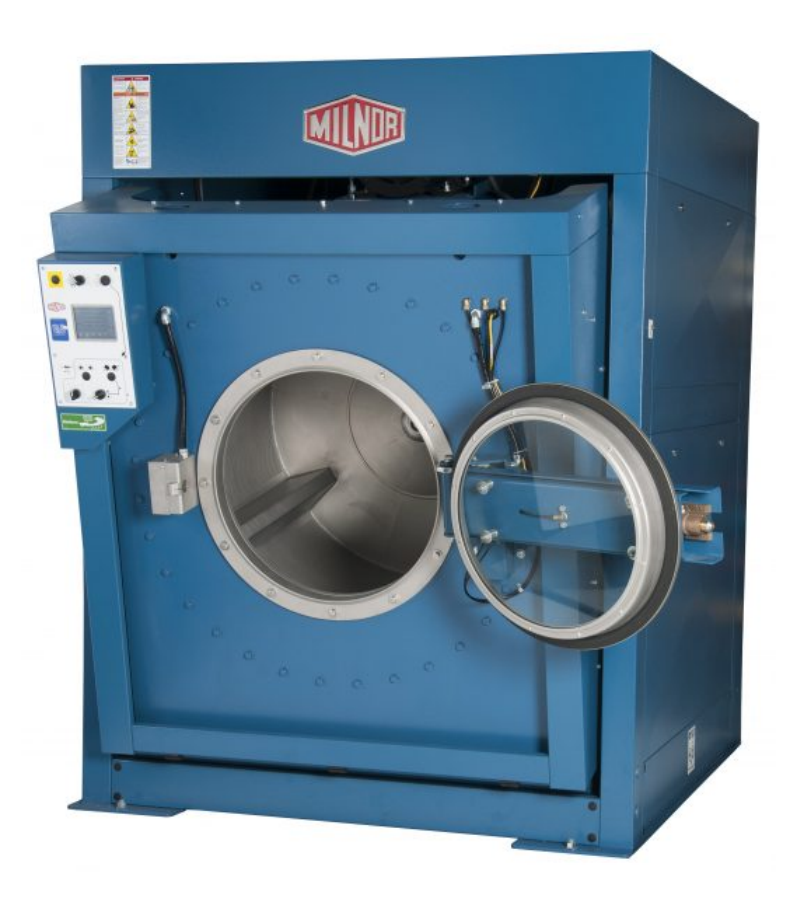

**PELLERIN MILNOR CORPORATION Post Office Box 400, Kenner, Louisiana 70063–0400, U.S.A.**

#### **Inhaltsverzeichnis**

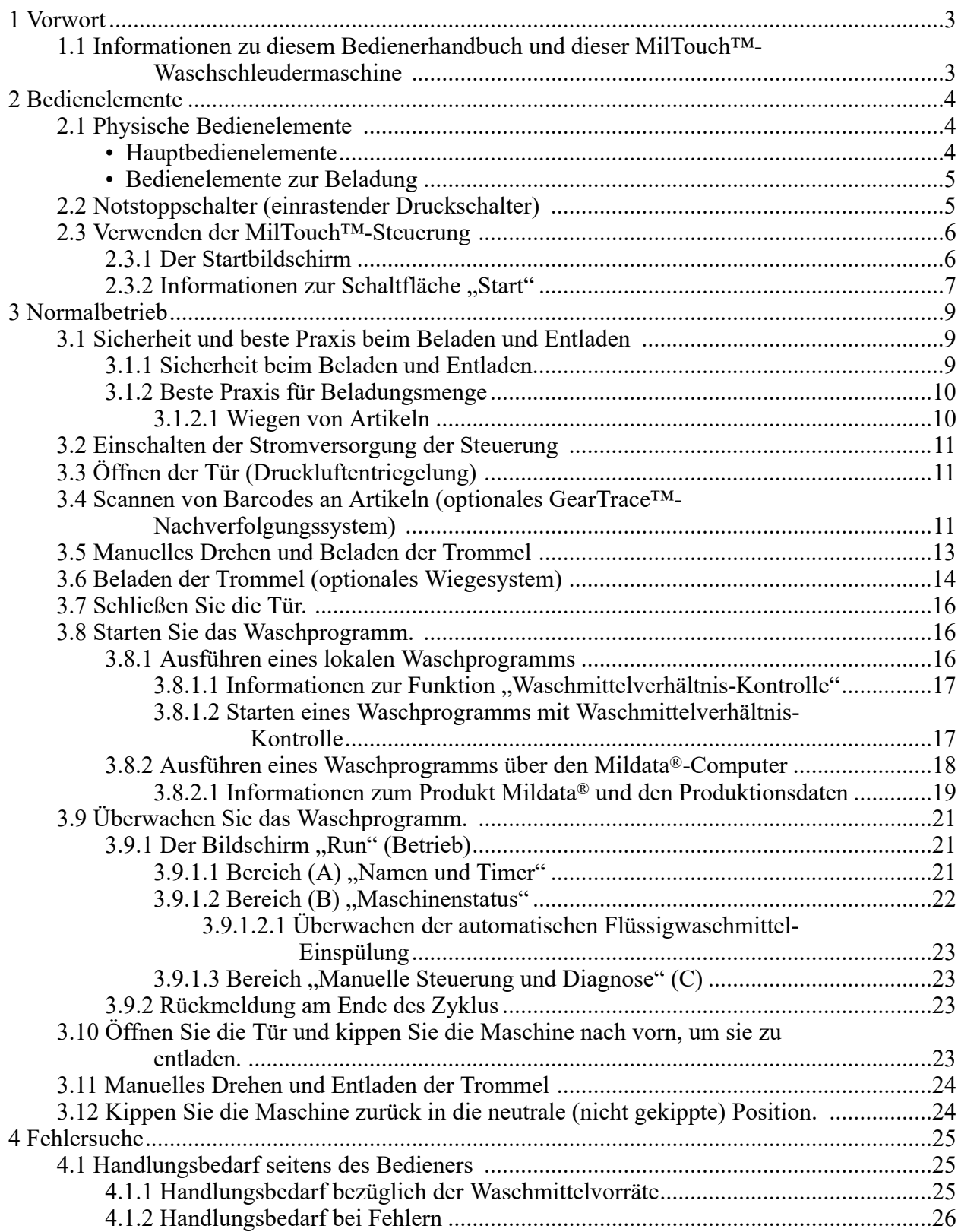

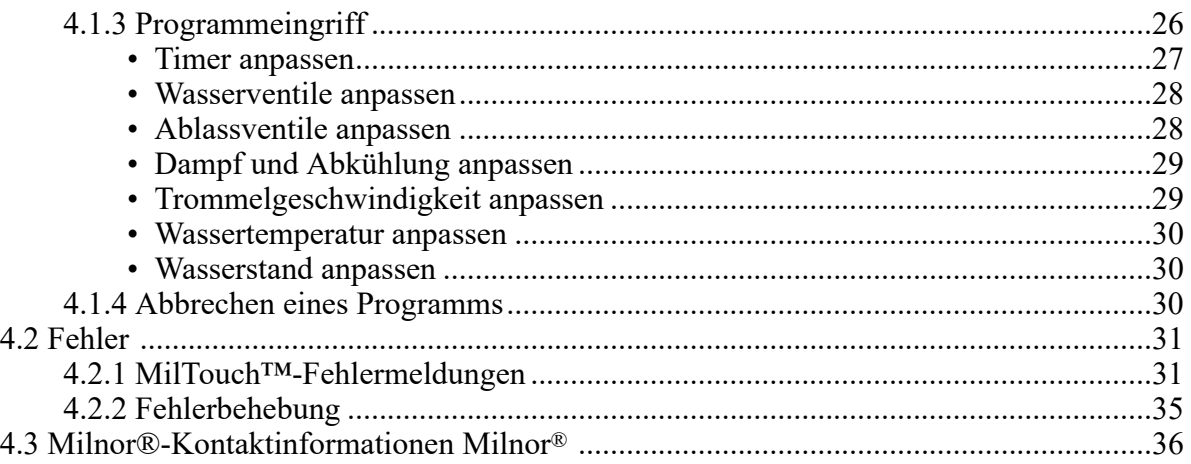

### **Abbildungen**

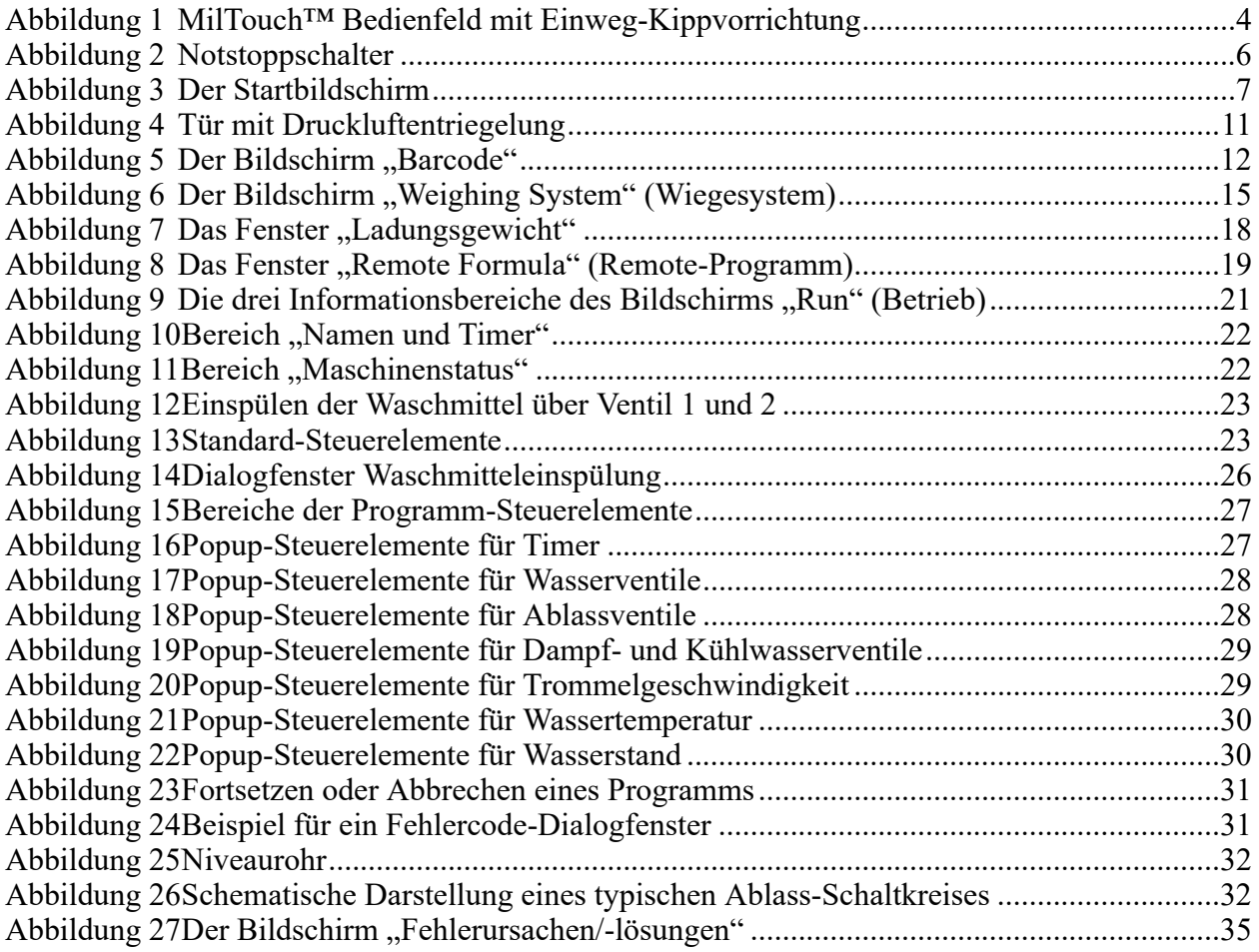

#### **Tabellen**

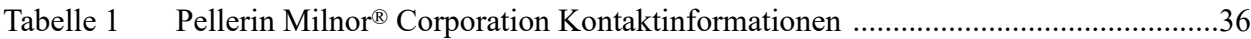

## <span id="page-87-0"></span>**1 Vorwort**

**BNCLJS01 / 2023296** BNCLJS01 0000351035 E.2 10/12/23, 7:38 AM Released

#### <span id="page-87-1"></span>**1.1 Informationen zu diesem Bedienerhandbuch und dieser MilTouch™-Waschschleudermaschine** 10/12/23, 7:38 AM Released

Dieses Bedienerhandbuch gilt für die folgenden Maschinenmodelle:

- MWF63Y7
- MWF77Y7
- MWF100Y7
- MWF125Y7

In diesem Bedienerhandbuch wird der Normalbetrieb beschrieben. Es ist für den Bediener und die für die Bedienerschulung zuständigen Vorgesetzten vorgesehen. Die Inbetriebnahme der Maschine muss vollständig abgeschlossen und die Maschine betriebsbereit sein, bevor Sie versuchen, sie zu starten. Für die Techniker, die mit der Inbetriebnahme, Programmierung und Wartung der Maschine beauftragt sind, ist ein gesondertes Referenzhandbuch von Milnor verfügbar.

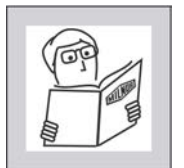

**WARNUNG: Unachtsamer Gebrauch —** kann zu Tod oder schweren Verletzungen und Sachschäden führen.

- � Lesen Sie die Handbücher der Maschine, bevor Sie die Maschine installieren, bedienen, warten oder reinigen.
- Versuchen Sie nicht, das Gerät zu warten oder in normalerweise geschützte Bereiche zu gelangen, es sei denn, Sie sind ein qualifizierter Wartungstechniker.

Diese Industrie-Waschschleudermaschine von MilTouch™ ist mit einem oder mehreren physischen Schaltern und Knöpfen (elektromechanischen Steuerelementen) und einem berührungssensitiven Touchscreen mit virtuellen Steuerelementen ausgestattet. Mit den elektromechanischen Steuerelementen schalten Sie die Stromversorgung ein, entriegeln Sie die Tür, stoppen Sie die Maschine (bei Bedarf) sofort und beladen und entladen Sie die Maschine. Mit den Steuerelementen des Touchscreens auf dem MilTouch™ Anzeigebildschirm wählen und führen Sie Programme aus.

## <span id="page-88-0"></span>**2 Bedienelemente**

**BNCLJB03 / 2020403** BNCLJB03 0000360062 B.2 7/30/21, 2:01 PM Released

#### <span id="page-88-1"></span>**2.1 Physische Bedienelemente** BNCLJB03.R01 0000360072 D.2 B.2 7/30/21, 2:01 PM Released

Die folgende Abbildung zeigt, wie das Bedienfeld auf Ihrer Maschine aussieht.

**Legende A...Notstopp-**۷ **schalter. . B...Hauptschalter. . C...**Schaltfläche **Türentriegelung. . D...**Touchscreen für die MilTouch™ Steuerung **E...**USB-Anschluss **F...**Schalter **Manuelle Drehrichtung. . G...**Schalter **Kipprichtung. .**

<span id="page-88-3"></span>**Abbildung 1. MilTouch™ Bedienfeld mit Einweg-Kippvorrichtung**

<span id="page-88-2"></span>**Hauptbedienelemente** — Die in diesem Abschnitt aufgeführten Bedienelemente sind an allen MilTouch™ Waschschleudermaschinen vorhanden.

Hauptschalter ( $\mathcal{D}/\mathfrak{D}$ ) — Dieser Schalter schaltet die Stromversorgung des Steuerungssystems ein und aus.

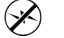

Stromversorgung des Steuerungssystems ausschalten

 $(\!\blacklozenge\!)$ Stromversorgung des Steuerungssystems einschalten **Touchscreen für die MilTouch™ Steuerung** — Das Display ist berührungssensitiv (Touchscreen) und wird für die meisten Maschinenfunktionen verwendet.

**Knopf** "Türentriegelung"  $(\textcircled{3})$  — Dieser Knopf gibt die Türverriegelung frei, sodass die Tür entriegelt und geöffnet werden kann. Dieser Knopf ist nur aktiv, wenn sich die Maschine im Leerlauf befindet und der Wasserstand in der Maschine unter Türhöhe liegt.

Dieser Knopf ist zudem Teil der Zweihand-Steuerungsschaltung. Wenn sich die Maschine im Leerlauf befindet, muss dieser Knopf gedrückt gehalten werden, um die Kippfunktionen auszuführen. Diese Voraussetzung stellt sicher, dass Sie beide Hände sicher am Bedienfeld der Maschine haben und nicht im Weg von beweglichen Maschinenteilen.

<span id="page-89-0"></span>**Bedienelemente zur Beladung** — Die in diesem Abschnitt aufgeführten Bedienelemente können den Bediener beim Be- und Entladen der Maschine unterstützen.

**Schalter "Kipprichtung" (←/ ↓)** — Dieser Schalter ermöglicht es, die Maschine zu kippen. Die Pfeile geben die Richtung an, in welche die Maschine gekippt wird. Zum Kippen der Maschine halten Sie diesen Schalter in der gewünschten Position, während Sie die Schaltfläche **Türentriegelung**  $(\widehat{\mathbb{Q}})$  gedrückt halten.

Kippen Sie die Maschine nach vorn in die Entladeposition.

Kippen Sie die Maschine zurück in die neutrale (nicht gekippte) Position.

**Schalter "Manuelle Drehrichtung" (** $\bigcirc$ **/** $\bigcirc$ **) — Mit diesem Schalter können Sie die Ma**schine langsam im oder gegen den Uhrzeigersinn drehen, um das Be- oder Entladen der Maschine zu unterstützen. Die Pfeile geben die Drehrichtung an.

Zum Drehen der Trommel halten Sie den Schalter **Manuelle Drehrichtung** in der gewünschten Position, während Sie die Schaltfläche **Türentriegelung** ( $\widehat{\mathbb{Q}}$ ) gedrückt halten.

Drehen Sie die Trommel im Uhrzeigersinn.

Drehen Sie die Trommel gegen den Uhrzeigersinn.

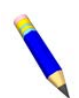

**ANMERKUNG:** Die Funktion "Manuell Drehen" ist bei Maschinen, die mit Beladungszellen ausgestattet sind, deaktiviert.

**BNVLUO01 / 2018513** BNVLUO01 0000351049 B.3 7/15/21, 12:57 PM Released

### <span id="page-89-1"></span>**2.2 Notstoppschalter (einrastender Druckschalter)**

BNVLUO01.C01 0000351088 D.2 B.3 F.3 7/15/21, 12:57 PM Released

An dem Gerät können sich ein oder mehrere **Notstopp**schalter (siehe Abbildung unten) befinden. Beim Drücken eines **Notstopp**schalters wird die Stromversorgung der Maschinen-Steuerelemente abgeschaltet, die Maschine gestoppt und der Schalter in der gedrückten Position (Schalter aktiviert, Maschine angehalten) gesperrt. Wenn dies gefahrlos möglich ist, können Sie den Schalter im Uhrzeigersinn drehen, um ihn zu entsperren. Um den Betrieb wieder fortzusetzen, führen Sie das normale Start-Verfahren des Geräts durch.

<span id="page-90-2"></span>**Abbildung 2. Notstoppschalter**

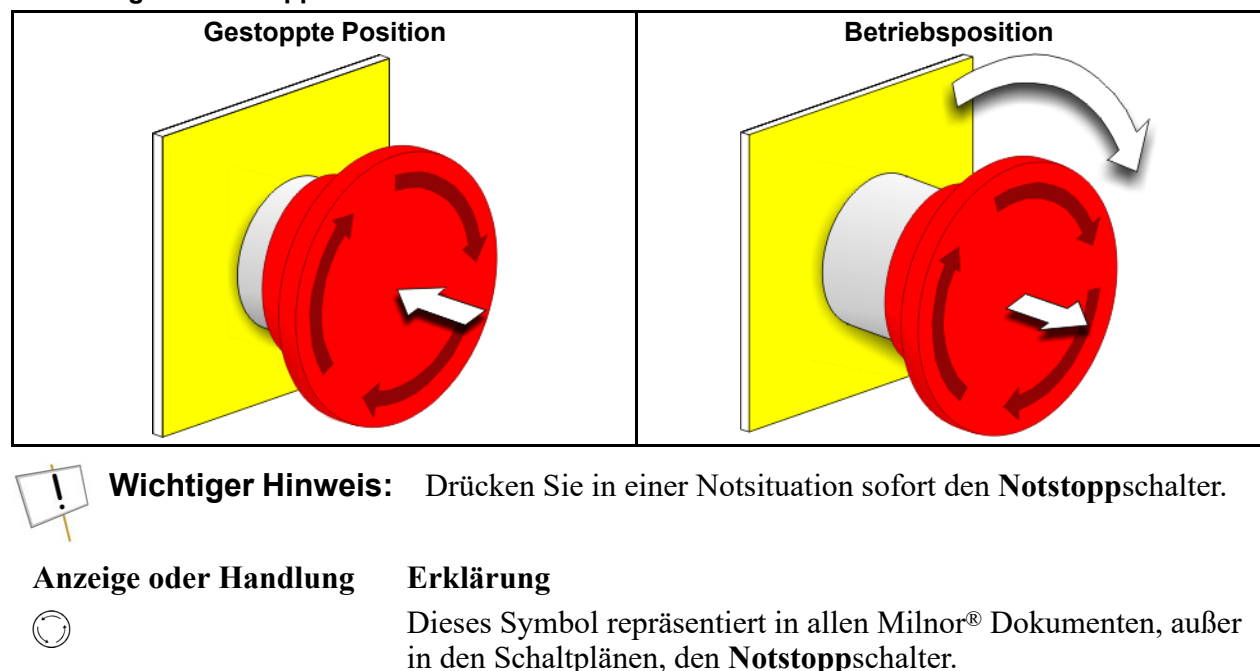

**BNCLJO10 / 2021172** BNCLJO10 0000351039 D.3 7/15/21, 12:57 PM Released

### <span id="page-90-0"></span>**2.3 Verwenden der MilTouch™-Steuerung**

BNCLJO10.C01 0000351082 D.2 D.3 C.3 7/15/21, 12:57 PM Released

Die Steuerung der Milnor® MilTouch™-Waschschleudermaschine ist mit einem berührungssensitiven Touchscreen ausgestattet, mit dem die Maschine betrieben wird. Alle Funktionen und Informationen, die Sie zum Verarbeiten der Artikel benötigen, werden auf diesem Bildschirm angezeigt.

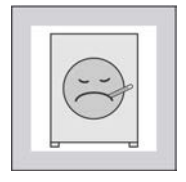

**ACHTUNG: Übermäßiges Drücken —** kann den Bildschirm beschädigen.

- � Drücken Sie nicht zu stark auf das Glas.
- � Berühren Sie das Glas nur mit einem Finger. Tippen Sie nicht mit einem Werkzeug auf den Bildschirm.

Schalten Sie den **Hauptschalter**ein ( $\Diamond$ ), um das Steuerungssystem mit Strom zu versorgen. Auf dem Touchscreen wird der **Startbildschirm** angezeigt.

### <span id="page-90-1"></span>**2.3.1 Der Startbildschirm**

BNCLJO09.C01 0000351045 D.2 D.3 7/15/21, 12:57 PM Released

Über den in der nachfolgenden Abbildung gezeigten Bildschirm, der in diesem Dokument als der **Startbildschirm** bezeichnet wird, können Sie auf alle anderen Bildschirme zugreifen. Schaltflächen, die mit einem Sternchen (\*) gekennzeichnet sind, werden während des Normalbetriebs

nicht verwendet. Weitere Informationen zu diesen Schaltflächen und den Bildschirmen, die mit ihnen geöffnet werden, finden Sie im gesonderten Referenzhandbuch der Steuerung.

Wenn Ihre Maschine mit Artikeln beladen ist, können Sie über den **Startbildschirm** Waschprogramme auswählen und ausführen.

Wenn Ihre Maschine in ein Mildata®-Netzwerk integriert ist, können Sie über den **Startbildschirm** auch Remote-Programme aus dem Mildata®-Computer ausführen.

MilTouch™ **Legende F#.** Die Waschprogrammnummern S **Fn.** Die Waschprogrammnamen  $F#$ Fn **Standard Wash M.** Ein Programm über den Mildata®-Computer ausführen Sc 002 **P.** Maschine AUSSCHALTEN **Light Soil - White** M **S.** Programm ausführen **Sc.** Zwischen den Seiten scrollen  $01l$ 003 **Light Soil - Colored Se.** Ein Programm suchen Sc 05:05 PM **\*C.** Den Bildschirm **Configuration** 08/21/2018 (Konfiguration) öffnen 004 Medium Soil - White P **\*D.** Die Bildschirme **Diagnostics** Se (Diagnosen) öffnen 005 Medium Soil - Colored **\*Dc.** Die Kontaktinformationen des \*V Händlers anzeigen **\*Dt.** Den Bildschirm **Data Transfer** Dc (Datenübermittlung) öffnen **\*L.** Die Bildschirme **Data Log** (Datenprotokoll) öffnen **\*V.** Die Versionsdaten **\*Vd.** Versionsangaben zu Ihrer Steuerungssoftware anzeigen **\*W.** Den Bildschirm **Wash Formula Maintenance** (Waschprogrammverwaltung) öffnen

#### <span id="page-91-1"></span>**Abbildung 3. Der Startbildschirm**

### <span id="page-91-0"></span>**2.3.2 Informationen zur Schaltfläche "Start"** BAD BAST 7/15/21, 12:57 PM Released

Bei Maschinen ohne optionale Funktionen wird das ausgewählte Programm sofort gestartet, wenn

Sie die Schaltfläche "Start" (**3)** im Startbildschirm drücken.

Wenn Ihre Maschine mit optionalen Funktionen ausgestattet ist – wie z. B. Barcodescanner, Beladungszellen oder Waschmittelverhältnis-Kontrolle – werden die Bildschirme, mit denen Sie diese Funktionen verwenden können (d. h. der Bildschirm **Barcode**, der Bildschirm **Weighing System**

(Wiegesystem), das Fenster Ladungsgewicht) angezeigt, wenn Sie auf **tippen**. In diesem Handbuch werden diese Bildschirme als "Funktionsbildschirme" bezeichnet. Das Programm star-

tet, wenn Sie die Verwendung aller Funktionsbildschirme beendet haben und auf tippen.

Wenn Ihre Maschine mehrere dieser Funktionen hat, müssen Sie ggf. mehrere Funktionsbildschirme durchlaufen (und mehrmals auf tippen), bevor das ausgewählte Programm gestartet wird. Wenn Ihre Maschine für die Ausführung von Remote-Programmen über den Mildata®-Computer

konfiguriert ist, müssen Sie die Schaltfläche anstatt der Schaltfläche im Startbild-

**schirm** verwenden. Der Funktionsbildschirm wird jedoch weiterhin die Schaltfläche verwenden.

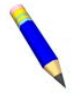

**ANMERKUNG:** Die Verfügbarkeit der oben genannten Funktionen ist je nach Maschinenmodell unterschiedlich.

## <span id="page-93-0"></span>**3 Normalbetrieb**

**BNWUUO02 / 2020426** BNWUUO02 0000351038 E.3 7/15/21, 12:57 PM Released

#### <span id="page-93-1"></span>**3.1 Sicherheit und beste Praxis beim Beladen und Entladen** BNWUUO02.C01 0000351052 D.2 E.3 C.3 7/15/21, 12:57 PM Released

Wenn Sie für das Beladen und Entladen der Maschine zuständig sind:

- Hat die Sicherheit immer Vorrang.
- Müssen Sie auf korrekte Beladungsmengen achten.

#### <span id="page-93-2"></span>**3.1.1 Sicherheit beim Beladen und Entladen B**<br>078 D.2 E.3 C.3 7/15/21, 12:57 PM Released

Das Beladen und Entladen ist mit Gefahren verbunden, auf die durch Sicherheitsschilder auf der Maschine hingewiesen wird. Lesen Sie diese Sicherheitsschilder, bevor Sie Ihre Milnor®-Waschschleudermaschine das erste Mal benutzen. Falls Sie etwas nicht verstehen, bitten Sie Ihren Vorgesetzten oder die Wäschereileitung um eine Erklärung.

Darüber hinaus können weitere Gefahren bestehen, die mit der Art der Wäscherei und der verwendeten (Nicht-Milnor®) Ausrüstung zusammenhängen, wie z. B. Wäschereiwagen, Hebegurtsysteme, Waschmittel und Waschmittelsysteme. Milnor® Milnor® rät Ihnen, die für Ihre Einrichtung zur Verfügung gestellte Sicherheitsliteratur für alle von Ihnen verwendeten Geräte anzufordern und zu lesen.

Beispiele für mögliche Gefahren in Zusammenhang mit der Art der Wäscherei oder der Ausstattung sind:

- Umgang mit den Artikeln:
	- scharfe Gegenstände, wie Skalpelle oder Spritzen, die in OP-Kleidung verblieben sind
	- biologische Kontamination von Patientenkleidung und -windeln
	- soeben verarbeitete Artikel, die noch heiß sind
	- giftige oder entzündliche Waschmittelchemikalien in schmutzigen Artikeln
- Wäschewagen von ungeeigneter Größe, die das Beladen und Entladen unnötig anstrengend machen
- Waschmittel/Chemikalien:
	- undichte Versorgungsleitungen
	- Haut- oder Augenreizung durch Kontakt mit verschütteten Waschmitteln/Chemikalien oder Waschmittel-/Chemikalienbehältern

### <span id="page-94-0"></span>**3.1.2 Beste Praxis für Beladungsmenge**

02.C02 0000351034 D.2 E.3 10/12/23, 7:38 AM Released

Für Ihre Maschine gibt es für jede Artikelart eine korrekte Beladungsmenge.

- **Beladungsmenge** das Trockengewicht (in Pfund oder Kilogramm) einer Ladung von Artikeln. Bestimmte Artikelarten erfordern bestimmte Beladungsmengen und diese können sich erheblich unterscheiden.
- **Kapazität** die Angabe der Beladungsmenge für eine Waschschleudermaschine, wie in der Produktbroschüre aufgeführt. In dieser Angabe sind Faktoren wie Artikelart und Schmutzgehalt nicht berücksichtigt.

Ihre Maschine erbringt die beste Leistung, wenn Sie die korrekte Beladungsmenge anwenden. Bei einer Unterbeladung hat die Maschine möglicherweise Schwierigkeiten bei der Verteilung der Artikel vor dem Schleudern (Unwucht). Dies kann zu übermäßig vielen Schleuderanläufen führen (wenn die Maschine wiederholt versucht, die Artikel zu verteilen). Gelegentlich können kleinere Beladungen nötig sein, dies sollte jedoch möglichst selten vorkommen. Eine Überbeladung kann die Maschinenkomponenten übermäßig belasten und die Waschqualität verringern.

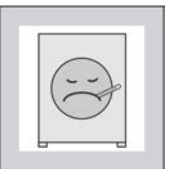

**ACHTUNG: Korrekte Beladungsmengen —** Falsche Beladungsmengen können einen vorzeitigen Maschinenverschleiß, übermäßig viele Schleuderanläufe (was die Programmzeit verlängert) und eine schlechte Waschqualität zur Folge haben.

- � Verwenden Sie eine Tabelle mit Artikelarten und Beladungsmengen von Ihrem Vorgesetzten oder der Wäschereileitung.
- � Minimieren Sie die Anzahl kleiner Beladungen.
- � Benutzen Sie eine Waage zur Bestimmung der korrekten Beladungsmenge.
- � Verteilen Sie bei Maschinen mit geteilter Trommel das Gewicht gleichmäßig auf alle Kammern.

Beim Erwerb Ihrer Maschine hat Ihr Milnor®-Händler zusammen mit Ihrem Wäschereipersonal die optimale Maschine für Ihre Bedürfnisse ausgewählt. Dabei wurden folgende Faktoren berücksichtigt: die Art der Artikel, die gewaschen werden, und der voraussichtliche Schmutzgehalt der Artikel, der erheblichen Einfluss auf die korrekte Beladungsmenge bei den verschiedenen Artikelarten haben kann. So ist die zulässige Beladungsmenge beispielsweise umso kleiner, je klobiger die Artikel sind. Die korrekten Beladungsmengen wurden zuvor beim Erwerb der Maschine bestimmt. Wenn Sie noch keine Tabelle für die von Ihnen verarbeiteten Artikel und deren korrekte Beladungsmengen haben, fordern Sie eine von Ihrem Vorgesetzten oder der Wäschereileitung an.

### <span id="page-94-1"></span>**3.1.2.1 Wiegen von Artikeln**

BNWUUO02.C04 0000351113 D.2 E.3 7/15/21, 12:57 PM Released

Beladen Sie die Maschine mit der korrekten Beladungsmenge, um die beste Leistung Ihrer Maschine zu erzielen. Die genaueste Methode zur Bemessung der korrekten Beladungsmenge, ist das Wiegen der einzelnen Ladungen bei deren Zusammenstellung.

Sie können die Artikel mit einer gesonderten Wäschereiwaage, einem Förderband mit Wiegefunktion usw. wiegen. Wenn Ihre Maschine mit einem Mildata®-Netzwerk verbunden und zur Übernahme von Gewichtsdaten konfiguriert ist, müssen Sie darauf achten, das Gewicht jeder Ladung zu notieren, um es im Fenster **Remote Formula** (Remote-Programm) einzugeben ([Abbil](#page-103-1)[dung 8: Das Fenster "Remote Formula" \(Remote-Programm\), Seite 19](#page-103-1)), bevor Sie ein Programm ausführen.

Wenn Ihre Maschine mit einem Durchflussmesser ausgestattet ist, geben Sie die Gewichtsdaten der Ladung beim Starten des Programms ein, um die Waschmittelverhältnis-Kontrolle anzuwenden.

Alternativ können Maschinen, die mit einem optionalen Wiegesystem (Beladungszellen) ausgestattet sind, die Artikel automatisch beim Beladen der Trommel wiegen.

**BNCLJO12 / 2020403** BNCLJO12 0000351091 B.3 7/15/21, 12:57 PM Released

#### <span id="page-95-0"></span>**3.2 Einschalten der Stromversorgung der Steuerung** 0000351067 D.2 B.3 7/15/21, 12:57 PM

Stellen Sie den **Hauptschalter** ( $\mathscr{B}/\mathscr{D}$ ) auf  $\mathscr{D}$ . Die Stromversorgung der Steuerung muss eingeschaltet sein, damit die elektromechanischen Steuerelemente und die Touchscreen-Steuerung benutzt werden können.

#### <span id="page-95-1"></span>**3.3 Öffnen der Tür (Druckluftentriegelung)** D.2 B.3 7/15/21, 12:57 PM Released

1. Halten Sie mit einer Hand den Knopf **Türentriegelung** ( ) gedrückt.

Aus dem Druckluftverschluss der Tür wird die Luft abgelassen und der Riegel zieht sich hörbar zurück. Die Steuerung verzögert das Zurückziehen des Türriegels solange, bis kein Druck mehr auf dem Verschluss ist.

- 2. Während Sie weiterhin den Knopf **Türentriegelung** halten, ziehen Sie mit der anderen Hand die Tür auf.
- 3. Öffnen Sie die Tür vollständig, bis sie einrastet.
- 4. Lassen Sie den Knopf **Türentriegelung** los.

<span id="page-95-3"></span>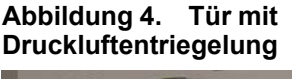

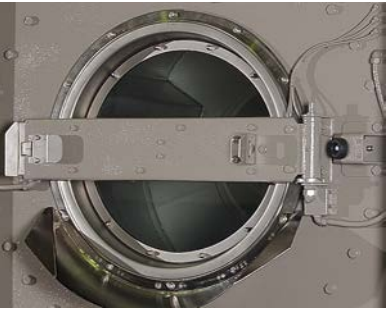

**BNWMTO01 / 2023284** BNWMTO01 0000351060 E.2 10/12/23, 7:38 AM Released

### <span id="page-95-2"></span>**3.4 Scannen von Barcodes an Artikeln (optionales GearTrace™-Nachverfolgungssystem)**

001.T04 0000351177 D.2 E.2 B.2 10/12/23, 7:38 AM Released

Wenn Ihre Maschine mit dem optionalen GearTrace™-Nachverfolgungssystem ausgestattet ist, scannen Sie die Barcodes an Artikeln mit dem integrierten Scanner, um mit der Nachverfolgung der Artikel mit Ihrer MilTouch™-Steuerung zu beginnen.

Artikel scannen:

1. Wählen Sie im **Startbildschirm** das Programm für Ihre Artikelart aus.

2. Tippen Sie auf . Der Bildschirm **Barcode** wird geöffnet, wie in der folgenden Abbildung gezeigt.

**ANMERKUNG:** Wenn Ihre Maschine für die Ausführung von Mildata®-Program-

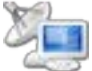

men konfiguriert ist, tippen Sie stattdessen auf .

<span id="page-96-0"></span>Abbildung 5. Der Bildschirm "Barcode"

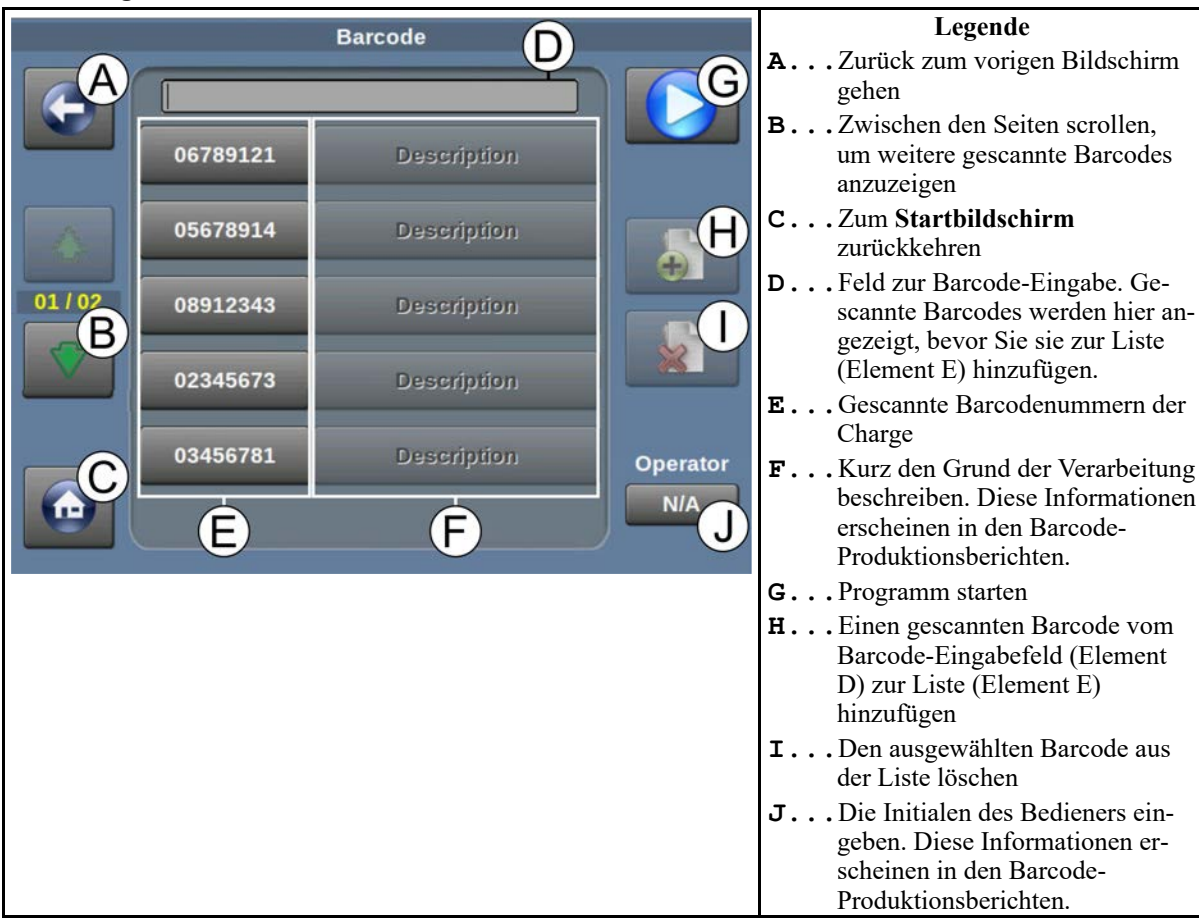

- 3. Tippen Sie auf das Barcode-Eingabefeld oben im Bildschirm (Element D in der Abbildung), sodass der Cursor im Feld angezeigt wird.
- 4. Verwenden Sie Ihren Barcodescanner, um einen Barcode zu scannen.

Die gescannte Barcodenummer wird im Barcode-Eingabefeld angezeigt.

- 5. Tippen Sie auf **Heile**, um den gescannten Barcode aus dem Barcode-Eingabefeld in der Liste der Chargen-Barcodes hinzuzufügen.
- 6. Wiederholen Sie die Schritte 3 bis 5 bis Sie die Barcodes an allen Artikeln gescannt haben.
- 7. Falls gewünscht, können Sie kurz den Grund der Verarbeitung der einzelnen Artikel beschreiben. Diese Informationen erscheinen in den GearTrace™-Produktionsberichten.
- a. Tippen Sie auf die Barcodenummer, die Sie beschreiben möchten. Die Barcodenummer wird grün und die Schaltfläche "Beschreibung" daneben wird aktiviert.
- b. Tippen Sie auf die Schaltfläche "Beschreibung". Das Fenster Barcode Description (Barcodebeschreibung) (nicht abgebildet) wird angezeigt.
- c. Geben Sie im Fenster **Barcode Description** (Barcodebeschreibung) mithilfe des Tastenfelds eine Beschreibung ein.
- d. Tippen Sie auf , um die Beschreibung zu speichern, und schließen Sie das Fenster **Barcode Description** (Barcodebeschreibung).
- 8. Geben Sie die Initialen des Bedieners ein. Diese Informationen erscheinen in den GearTrace™-Produktionsberichten. Die Initialen des Bedieners sind je nach den Konfigurationseinstellungen der Maschine erforderlich oder auch nicht.
	- a. Tippen Sie in der rechten unteren Ecke des Bildschirms auf die Schaltfläche mit der Be-zeichnung "Operator" (Bediener) (Element J in [Abbildung 5, Seite 12\)](#page-96-0). Das Fenster Ope**rator Initial** (Bedienerinitialen) (nicht abgebildet) wird angezeigt.
	- b. Geben Sie im Fenster **Operator Initial** (Bedienerinitialen) mithilfe des Tastenfelds die Initialen des Bedieners ein (bis zu 3 Zeichen).
	- c. Tippen Sie auf , um Ihren Eintrag zu bestätigen, und schließen Sie das Fenster **Operator Initial** (Bedienerinitialen).

**ANMERKUNG:** Weitere Informationen zu den GearTrace™-Nachverfolgungssystemen und GearTrace™-Produktionsberichten finden Sie in der separaten Referenzanleitung.

### <span id="page-97-0"></span>**3.5 Manuelles Drehen und Beladen der Trommel**

L. 12:57 PM Released

Drehen Sie die Trommel manuell, um die Komprimierung und Verteilung der Artikel in der Trommel zu unterstützen.

Die Funktion "Manuel Drehen" ist bei Maschinen, die mit dem optionalen Wiegesystem (Beladungszellen) ausgestattet sind, deaktiviert. Eine Anweisung zum Beladen von Maschinen, die mit Beladungszellen ausgestattet sind, finden Sie in [Abschnitt 3.6](#page-98-0) .

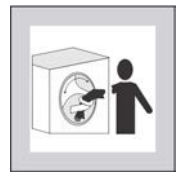

**VORSICHT GEFAHR: Artikel in der sich drehenden Trommel —** wickeln sich um Ihren Arm und drehen ihn ab.

- � Fassen Sie niemals in eine sich drehende Trommel und ziehen Sie auch keine Wäschestücke aus ihr heraus, selbst dann nicht, wenn sie sich nur langsam dreht.
- 1. Beladen Sie die Trommel mit Artikeln.

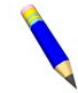

**ANMERKUNG:** Falls Sie die Waschmittelverhältnis-Kontrolle verwenden, müssen Sie die Artikel der Charge wiegen (mit einer Wäschereiwaage, einem Förderband mit Wiegefunktion usw.) und das Gewicht notieren, bevor Sie die Maschine beladen.

- 2. Halten Sie mit einer Hand den Schalter Manuelle Drehrichtung ( $\bigcirc$ / $\bigcirc$ ) in der gewünschten Drehrichtung.
- 3. Während Sie weiterhin den Schalter **Manuelle Drehrichtung** halten, halten Sie mit der anderen Hand den Knopf **Türentriegelung** ( $\textcircled{3}$ ) gedrückt, sodass beide Steuerelemente gleichzeitig ausgelöst werden.

Die Trommel dreht sich langsam in die ausgewählte Richtung, bis Sie den Schalter loslassen.

4. Ändern Sie bei Bedarf die Drehrichtung und drehen Sie erneut.

### <span id="page-98-0"></span>**3.6 Beladen der Trommel (optionales Wiegesystem)**

BNCLJW01.T04 0000351040 D.2 E.2 F.3 7/15/21, 12:57 PM Released

Gehen Sie wie folgt vor, um Ihre Maschine zu beladen, wenn diese mit einem optionalen Wiegesystem (Beladungszellen) ausgestattet ist. Beginnen Sie mit Schritt 2, wenn Sie zum Scannen der Artikel in der Charge einen Barcodescanner verwendet haben.

1. Wählen Sie im **Startbildschirm** das Programm für Ihre Artikelart aus. Wenn Sie einen Durchflussmesser verwenden, wählen Sie das Programm aus, das Ihr Waschmittellieferant oder Wäschereispezialist für die Verwendung der Waschmittelverhältnis-Kontrolle festgelegt hat (siehe [Abschnitt 3.8.1.1 : Informationen zur Funktion "Waschmittelverhältnis-Kontrolle",](#page-101-0) [Seite 17\)](#page-101-0).

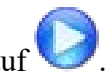

2. Tippen Sie entweder im Bildschirm **Barcode** oder im **Startbildschirm** auf .

**ANMERKUNG:** Wenn Ihre Maschine für die Ausführung von Mildata®-Program-

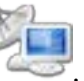

men konfiguriert ist, tippen Sie stattdessen im **Startbildschirm** auf .

Der Bildschirm **Weighing System** (Wiegesystem) wird geöffnet (siehe nachfolgende Abbildungen).

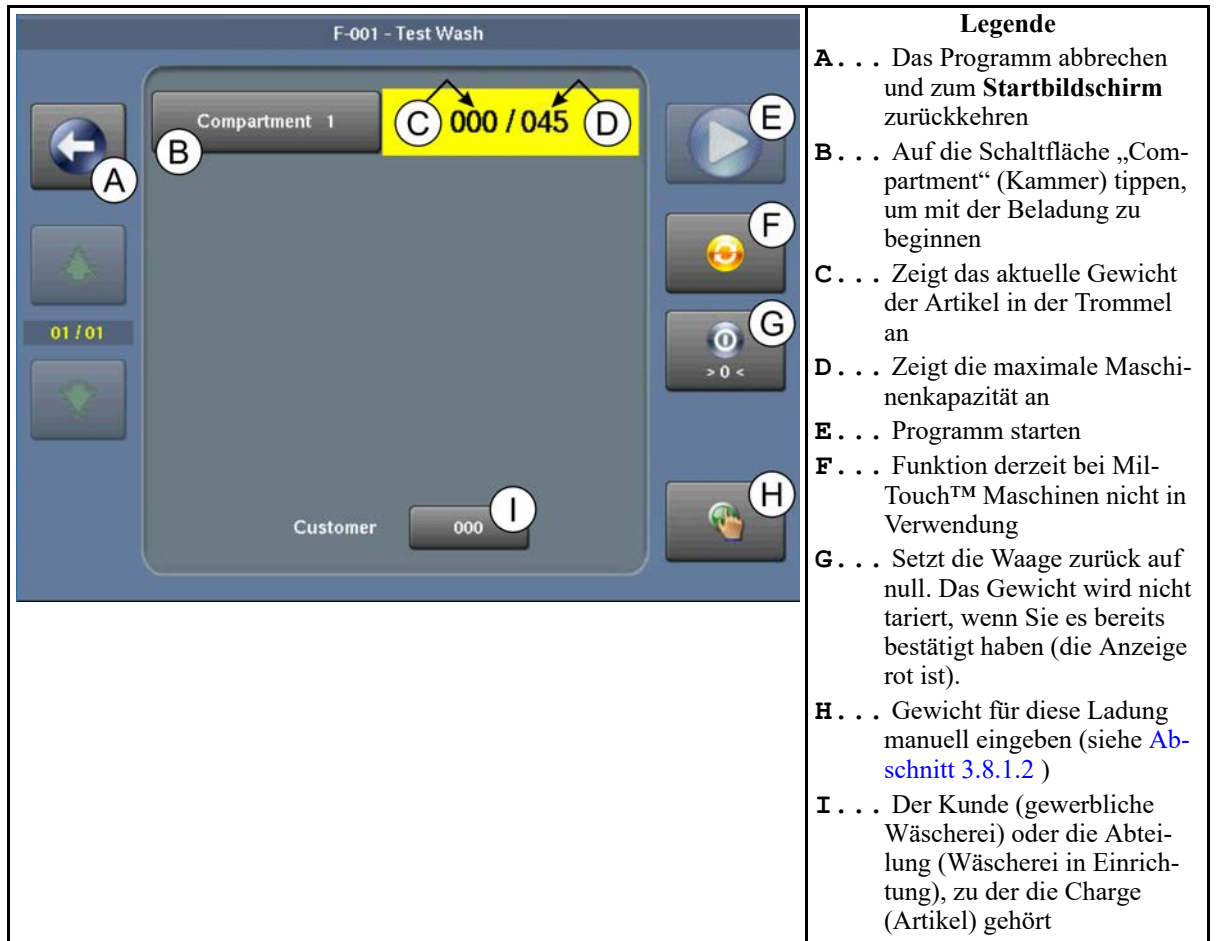

<span id="page-99-0"></span>Abbildung 6. Der Bildschirm "Weighing System" (Wiegesystem)

3. Tippen Sie im Bildschirm **Weighing System** (Wiegesystem) auf die Schaltfläche "Compartment 1" (Kammer 1), um die Beladungszellen (Waage) in der Trommel zu aktivieren.

Die Waage wird auf null zurückgesetzt und der Gewichtwert wird grün, wie unten gezeigt.

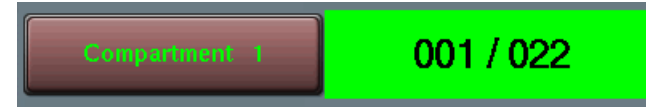

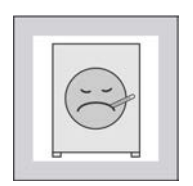

**ACHTUNG: An die Maschine gelehnte Personen oder Gegenstände**  können ungenaue Gewichtsmessungen verursachen.

- Lehnen Sie sich nicht an die Maschine.
- � Lehnen Sie keine schweren Gegenstände gegen die Maschine.
- � Schieben Sie keine Gegenstände wie Wäschereiwagen gegen die Maschine.
- 4. Beladen Sie die Trommel mit der für Ihre Artikelart empfohlenen Beladungsmenge. Die Beladungszellen wiegen die Artikel, während Sie die Maschine beladen, und die Steuerung zeigt das aktuelle Gewicht an, wie in [Abbildung 6, Seite 15](#page-99-0) unter Punkt C zu sehen.

**TIPP:** Wenn Sie die Maschine versehentlich beladen, bevor Sie die Beladungszellen aktiviert haben (Schritt 3), nehmen Sie die Artikel aus der Maschine und tippen Sie

auf **.** Dadurch wird die Waage auf null zurückgesetzt.

5. Wenn Sie mit der Beladung der Trommel fertig sind, tippen Sie erneut auf die Schaltfläche "Compartment 1" (Kammer 1), um das Gewicht zu bestätigen.

Der Gewichtswert wird rot, wie unten abgebildet, und das Gewicht kann nicht mehr angepasst werden.

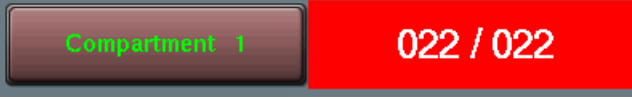

**BNWUUO04 / 2020403** BNWUUO04 0000351167 A.3 7/15/21, 12:57 PM Released

### <span id="page-100-0"></span>**3.7 Schließen Sie die Tür.**

BNWUUO04.C01 0000351162 D.2 A.3 7/15/21, 12:57 PM Released

- 1. Ziehen Sie den Riegel manuell mit Ihren Händen zurück, um die Tür aus der verriegelten geöffneten Position freizugeben.
- 2. Schwingen Sie die Tür mit ausreichend Kraft zu, sodass sie in der geschlossenen Position verriegelt.
- 3. Warten Sie, bis die Druckluftdichtung den Druck aufgebaut hat.

**BNCLJO14 / 2021172** BNCLJO14 0000351104 F.3 7/15/21, 12:57 PM Released

### <span id="page-100-1"></span>**3.8 Starten Sie das Waschprogramm.**

BNCLJO14.C02 0000351099 D.2 F.3 7/15/21, 12:57 PM Released

Es gibt zwei Möglichkeiten, um Waschprogramme auszuführen:

- Ein Programm aus dem lokalen Speicher der Maschine ausführen
- Ein Programm über die Programmieranwendung des Mildata®-Computers ausführen

### <span id="page-100-2"></span>**3.8.1 Ausführen eines lokalen Waschprogramms**

0000351059 D.2 F.3 7/15/21, 12:57 PM Released

1. Wählen Sie das Programm für Ihren Artikeltyp aus, sofern Sie dies nicht bereits gemacht haben.

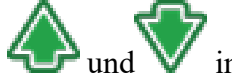

a. Scrollen Sie mithilfe von und wind im Startbildschirm durch die Seiten, um das

passende Waschprogramm für Ihren Artikeltyp zu finden, oder verwenden Sie  $\Box$ , um anhand der Programmnummer nach dem Waschprogramm zu suchen.

- b. Tippen Sie auf die Schaltfläche, die den Namen des Waschprogramms anzeigt. Der Text der Schaltfläche ändert seine Farbe zu Grün, um anzuzeigen, dass das Programm ausgewählt ist.
- 2. Tippen Sie im **Startbildschirm** oder ggf. in einem Funktionsbildschirm (wie z. B. dem Bild-

schirm Weighing System (Wiegesystem) oder dem Bildschirm Barcode) auf **Wiegensteiner**, um das Programm zu starten.

Der Bildschirm **Run** (Betrieb) wird angezeigt und die Tür zur Waschschleudermaschine verriegelt.

#### <span id="page-101-0"></span>**3.8.1.1 Informationen zur Funktion "Waschmittelverhältnis-Kontrolle"** BNCLJO14.C01 0000351070 D.2 F.3 C.3 7/15/21, 12:57 PM Released

Die Funktion "Waschmittelverhältnis-Kontrolle" verwendet das Gewicht der Artikel in der Maschine, um zu bestimmen, wie viel Wasser zum Waschen der Artikel verwendet wird. Um ein Programm mit der Funktion "Waschmittelverhältnis-Kontrolle" zu starten, müssen Sie ein Programm auswählen, das ein Fachmann für die Verwendung der Waschmittelverhältnis-Kontrolle programmiert hat, und das tatsächliche Gewicht der Artikelcharge eingeben, bevor Sie das Programm starten.

Wenn Sie zum Beladen der Maschine ein optionales Wiegesystem verwendet haben, wiegt die Steuerung das Gewicht der Artikelcharge automatisch. Wenn Ihre Maschine nicht mit dem optionalen Wiegesystem ausgestattet ist oder ein Fehler die Verwendung Ihres Wiegesystems verhindert, müssen Sie das Gewicht manuell eingeben.

Weitere Informationen zur Konfiguration Ihrer Maschine und zum Programmieren der Verwendung der Waschmittelverhältnis-Kontrolle in einem Programm finden Sie im Referenzhandbuch.

#### <span id="page-101-1"></span>**3.8.1.2 Starten eines Waschprogramms mit Waschmittelverhältnis-Kontrolle**

BNCLJO14.T01 0000351112 D.2 F.3 7/15/21, 12:57 PM Released

Gehen Sie wie folgt vor, um ein lokales Waschprogramm mit Waschmittelverhältnis-Kontrolle auszuführen, wenn Ihre Maschine nicht mit dem optionalen Wiegesystem ausgestattet ist, oder wenn ein Fehler die Verwendung des Wiegesystems verhindert.

Um stattdessen ein Remote-Programm mit Waschmittelverhältnis-Kontrolle über den Mildata®- Computer auszuführen (siehe [Abschnitt 3.8.2 : Ausführen eines Waschprogramms über den Mil](#page-102-0)[data®-Computer, Seite 18](#page-102-0)).

Beginnen Sie mit Schritt 2, wenn Sie zum Scannen der Artikel in der Charge einen Barcodescanner verwendet haben.

- 1. Wählen Sie im **Startbildschirm** das Programm für Ihre Artikelart aus, das Ihr Waschmittellieferant oder Wäschereispezialist für die Verwendung der Waschmittelverhältnis-Kontrolle festgelegt hat.
- 2. Tippen Sie auf . Der Bildschirm **Ladungsgewicht** wird geöffnet (siehe nachfolgende Abbildungen).

|         |                                                            | Weight                                                             |                |                | Legende                                                                                                    |
|---------|------------------------------------------------------------|--------------------------------------------------------------------|----------------|----------------|----------------------------------------------------------------------------------------------------|
| Formula | В<br><b>Customer</b><br>00                                 | Weight 1<br>00                                                     | Weight 2<br>00 | Weight 3<br>00 | A Das Programm, das zum Wa-<br>schen der Artikel verwendet<br>wird                                                                                                    |
|         | Total weight of all compartments must be between (0-45 Kg) | <b>B</b> Der Kunde (gewerbliche Wä-<br>scherei) oder die Abteilung |                |                |                                                                                                    |
|         |                                                            |                                                                    | я              |                | (Wäscherei in Einrichtung), zu<br>der die Charge (Artikel) gehört<br>C Das Gewicht der auf die Kam-<br>mern verteilten Artikel in der<br>Maschine. Gewicht 2 und Ge-<br>wicht 3 werden nur bei Ma-<br>schinen mit unterteilter<br>Trommel verwendet. |
|         |                                                            |                                                                    |                |                |                                                                                                    |
|         |                                                            | я                                                                  |                |                |                                                                                                    |
|         |                                                            |                                                                    |                |                | <b>D.</b> Programm starten<br>E Fenster schließen und zum                                                                                                    |
|         |                                                            |                                                                    |                |                | Startbildschirm zurückkehren                                                                                                    |

<span id="page-102-1"></span>Abbildung 7. Das Fenster "Ladungsgewicht"

- 3. Geben Sie den Kundencode ein.
	- a. Tippen Sie auf den Wert mit der Bezeichnung "Kunde".
	- b. Geben Sie über das Tastenfeld eine Kundencode-Nummer ein.
- 4. Geben Sie das tatsächliche Gewicht der Artikel in der Trommel an.
	- a. Tippen Sie auf den Wert mit der Bezeichnung "Gewicht 1".
	- b. Geben Sie mithilfe des Tastenfelds das Gewicht der Artikel ein.

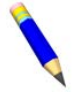

**ANMERKUNG:** Achten Sie darauf, das tatsächliche Gewicht der Artikel in derselben Einheit (Pfund oder Kilogramm) wie im festgelegten Nenngewicht des Programms zu messen und einzugeben.

5. Tippen Sie auf , um die im Fenster eingegebenen Daten zu speichern und das Programm zu starten.

Der Bildschirm **Run** (Betrieb) wird angezeigt und die Tür zur Waschschleudermaschine verriegelt.

#### <span id="page-102-0"></span>**3.8.2 Ausführen eines Waschprogramms über den Mildata®- Computer**

BNCLJO06.T05 0000351108 D.2 F.3 H.3 7/15/21, 12:57 PM Released

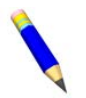

**ANMERKUNG:** Wenn Sie auf Ihrer Steuerung die Ausführung von Mildata®-Programmen aktiviert haben, sind die lokalen Programme nicht verfügbar.

1. Tippen Sie im **Startbildschirm** auf

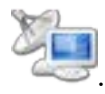

**ANMERKUNG:** Wenn Sie eine optionale Funktion, wie z. B. den Barcodeleser oder Beladungszellen, verwendet haben, tippen Sie stattdessen in einem Funktionsbildschirm (wie z. B. dem Bildschirm **Weighing System** (Wiegesystem), dem Bildschirm **Barc-**

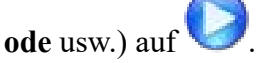

2. Das Fenster **Remote Formula** (Remote-Programm) [\(Abbildung 8, Seite](#page-103-1) [19\)](#page-103-1) wird angezeigt. Im Fenster **Remote Formula** (Remote-Programm):

<span id="page-103-1"></span>Abbildung 8. Das Fenster "Remote Formula" **(Remote-Programm)**

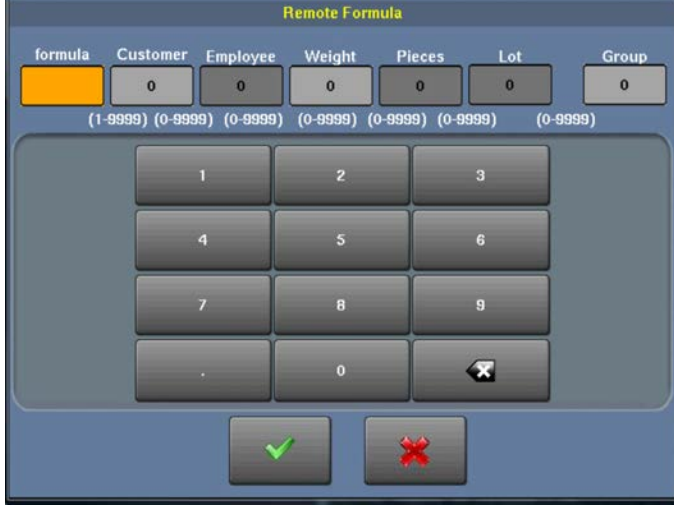

- a. Geben Sie die Programmnummer für Ihren Artikeltyp ein oder die Programm, die Ihr Waschmittellieferant oder Wäschereispezialist für das Waschmittelverhältnis einprogrammiert hat.
- b. Geben Sie die Beladungsdaten ein. Die verfügbaren Felder entsprechen den gewählten Mildata®-Konfigurationseinstellungen.

Zur Steuerung des Waschmittelverhältnisses müssen Sie das jeweilige Gewicht der Beladung eingeben. Achten Sie darauf, das tatsächliche Gewicht der Artikel in derselben Einheit (Pfund oder Kilogramm) wie im festgelegten Nenngewicht des Programms zu messen und einzugeben.

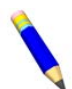

**ANMERKUNG:** Wenn Sie zum Wiegen der Artikel Beladungszellen verwendet haben, werden die Gewichtsdaten automatisch eingegeben.

c. Tippen Sie auf , um bei dieser Maschine das Mildata®-Remote-Programm auszuführen.

Der Bildschirm **Run** (Betrieb) wird angezeigt und die Tür zur Waschschleudermaschine verriegelt.

#### <span id="page-103-0"></span>**3.8.2.1 Informationen zum Produkt Mildata® und den Produktionsdaten** BNCLJO14.C03 0000351102 D.2 F.3 B.3 7/15/21, 12:57 PM Released

Mit dem Produkt Mildata® kann eine gewerbliche Wäscherei jeder verarbeiteten Artikelladung Kundendaten zuordnen und die Produktionsdaten automatisch zur Analyse sammeln.

Sie können die Maschine so konfigurieren, dass sie die folgenden Produktionsdaten erfasst:

**Adresse** Gibt die Maschinen-Adresse im Mildata® Netzwerk an

**Programm** Das Programm, das zur Verarbeitung der Ladung verwendet wird. Stattdessen kann auch der Warencode verwendet werden.

- **Aufgabenfolge** Das Waschprogramm und andere Chargendaten, die in einem voreingestellten Code zusammengefasst sind. Bei Verwendung dieses Codes sind keine weiteren Chargendaten erforderlich.
- **Warencode** Gibt das Waschprogramm auf Grundlage der Artikelart in der Maschine an. Stattdessen kann auch das Programm verwendet werden.
- **Kunde** Der Kunde (gewerbliche Wäscherei) oder die Abteilung (Wäscherei in Einrichtung), zu der die Charge (Artikel) gehört
- **Mitarbeiter** Der Mitarbeiter, der die Charge verarbeitet hat. Anhand dieser Informationen kann ein Bericht generiert werden, der zeigt, welche oder wie viele Chargen jeder einzelne Mitarbeiter verarbeitet hat.
- **Gewicht** Das Trockengewicht der Schmutzwäsche einer Charge, mit einem Wiegegerät gemessen, wie z. B. einem Förderband mit Wiegefunktion

**Stückzahl** Die Anzahl der Stücke in der Charge

**Los** Eine einzelne Charge mit einer einzigartigen Nummer, die vom Benutzer zugewiesen wird **Gruppe** Die Gruppennummer einer Maschine, die zu einer Gruppe von Maschinen gehört, die die gleichen Programme verwenden.

Mit dem Produkt Mildata® können zudem Remote-Programme ausgeführt werden. Wenn Sie die MilTouch™-Programmieranwendung auf Ihren Mildata®-Computer herunterladen, können Sie die Programme, die Ihr Fachmann auf der Programmieranwendung des Mildata®-Computers entwickelt, aus der Ferne auf Ihrer MilTouch™-Maschinensteuerung ausführen. Weitere Informationen finden Sie im Referenzhandbuch der MilTouch™-Programmieranwendung.

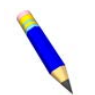

**ANMERKUNG:** Das Produkt Mildata® ist ein Tool zur Wäschereiverwaltung, dessen Einsatzmöglichkeiten hier nicht näher beschrieben sind. Nähere Informationen erhalten Sie vom Kundendienst/Technischen Support unter den Kontaktinformationen in [Abschnitt](#page-120-0) [4.3 : Milnor®-Kontaktinformationen Milnor®, Seite 36](#page-120-0).

### <span id="page-105-0"></span>**3.9 Überwachen Sie das Waschprogramm.**

0000351083 D.2 C.3 7/15/21, 12:57 PM Released

### <span id="page-105-1"></span>**3.9.1 Der Bildschirm "Run" (Betrieb)**

BNCLJO11.C02 0000351100 D.2 C.3 7/15/21, 12:57 PM Released

Der Bildschirm **Run** (Betrieb) wird angezeigt, wenn Sie ein Programm ausführen.

Über den Bildschirm **Run** (Betrieb) können Sie den Fortschritt des Waschprogramms und den Maschinenstatus überwachen. Zudem können Sie Wassertemperatur und -stand, die Programmzeit, die Ablassart und die Geschwindigkeit der Wäschetrommel für das laufende Programm ändern.

Auf dem Bildschirm **Run** (Betrieb) werden drei Arten von Informationen angezeigt. Diese sind in drei Bildschirmbereiche unterteilt, wie in [Abbildung 9,](#page-105-3) [Seite 21](#page-105-3) gezeigt.

<span id="page-105-3"></span>Abbildung 9. Die drei Informationsbereiche des Bildschirms "Run" **(Betrieb)**

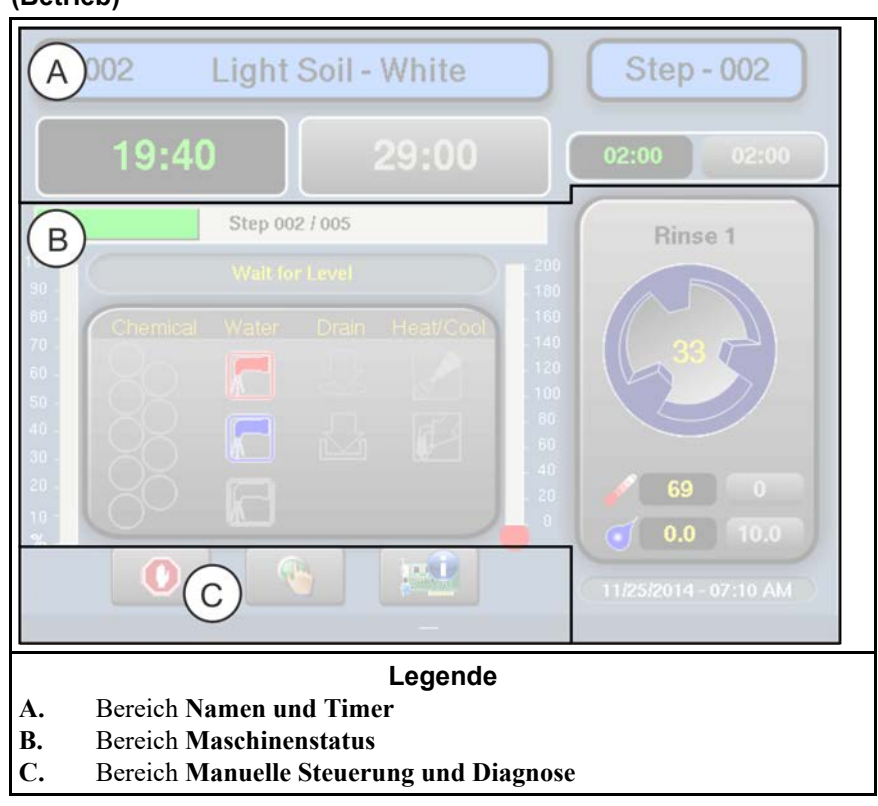

#### <span id="page-105-2"></span>**3.9.1.1 Bereich (A) "Namen und Timer"**

BNCLJO07.C02 0000351058 D.2 C.3 F.3 7/15/21, 12:57 PM Released

Dieser Bereich zeigt den Namen und die Nummer des soeben ausgeführten Programms, die Nummer des aktuellen Schritts, die Gesamtzeit des Programms und die verbleibende Zeit für das Programm und den aktuellen Schritt an.

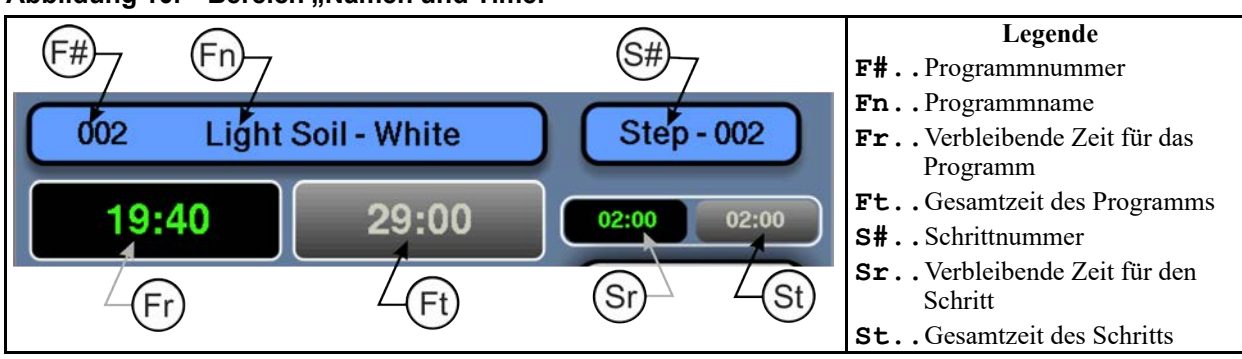

#### <span id="page-106-1"></span>Abbildung 10. Bereich "Namen und Timer"

#### <span id="page-106-0"></span>**3.9.1.2 Bereich (B) "Maschinenstatus"**

BNCLJO07.C05 0000351109 D.2 C.3 F.3 7/15/21, 12:57 PM Released

Dieser Bereich zeigt den aktuellen und den gewünschten Wasserstand und die Temperatur für den gerade laufenden Schritt, die aktuelle Trommelbewegung und den aktuellen Status der einzelnen Ventile an.

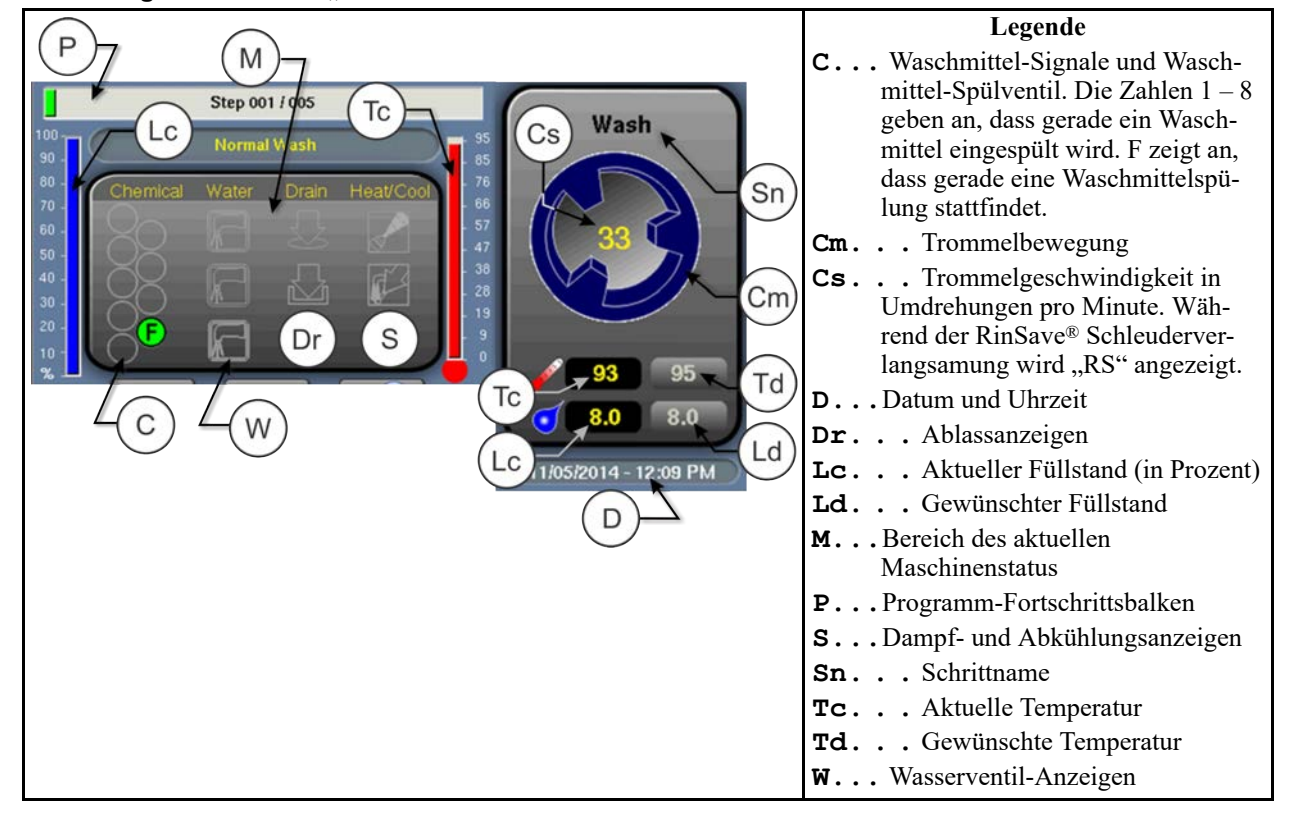

#### <span id="page-106-2"></span>Abbildung 11. Bereich "Maschinenstatus"

#### <span id="page-107-0"></span>**3.9.1.2.1 Überwachen der automatischen Flüssigwaschmittel-Einspülung**

Wenn Ihre Maschine ein Waschmittel-Pumpsystem steuert, spült die Steuerung während der Ausführung eines Programms automatisch Waschmittel über das Pumpsystem ein.

Sie können die automatische Einspülung von Flüssigwaschmitteln im Bereich **Maschinenstatus** überwachen. Während die Steuerung ein Waschmittel in die Maschine einspült, leuchtet die Ventilnummer des Waschmittels auf, wie in [Abbildung 12, Seite 23](#page-107-4) gezeigt, bis die programmierte Einspülung abgeschlossen ist.

<span id="page-107-4"></span>**Abbildung 12. Einspülen der Waschmittel über Ventil 1 und 2**

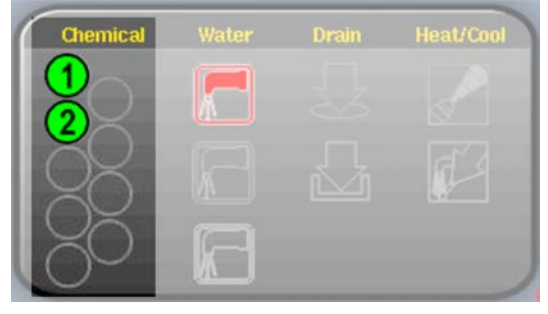

### <span id="page-107-1"></span>**3.9.1.3 Bereich "Manuelle Steuerung und Diagnose" (C)**<br>BNCLJO11.C03 0000351079 D.2 C.3 7/15/21, 12:57 PM Released

Verwenden Sie diese Schaltflächen wie in der nachfolgenden Abbildungen beschrieben.

#### <span id="page-107-5"></span>**Abbildung 13. Standard-Steuerelemente**

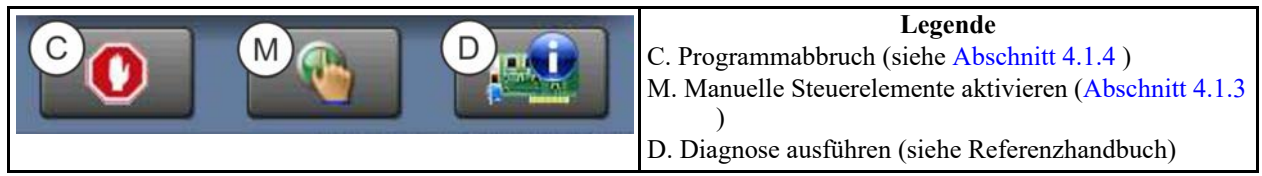

### <span id="page-107-2"></span>**3.9.2 Rückmeldung am Ende des Zyklus**

BNWBUO02.T01 0000351209 D.2 C.3 A.3 7/15/21, 12:57 PM Released

Wenn der Zyklus abgeschlossen ist, ertönt das Bedienersignal.

**BNWBUO02 / 2020403** BNWBUO02 0000360076 A.2 7/30/21, 2:01 PM Released

#### <span id="page-107-3"></span>**3.10 Öffnen Sie die Tür und kippen Sie die Maschine nach vorn, um sie zu entladen.** T02 0000360073 D.2 A.2 B.2 7/30/21, 2:01 PM Released

Wenn die Maschine sich im Leerlauf befindet, können Sie die Bedienelemente zum Kippen verwenden, um das Entladen der Maschine zu erleichtern. Vergewissern Sie sich vor dem Kippen der Maschine, dass die Tür verriegelt ist.

- 1. Öffnen Sie die Tür vollständig, sodass sie einrastet.
- 2. Halten Sie mit einer Hand den Schalter **Kipprichtung** ( $\uparrow$  / $\downarrow$ ) in der Aufwärtsposition ( $\uparrow$ ).
- 3. Halten Sie weiterhin den Schalter **Kipprichtung**, während Sie mit der anderen Hand die Schaltfläche Türentriegelung (<sup>3</sup>) gedrückt halten, sodass beide Bedienelemente gleichzeitig ausgelöst werden.
Die hintere Luftkammer wird aufgepumpt und die Maschine nach vorn gekippt, bis die Front vollständig abgesenkt ist oder Sie eines der beiden Bedienelemente loslassen.

**BNWBUO04 / 2023284** BNWBUO04 0000351140 B.2 10/12/23, 7:38 AM Released

#### **3.11 Manuelles Drehen und Entladen der Trommel** 0000351122 D.2 B.2 A.3 7/15/21, 12:57 PM Released

Mit dem Schalter **Manuelle Drehrichtung** ( $\bigcup$ / $\bigcup$ ) können Sie die Artikel auflockern, sodass sie leichter aus der Trommel befördert werden können.

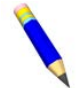

**ANMERKUNG:** Die Funktion "Manuel Drehen" ist bei Maschinen, die mit Beladungszellen ausgestattet sind, deaktiviert.

- 1. Entladen Sie die Trommel.
- 2. Halten Sie mit einer Hand den Schalter Manuelle Drehrichtung ( $\bigcirc$ / $\bigcirc$ ) in der gewünschten Drehrichtung.
- 3. Während Sie weiterhin den Schalter **Manuelle Drehrichtung** halten, halten Sie mit der anderen Hand den Knopf **Türentriegelung** ( $\widehat{\mathbb{Q}}$ ) gedrückt, sodass beide Steuerelemente gleichzeitig ausgelöst werden.

Die Trommel dreht sich langsam in die ausgewählte Richtung.

- 4. Ändern Sie bei Bedarf die Drehrichtung und drehen Sie erneut.
- 5. Wenn Sie mit der Entladung der Maschine fertig sind, schließen Sie die Tür.

**BNWBUO03 / 2020403** BNWBUO03 0000360082 A.2 7/30/21, 2:01 PM Released

### **3.12 Kippen Sie die Maschine zurück in die neutrale (nicht gekippte) Position.** BNWBUO03.T01 0000360084 D.2 A.2 7/30/21, 2:01 PM Released

- 1. Halten Sie mit einer Hand den Schalter **Kipprichtung** ( $\biguparrow/\bigdownarrow$ ) in der Abwärtsposition ( $\bigdownarrow$ ).
- 2. Halten Sie weiterhin den Schalter **Kipprichtung**, während Sie mit der anderen Hand die Schaltfläche **Türentriegelung**  $(\mathcal{D})$  gedrückt halten, sodass beide Bedienelemente gleichzeitig ausgelöst werden.

Die vordere Luftkammer wird entlüftet, wodurch die Maschine nach vorn gekippt wird, bis sie wieder in die neutrale (nicht gekippte) Position zurückkehrt oder Sie eines der beiden Bedienelemente loslassen.

# <span id="page-109-0"></span>**4 Fehlersuche**

**BNCLJT06 / 2020403** BNCLJT06 0000351073 C.3 7/15/21, 12:57 PM Released

# **4.1 Handlungsbedarf seitens des Bedieners**

BNCLJT06.C01 0000351103 D.2 C.3 7/15/21, 12:57 PM Released

Wenn eine Programm startet, verarbeitet die Maschine während des Normalbetriebs die Artikel automatisch.

Dennoch kann ein Handlungsbedarf seitens des Bedieners bestehen, um:

- ein Waschmittel hinzuzufügen
- einen Fehler zu beheben
- eine manuelle Änderung des Waschprogramms vorzunehmen oder das Programm abzubrechen

In den meisten Fällen ertönt das Bedienersignal, sobald ein Handlungsbedarf seitens des Bedieners nötig ist.

### **4.1.1 Handlungsbedarf bezüglich der Waschmittelvorräte**

BNCLJT06.C03 0000351063 D.2 C.3 7/15/21, 12:57 PM Released

Der Bediener sollte vom Waschmittellieferanten Anweisungen für das jeweils verwendete Waschmittelsystem erhalten. Dies kann Folgendes sein:

- **Waschmittel-Pumpsystem** ein System, das flüssige Chemikalien in die Maschine einspült, wenn das Programm dies vorgibt. Normalerweise ist der einzig nötige Handlungsbedarf, sicherzustellen, dass die Behälter, die die Waschmittel an das System liefern, weiterhin sicher sind.
- **Optionale 5-Kammervorrat-Einspülung** ein System, bei dem der Bediener vor Beginn jedes Waschzyklus eine bemessene Menge eines Waschmittels in die einzelnen Kammern gibt. Jede Kammer ist einem bestimmten Waschmitteltyp zugeordnet (Waschmittel, Bleiche, Säure, Weichspüler usw.). Wenn das Programm ein bestimmtes Waschmittel anfordert, wird in die Kammer, die dieses Waschmittel enthält, Wasser eingespült, um das Waschmittel in die Maschine zu spülen.

Obwohl dies selten ist, kann es erforderlich sein, ein Waschmittel, das vom Waschmittel-Pumpsystem nicht geliefert wird, manuell hinzuzufügen, oder eine Vorratskammer mit einem anderen Waschmittel zu befüllen, während das Programm ausgeführt wird. In diesem Fall kann die Maschine so programmiert werden, dass Sie einen Signalton für den Bediener ausgibt, sobald dieser handeln muss.

Wenn die Maschine die Einspülung von Waschmittel anfordert, pausiert der Timer, das Signal für den Bediener ertönt und ein Dialogfenster (siehe [Abbildung 14, Seite 26](#page-110-0)) wird auf der Steuerung angezeigt.

<span id="page-110-0"></span>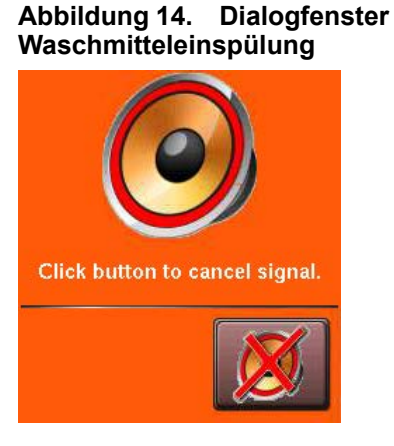

Geben Sie das Waschmittel entsprechend der Anweisung des

Waschmittellieferanten hinzu und tippen Sie dann auf das Bedienersignal abzubrechen und das Programm fortzusetzen.

### **4.1.2 Handlungsbedarf bei Fehlern**

BNCLJT06.C02 0000351107 D.2 C.3 7/15/21, 12:57 PM Released

Wenn ein Fehler auftritt, ertönt das Bedienersignal. Eine Liste der möglichen Fehlerbedingungen finden Sie unter [Abschnitt 4.2 : Fehler, Seite 31](#page-115-0). Wenden Sie sich an einen Wartungstechniker oder sehen Sie im separaten Referenzhandbuch für die Steuerung nach, wenn Sie den Fehler nicht beheben können.

### **4.1.3 Programmeingriff**

BNCLJO07.R01 0000351105 D.2 C.3 G.3 7/15/21, 12:57 PM Released

Mithilfe eines Programmeingriffs können Sie ein Waschprogramm während des Waschvorgangs (während er ausgeführt wird) manuell ändern. Sie können Folgendes anpassen:

- Timer
- Wasserventile
- Ablass- und Rückgewinnungsventile
- Steuerelemente Dampf und Abkühlung
- Trommelgeschwindigkeit
- Temperatur und Füllstand des Wäschebads

Die Änderungen, die Sie vornehmen, während Sie sich im Modus Programmeingriff befinden, ändern nichts am Programm selbst (Ihren Konfigurationseinstellungen für die Schritte). Die Programme laufen im Modus Programmeingriff normal neben den von Ihnen vorgenommenen Änderungen weiter.

Waschmittellieferanten und Wartungstechniker können mithilfe des Programmeingriffs Programme testen und den ordnungsgemäßen Betrieb der Maschinenkomponenten überprüfen. Beispielsweise kann ein Wartungstechniker das Dampfventil einschalten, um dessen einwandfreie Funktion zu überprüfen.

Bediener können mithilfe des Programmeingriffs zudem bei Bedarf eine vorübergehende oder einmalige Änderung an einem Waschprogramm vornehmen. Beispielsweise kann der Bediener den Timer stoppen, um über die Waschmittelkammer langsam ein Waschmittel hinzuzufügen.

Tippen Sie im Bildschirm

**Run** (Betrieb) auf , um den Programmeingriff zu starten. Die Steuerelemente im Bereich **Namen und Timer** und im Bereich **Maschinenstatus** im Bildschirm **Run** (Betrieb) werden aktiviert, sodass Sie das aktuell laufende Programm ändern können. Die Bereiche der Programm-Steuerelemente bzw. der veränderbaren Einstellungen sind durch grüne Umrandungen gekennzeichnet, wie in [Ab](#page-111-0)[bildung 15, Seite 27](#page-111-0) zu sehen.

### **ANMERKUN-**

**G:** Unter Umständen ist für den Programmeingriff ein Passwort erforderlich.

<span id="page-111-0"></span>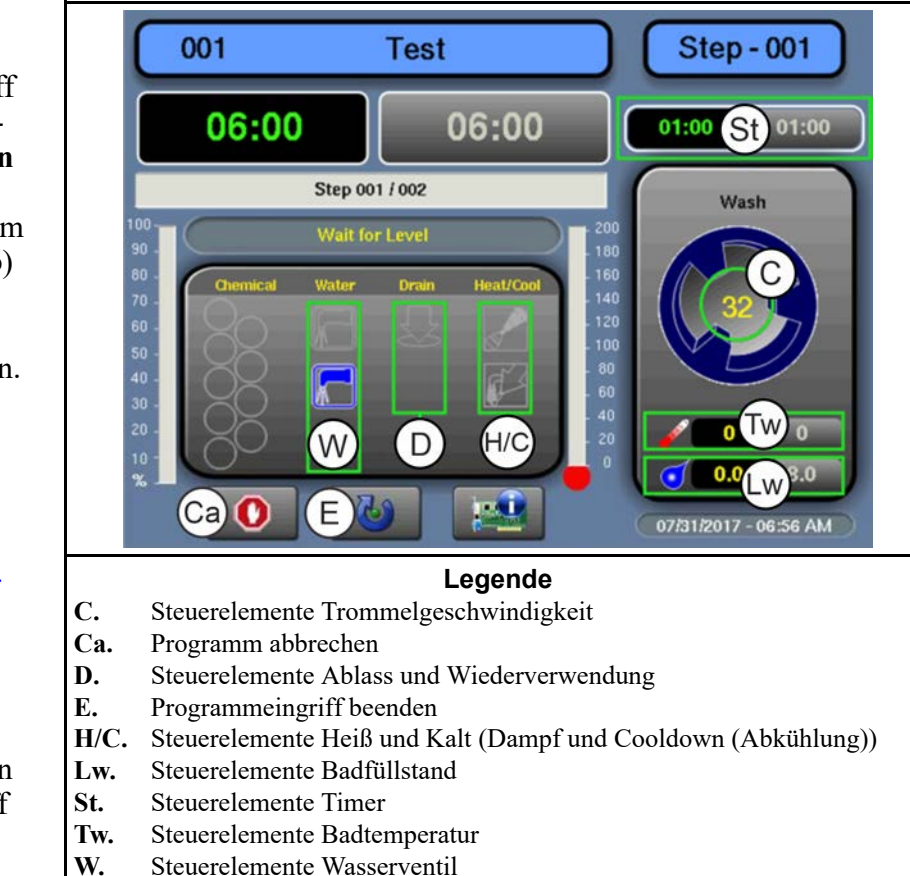

Tippen Sie im Modus Programmeingriff in ein Feld, um die Steuerelemente für diese Einstellung in einem Popup-Fenster anzuzeigen. Die im Popup-Fenster verfügbaren Steuerelemente entsprechen der Ausrüstung Ihrer Maschine und den von Ihnen konfigurierten Einstellungen.

**Wichtiger Hinweis:** Die MilTouch™-Steuerung verhindert die Aktivierung bestimmter Steuerelemente, wenn deren Aktivierung unangebracht wäre. Beispielsweise sind die Steuerelemente für die Wasserventile nicht verfügbar, wenn das Wasser im Bad seinen maximalen Füllstand erreicht hat.

**Timer anpassen** — Tippen Sie in das Feld, das in [Abbildung 15, Seite 27](#page-111-0) mit St gekennzeichnet ist.

**Abbildung 16. Popup-Steuerelemente für Timer**

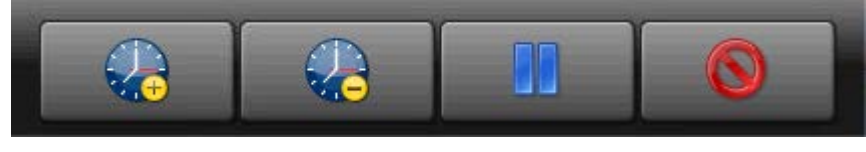

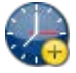

Der Schrittdauer 1 Minute hinzufügen.

Von der verbleibenden Schrittdauer 1 Minute abziehen. Wenn auf dem Timer weniger als 1 Minute übrig ist, wird der Timer auf 00:00 herunter gesetzt und die Steuerung geht zur nächsten Phase des aktuellen Schritts über oder zum nächsten Schritt, wenn keine Phasen mehr vorhanden sind.

Halten Sie den aktuellen Timer an. Dieses Programm wird im aktuellen Schritt beibehalten, was ein Fortsetzen des Programms verhindert, bis die Schaltfläche erneut berührt wird.

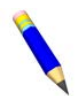

**ANMERKUNG:** Ausgänge, die die Steuerung während eines Schritts in Gang setzt, bleiben in Gang, auch wenn der Timer angehalten wurde (außer die Ingangsetzung des

Ausgangs ist unangebracht). Wenn Sie beispielsweise auf [Pause] tippen, dreht sich die Trommel weiter, auch wenn der Timer pausiert.

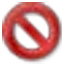

Das Fenster schließen.

**Wasserventile anpassen** — Tippen Sie im Bildschirm auf das Feld mit der Bezeichnung "Wasser".

**Abbildung 17. Popup-Steuerelemente für Wasserventile**

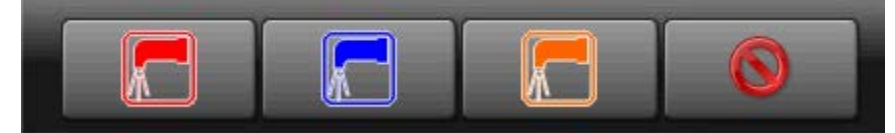

Das Heißwasser-Einlassventil öffnen. Wenn das Heißwasser-Einlassventil offen ist, auf diese Schaltfläche tippen, um es zu schließen.

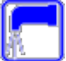

Das Kaltwasser-Einlassventil öffnen. Wenn das Kaltwasser-Einlassventil offen ist, auf diese Schaltfläche tippen, um es zu schließen.

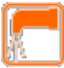

Das dritte Wassereinlassventil öffnen. Wenn das dritte Wassereinlassventil offen ist, auf diese Schaltfläche tippen, um es zu schließen.

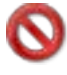

Das Fenster schließen.

**Ablassventile anpassen** — Tippen Sie im Bildschirm auf das Feld mit der Bezeichnung "Ablass".

**Abbildung 18. Popup-Steuerelemente für Ablassventile**

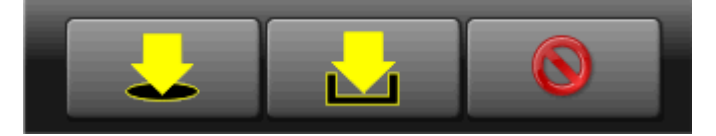

Das Ablassventil zum Kanal öffnen. Wenn das Ablassventil offen ist, auf diese Schaltfläche tippen, um es zu schließen.

**Ein sekundäres Ablassventil zu einem Rückgewinnungstank öffnen. Wenn das sekundäre** Ablassventil offen ist, auf diese Schaltfläche tippen, um es zu schließen.

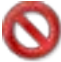

Das Fenster schließen.

**Dampf und Abkühlung anpassen** — Tippen Sie im Bildschirm auf das Feld mit der Bezeichnung "Heat/Cool" (Heiß/Kalt).

#### **Abbildung 19. Popup-Steuerelemente für Dampf- und Kühlwasserventile**

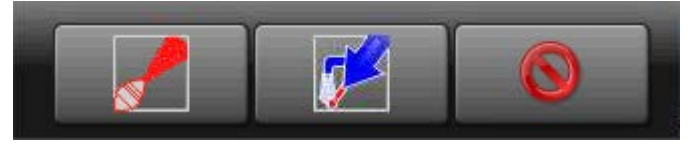

Dampf einblasen, um die Badtemperatur zu erhöhen oder beizubehalten. Wenn das Dampfeinlassventil offen ist, auf diese Schaltfläche tippen, um es zu schließen.

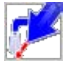

Kaltes Wasser einspülen, um die Badtemperatur allmählich zu senken (eine Abkühlung durchführen). Wenn das Abkühlungseinlassventil offen ist, auf diese Schaltfläche tippen, um es zu schließen.

Das Fenster schließen.

**Trommelgeschwindigkeit anpassen** — Tippen Sie in das Feld, das in [Abbildung 15,](#page-111-0)

[Seite 27](#page-111-0) mit C gekennzeichnet ist.

**Abbildung 20. Popup-Steuerelemente für Trommelgeschwindigkeit**

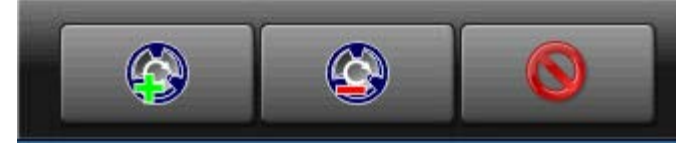

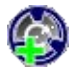

Die Trommelgeschwindigkeit um 1 U/min erhöhen.

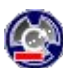

Die Trommelgeschwindigkeit um 1 U/min verringern.

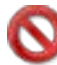

Das Fenster schließen.

**Wassertemperatur anpassen** — Tippen Sie in das Feld, das in [Abbildung 15, Seite 27](#page-111-0) mit Tw gekennzeichnet ist.

**Abbildung 21. Popup-Steuerelemente für Wassertemperatur**

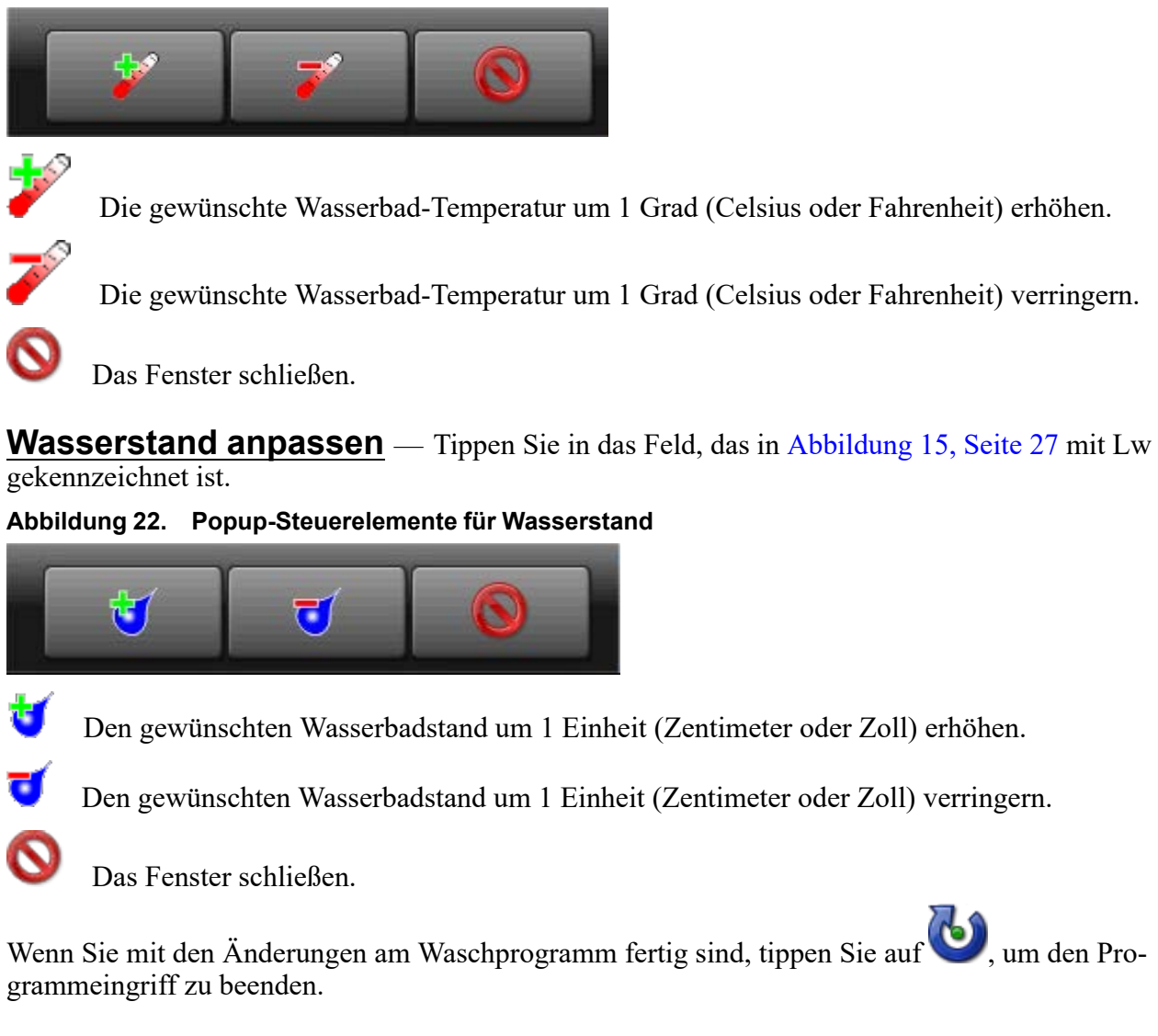

### **4.1.4 Abbrechen eines Programms**

BNCLJB01.T01 0000351087 D.2 C.3 E.3 7/15/21, 12:57 PM Released

1. Tippen Sie im Bildschirm **Run** (Betrieb) auf , um das Programm abzubrechen.

2. Ein Dialogfenster wird angezeigt [\(Abbildung 23,](#page-115-1) [Seite 31\)](#page-115-1), das Sie zur Bestätigung Ihrer Entscheidung

auffordert. Tippen Sie im Dialogfeld auf das Programm abzubrechen.

3. Die Steuerung deaktiviert alle Ausgänge, lässt das Wasserbad über das normal geöffnete Ablassventil (in der Regel das Ablassventil zum Kanal) ab, entriegelt die Tür zur Waschschleudermaschine und kehrt zum **Startbildschirm** zurück.

#### <span id="page-115-1"></span>**Abbildung 23. Fortsetzen oder Abbrechen eines Programms**

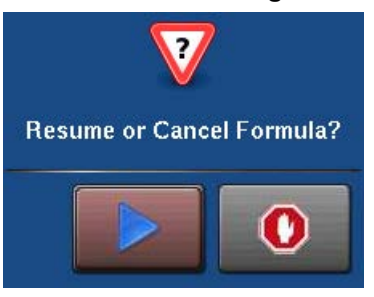

**BNCLJT05 / 2021463** BNCLJT05 0000351092 C.2 10/26/22, 11:55 AM Released

# <span id="page-115-0"></span>**4.2 Fehler**

BNCLUT03.C28 0000351089 D.2 C.2 E.3 7/15/21, 12:57 PM Released

Wenn Ihre Maschine während der Ausführung eines Programms einen Fehler erkennt, wird das Programm angehalten, ein Signalton für den Bediener ausgegeben und im Bildschirm **Run** (Betrieb) ein Fehlercode-Dialogfenster ([Abbildung 24, Seite 31\)](#page-115-2) angezeigt.

Eine Liste aller Fehlercodes und deren mögliche Ursachen/Lösungen finden Sie im nächsten Abschnitt.

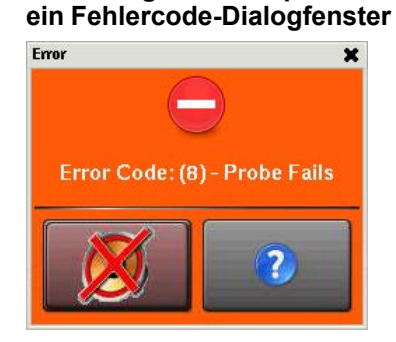

<span id="page-115-2"></span>**Abbildung 24. Beispiel für**

#### **4.2.1 MilTouch™-Fehlermeldungen** BNCLUT03.R01 0000351041 D.2 C.2 E.2 10/26/22, 11:55 AM Released

Im Folgenden sind Fehlermeldungen, die von der Steuerung ausgegeben werden können, deren mögliche Ursachen und Lösungen aufgeführt. Der Betrieb stoppt und kann erst wieder aufgenommen werden, wenn die Fehlerursache behoben ist. Hierzu kann ein Wartungs- oder Waschmitteltechniker erforderlich sein.

**Tür offen** — Die Steuerung kann nicht bestätigen, dass die Tür zur Waschschleudermaschine geschlossen ist. Wenn dies während der Ausführung eines Programms passiert, schaltet die Steuerung alle Ausgänge aus, bricht das Waschprogramm ab und kehrt zum **Startbildschirm** zurück.

**Die Tür ist geöffnet:** Schließen Sie die Tür.

**Elektrikfehler:** Wenn die Tür nicht geöffnet ist, ist eine Elektrik-Fehlersuche erforderlich.

**Zu lang für Wassereinlauf** — Das Wasser in der Maschine hat den Füllstand nicht erreicht, der für die **Fehlerzeit Wassereinlauf** konfiguriert wurde. Die Steuerung schließt alle Wasserventile und schaltet alle Waschmittel-Einspülungen ab. Der Timer für **Fehler Level** setzt sich zurück, nachdem Sie den Fehler korrigiert haben.

**Wassereinlaufzeit zu kurz programmiert:** Programmierte Wassereinlaufzeit prüfen. Wenn nötig Wassereinlaufzeit senken.

**Niedriger Wasserdruck:** Wasserdruck und Volumen an Maschine prüfen.

**Wasserventil defekt:** Führen Sie anhand des Schaltbilds eine Prüfung der Wasserventile und der Schaltkreise für die Steuerung der Ventile durch.

**Zu lang für Ablassen** — Der Wasserstand in der Maschine ist nicht innerhalb der zugemessenen Ablasszeit auf den entsprechenden Level gesunken. Die Steuerung gibt einen Fehler aus, der Ablass bleibt jedoch offen. Wenn der Fehler durch langsames Ablassen verursacht wurde, wird der Fehler gelöscht und das Programm fortgesetzt, wenn der Sensor erkennt, dass der Wasserstand auf den gewünschten Level gesunken ist.

**Ablass blockiert:** Das Ablassrohr zwischen Maschine und Ablass könnte verstopft sein. Ablassrohr überprüfen und Blockierung entfernen.

**Niveaurohr blockiert:** Das Rohr vom Gehäuse zum Druckwandler ([Abbildung 25, Seite](#page-116-0) [32\)](#page-116-0) könnte verstopft sein. Rohr überprüfen und Fusseln oder andere Blockierungen entfernen.

**Ablassventil defekt:** Ablassventil oder Ablassmagnetventil könnte defekt sein. Eine Elektrik-Fehlersuche ist erforderlich (siehe [Abbildung 26, Seite 32](#page-116-1)).

<span id="page-116-0"></span>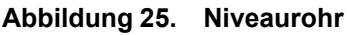

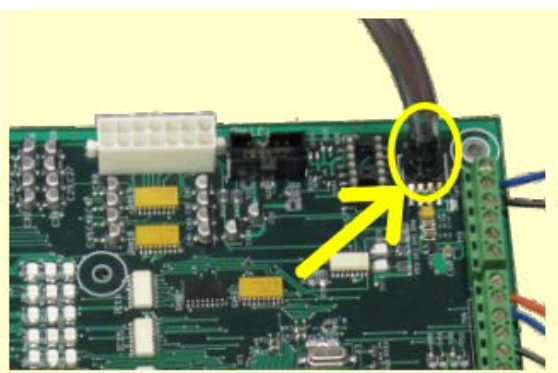

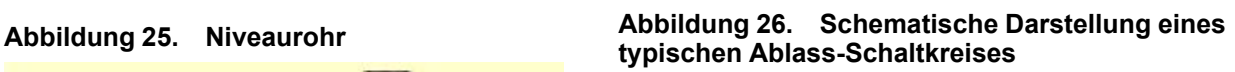

<span id="page-116-1"></span>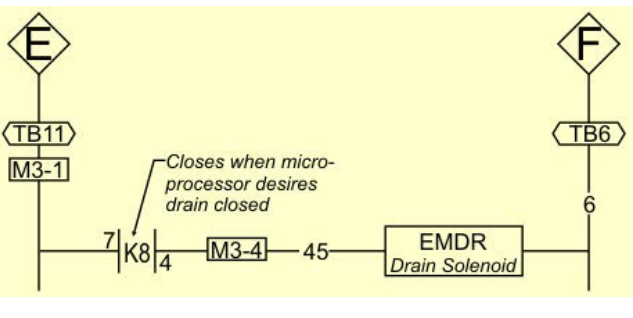

**Zu lang für Dampf** — Das Wasser in der Maschine hat die vorgegebene Temperatur nicht innerhalb der Zeit erreicht, die Zeit für **Fehler Dampf** konfiguriert wurde. Die Steuerung gibt einen Fehler aus, das Dampfventil bleibt jedoch offen. Wenn der Temperaturfühler erkennt, dass die Maschine die Zieltemperatur erreicht hat, wird der Fehler gelöscht und das Programm fortgesetzt.

**Niedriger Dampfdruck:** Überprüfen Sie den Dampfdruck vom Kessel zur Maschine.

**Dampfzeit zu kurz programmiert:** Programmierte Dampfzeit prüfen. Dieser Wert ist die Zeit, die erforderlich ist, um Dampf in kaltes Wasser mit hohem Füllstand einzublasen und die heißeste angewendete Temperatur zu erreichen.

**Fehler Dampfventil:** Schalten Sie das Dampfventil mittels Programmeingriff ein, um das einwandfreie Funktionieren zu bestätigen.

**Zu lang zu abkühlen** — Das Wasser in der Maschine hat die vorgegebene Temperatur nicht innerhalb der Zeit erreicht, die für **Fehler Cooldown** konfiguriert wurde. Die Steuerung gibt einen Fehler aus, fährt jedoch mit der Abkühlung fort. Wenn der Temperaturfühler erkennt, dass die Maschine auf die Zieltemperatur gesunken ist, wird der Fehler gelöscht und das Programm fortgesetzt.

**Abkühl-Zeit zu kurz programmiert:** Programmierte Cooldown-Zeit in den Konfigurationseinstellungen Ihrer Maschine prüfen. Wenn nötig, Zeit erhöhen für Fehler Cooldown.

**Niedriger Wasserdruck:** Überprüfen Sie den Kaltwasserdruck und Volumen zur Maschine.

**Cooldown-Ventil defekt:** Cooldown-Ventil auf einwandfreie Funktion prüfen.

**Temperaturkreislauf defekt:** Temperaturfühler und Analog/Digital-Karte auf einwandfreie Funktion überprüfen.

**Temperaturfühler überprüfen** — Der Temperaturfühler hat eine Temperatur unter 32 °F (0 ° C) oder über 230 °F (110 °C) erkannt. Die Steuerung schaltet alle Ausgänge aus, bricht das Waschprogramm ab und kehrt zum **Startbildschirm** zurück.

**Fühler nicht angeschlossen:** Elektrik-Fehlersuche ist erforderlich. Überprüfen, ob der Schaltkreis unterbrochen ist.

**Fühler defekt:** Wenn die Fühleranschlüsse in Ordnung sind, Fühler trennen und Widerstand zwischen den Leitungen messen. Der Widerstand zwischen den Leitungen sollte zwischen 2 kOhm und 35 kOhm betragen. Der Widerstand zwischen jeder Leitung und der Erde sollte gegen unendlich gehen.

**Wasser in der Maschine nach dem Ablassen** — Der Wasserstand in der Trommel ist zu Beginn des Programms, vor dem ersten Wassereinlauf, auf oder über dem konfigurierten niedrigem Wasserstand. Die Steuerung gibt einen Fehler aus, der Ablass bleibt jedoch offen. Falls ein langsames Ablassen den Fehler verursacht hat, wird der Fehler gelöscht, sobald der Niveausensor erfasst, dass der Wasserstand in der Trommel tiefer ist als der konfigurierte niedrige Wasserstand.

**Ablass blockiert:** Überprüfen, ob das Ablassventil und der Ablassausgang frei von Verstopfungen sind.

**Niveaurohr blockiert:** Das Rohr vom Gehäuse zum Druckwandler könnte verstopft sein. Rohr überprüfen und Fusseln oder andere Blockierungen entfernen.

**Ablassventil defekt:** Ablassventil oder Ablassmagnetventil könnte defekt sein. Elektrik-Fehlersuche ist erforderlich.

**Fehler Serielle Kommunikation** — Ein Peripherie-Board im Steuerkasten hat die Kommunikation mit dem Prozessorboard verloren. Die Steuerung stoppt die Drehung der Trommel und wartet darauf, dass die serielle Kommunikation wieder aufgenommen wird. Dieses Fehler-Dialogfenster schließt sich, sobald die serielle Kommunikation wieder aufgenommen wurde.

**Platinenfehler:** Ein Peripherie-Board im Steuerkasten kann nicht mit dem Prozessorboard kommunizieren. Elektrik-Fehlersuche ist erforderlich.

**Geschwindigkeitssensor versagt** — Die Steuerung kann nicht feststellen, ob sich die Trommel dreht. Wenn der Geschwindigkeitssensor bei Schleudergeschwindigkeit versagt, bricht die Steuerung die Sequenz ab und lässt die Trommel für die voreingestellte Ausrollzeit ausrollen. Die voreingestellte Ausrollzeit muss abgelaufen sein, bevor die Tür entriegelt.

**Geschwindigkeitssensor versagt:** Der Geschwindigkeitssensor der Trommel funktioniert nicht mehr. Elektrik-Fehlersuche ist erforderlich.

**Frequenzumwandler ausgelöst** — Bei dem Frequenzumwandler, der den Motor steuert, ist ein Fehler aufgetreten. Die Steuerung schaltet alle Ausgänge aus, bricht das Waschprogramm ab und kehrt zum **Startbildschirm** zurück.

**Fehler Frequenzumwandler:** Die Maschinensteuerung kann den spezifischen Fehler nicht ausfindig machen. Nähere Informationen finden Sie im Inverter-Handbuch. Das Inverter-Handbuch wurde in einem Elektrikkasten an Ihrer Maschine oder im Dokumentationspaket in der Maschinentrommel mitgeliefert.

**Externer Fehler** — Die Meldung wird von einem Gerät ausgelöst, das sich außerhalb der Mil-Touch™ Maschine befindet. Dieser Fehler wird normalerweise vom Waschmittel-Zuführungssystem verursacht.

**Loadcell Comm Failure (Fehler Beladungszelle)** — Dieser Fehler kann bei Maschinen mit einem optionalen Wiegesystem (Load Cells) auftreten. Die Steuerung gibt diesen Fehler aus, wenn Sie keine Daten oder einen unerwarteten Datenfluss von der Steuerung der Beladungszellen empfängt.

**Level Too Low (Stand zu niedrig)** — Nachdem die Maschine bis zum konfigurierten minimalen (niedrigen) Wasserstand befüllt ist, schaltet die Steuerung alle Ausgänge ab und zeigt diesen Fehler an, wenn der Wasserstand auf ein Niveau unter der Hälfte des Minimums fällt und 30 Sekunden lang auf diesem Niveau unter der Hälfte des Minimums bleibt.

**Fehler Bremsdruck** — Wenn der Druck im Bremssystem 8 Sekunden nach Beginn dieses Schritts kleiner als der erforderliche Druck ist, stoppt die Steuerung das Waschprogramm und schaltet alle Ausgänge aus. Der 8-Sekunden-Timer setzt sich zurück, nachdem Sie den Fehler korrigiert haben.

**Niedriger Luftdruck:** Der Luftdruck im Bremszylinder ist zu niedrig. Dies kann verursacht werden durch eine undichte Kolbenmanschette des Luftzylinders, undichte/eingeklemmte Luftleitungen, undichte Schnellentlüftungsventile oder einen defekten Druckschalter oder ein defektes Pilotluftventil.

**Fehler Lagerdruck** — Wenn der Druck im Hauptlager 8 Sekunden nach Beginn dieses Schritts kleiner als der erforderliche Druck ist, stoppt die Steuerung das Waschprogramm und schaltet alle Ausgänge aus. Der 8-Sekunden-Timer setzt sich zurück, nachdem Sie den Fehler korrigiert haben.

**Einspülung unter 5 psi (34,5 kPa):** Die Maschine spült mit weniger als 5 psi (34,5 kPa) hinter der Verschlussdichtung ein, um die Lager zu schützen. Prüfen Sie die Druckluftversorgung und den Sensorschaltkreis.

## **4.2.2 Fehlerbehebung**

BNCLJT05.C01 0000351150 D.2 C.2 B.2 5/26/23, 8:27 AM Released

Tippen Sie auf (im Fehlercode-Dialogfenster, [Abbildung 24: Beispiel für ein Fehlercode-](#page-115-2)[Dialogfenster, Seite 31](#page-115-2) ), um den Bildschirm **Fehlerursachen/-lösungen** (siehe nachfolgende Abbildung) anzuzeigen.

Der Bildschirm **Fehler** zeigt eine Liste der möglichen Fehlerursachen an. Tippen Sie in der Liste auf eine Fehlerursache, um eine Erklärung zur Behebung dieser Fehlerursache anzuzeigen.

Bei einigen Fehlern sind keine weiteren Details zu deren Behebung angegeben.

#### Abbildung 27. Der Bildschirm "Fehlerursachen/-lösungen"

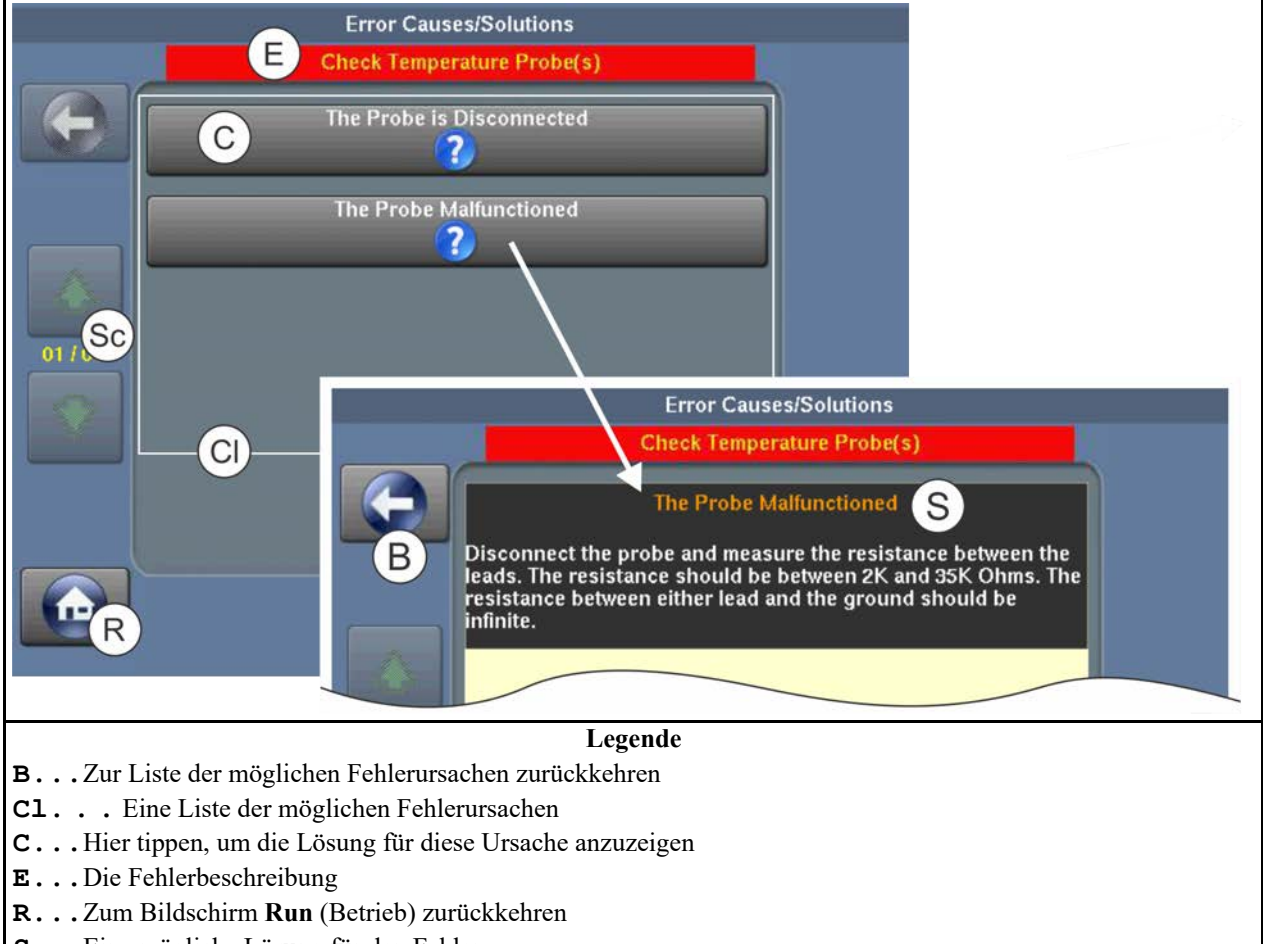

- **S...**Eine mögliche Lösung für den Fehler
- **Sc. . .** Durch die Seiten blättern, wenn mehrere Seiten vorhanden sind

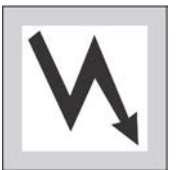

**WARNUNG: Hochspannung und/oder bewegliche Teile —** sind während der Fehlerbehebung in der Maschine vorhanden.

- Nur qualifizierte Techniker
- � Den Kontakt mit stromführenden oder beweglichen Teilen vermeiden
- � Umstehende Personen fernhalten
- 1. Befolgen Sie die Anweisungen zur Behebung des Fehlers im Bildschirm **Fehlerursachen/ lösungen**.
- 2. Tippen Sie auf **Warehren.** um zum Bildschirm **Run** (Betrieb) zurückzukehren.
- 3. Tippen Sie im Fehlercode-Dialogfenster auf **200**, um das Bedienersignal abzuschalten, das Fehlercode-Dialogfenster zu schließen und das Waschprogramm im aktuellen Schritt wieder fortzusetzen. Einige Fehlercode-Dialogfenster schließen sich automatisch, wenn Sie den Fehler beheben.

**BNUUUT01 / 2018466** BN **BNUUUT01** B.3

# **4.3 Milnor®-Kontaktinformationen Milnor®**

0.2 B.3 E.5 10/27/22, 10:20 AM Released

Ihr autorisierter Milnor®-Händler unterstützt Sie bei Fragen oder Problemen mit Ihrer Milnor®- Maschine und kennt die örtlichen Voraussetzungen, die ggf. für die Installation, den Betrieb oder die Wartung der Maschine zu beachten sind. Wenden Sie sich zuerst an Ihren Händler. Kontaktinformationen für Unterstützung vom Milnor®-Werk finden Sie in [Tabelle 1, Seite 36](#page-120-0).

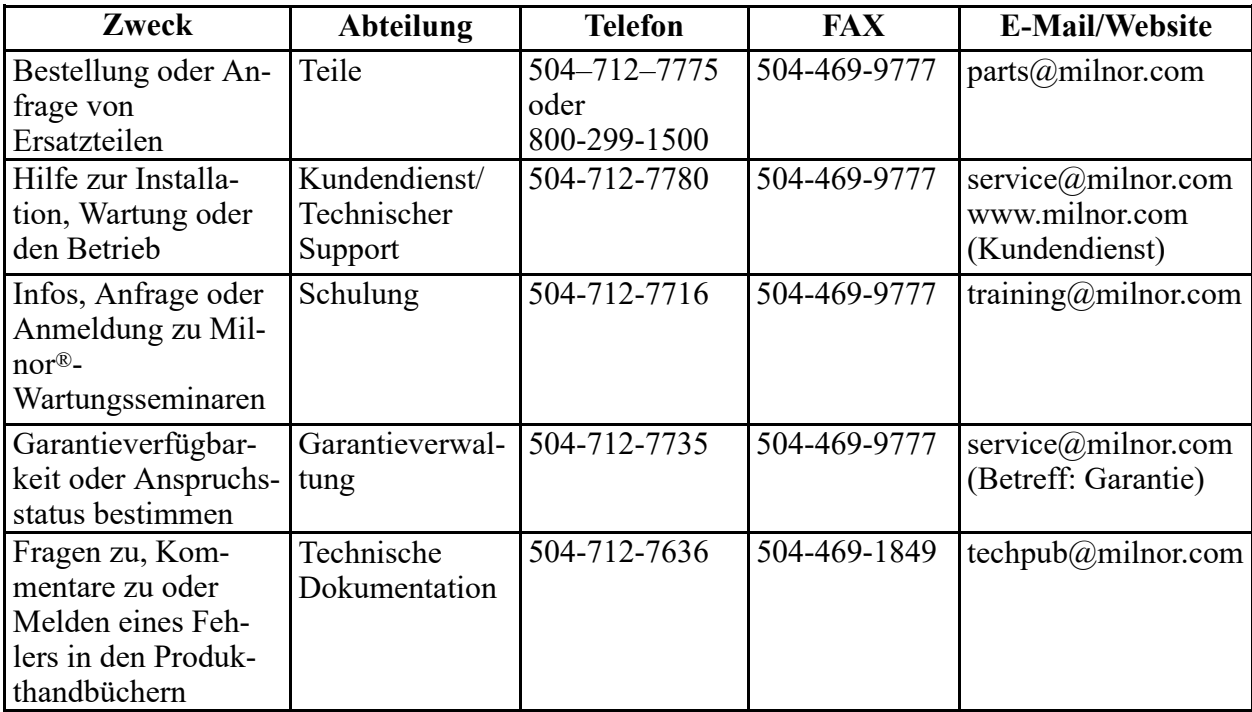

#### <span id="page-120-0"></span>**Tabelle 1. Pellerin Milnor® Corporation Kontaktinformationen**

| <u>, onorm minior corporation itorialitii ornationor (Fortgootizi)</u>                            |                                                     |                 |              |                       |
|---------------------------------------------------------------------------------------------------|-----------------------------------------------------|-----------------|--------------|-----------------------|
| Zweck                                                                                             | <b>Abteilung</b>                                    | <b>Telefon</b>  | <b>FAX</b>   | <b>E-Mail/Website</b> |
| Kontaktinformatio-<br>nen für Europa                                                              | Milnor <sup>®</sup> Mil-<br>nor(R)<br>International | $+3227205822$ – |              | milnor@milnor.be      |
| Fragen zum Ver-<br>sandgewicht unserer<br>Maschine, vor deren<br>Eintreffen in Ihrer<br>Wäscherei | Logistikabtei-<br>lung                              | 504-712-7686    | 504-471-0273 |                       |

**Tabelle 1 Pellerin Milnor® Corporation Kontaktinformationen (Fortgesetzt)**

Pellerin Milnor Corporation Post Office Box 400 Kenner, LA 70063-0400

Telefon: 504-467-9591 http://www.milnor.com